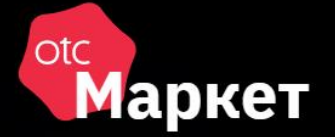

# Система электронной торговли OTC-market

Руководство заказчика (Омская область)

> Москва 2022

# ОГЛАВЛЕНИЕ

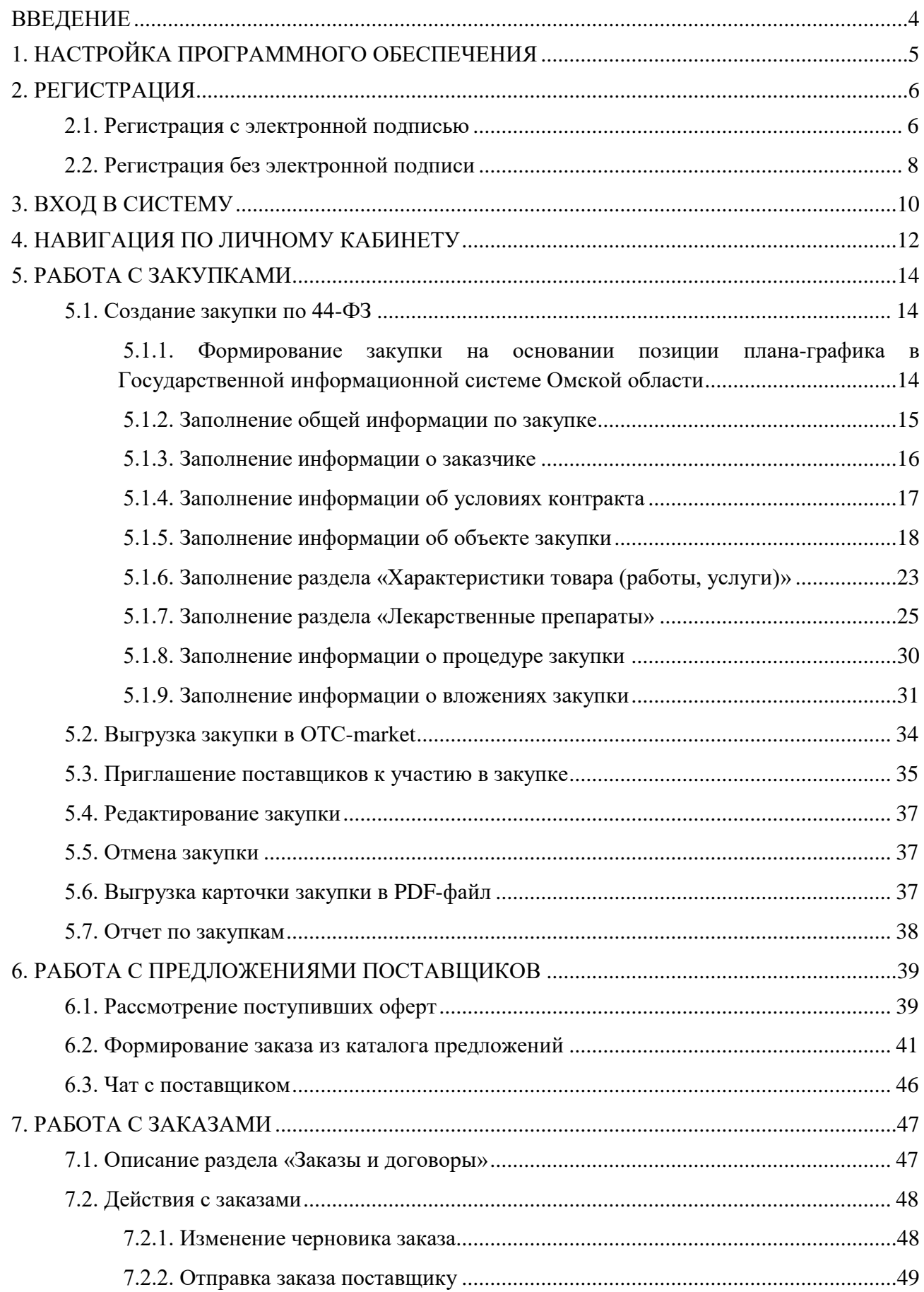

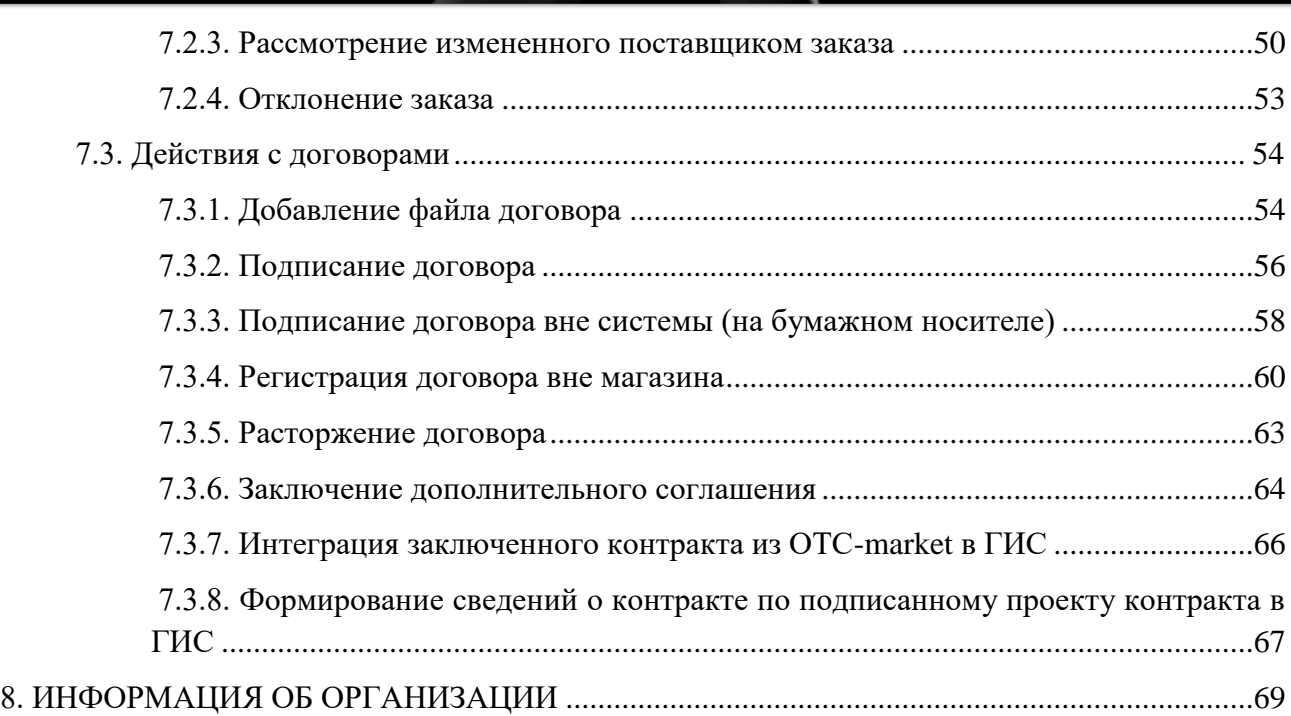

<span id="page-3-0"></span>**OTC-market** – система электронной торговли (СЭТ), которая позволяет государственным, муниципальным, корпоративным заказчикам и поставщикам, исполнителям, подрядчикам заключать юридически значимые сделки в электронной форме с использованием ключей электронной подписи.

**Сделки в OTC-market** заключаются в одном из двух режимов:

**Ларкет** 

- 1. *Поиск спроса.* Заказчик объявляет о своем интересе в закупке товаров, работ, услуг формирует закупку, которая публикуется на витрине закупок. Поставщик самостоятельно находит закупку и направляет заказчику свое предложение – оферту. Заказчик принимает подходящее предложение, и стороны заключают договор.
- 2. *Поиск предложения.* Поставщик объявляет о своем интересе в продаже товара, работы, услуги – формирует карточку товара, которая публикуется в каталоге продукции и услуг. Заказчик самостоятельно находит предложение в каталоге и направляет поставщику заказ. Поставщик подтверждает заказ, и стороны заключают договор.

**Заказчик Омской области** создает и редактирует закупку в Государственной информационной системе Омской области в сфере закупок товаров, работ, услуг (далее ГИС) в режиме интеграции с OTC-market.

# <span id="page-4-0"></span>1. НАСТРОЙКА ПРОГРАММНОГО ОБЕСПЕЧЕНИЯ

Для корректной работы в OTC-market необходимо настроить используемый персональный компьютер. Ниже приведены параметры настройки.

**Поддерживаемые операционные системы:** Windows Vista, Windows 7, Windows 8/8.1, Windows 10, Windows 11.

### **Поддерживаемые браузеры:** Яндекс.Браузер, Google Chrome, Mozilla Firefox.

Разрядность операционной системы и используемого браузера должна совпадать (например, если вы используете 64-битную операционную систему, то используйте 64-битную версию браузера).

### **Настройка программного обеспечения (ПО) для работы с электронной подписью (ЭП):**

Все нижеперечисленное ПО должно устанавливаться пользователем, имеющим права Администратора системы.

- 1. Должен быть установлен криптопровайдер. ОТС-market корректно работает с КриптоПро CSP. Скачать установочный файл можно с [официального сайта издателя.](http://www.cryptopro.ru/products/csp)
- 2. Для начала работы потребуется установить ЭП в реестр сертификатов. Для установки воспользуйтесь инструкцией: [установка ЭП с помощью КриптоПро CSP.](https://help.otc.ru/knowledge-bases/2/articles/7451-ustanovka-etsp-s-pomoschyu-kriptopro-csp)
- 3. Для работы в разных браузерах потребуется установка плагина КриптоПро ЭЦП Browser plug-in (CADESCOM).
	- Для всех поддерживаемых браузеров: [скачать КриптоПро ЭЦП Browser](http://www.otc.ru/Portals/0/Files/cadesplugin.exe?_ga=2.58994349.1849165782.1536717622-420755425.1536717622) plug-in.
	- Дополнительно для Яндекс. Браузер и Google Chrome: установить расширение [CryptoPro](https://chrome.google.com/webstore/detail/cryptopro-extension-for-c/iifchhfnnmpdbibifmljnfjhpififfog) Extension for CAdES Browser Plug-in.
- 4. В зависимости от используемого браузера потребуется выполнить его настройку. Для этого воспользуйтесь подходящей инструкцией:
	- [Настройка Mozilla Firefox.](https://help.otc.ru/post/50912)
	- Настройка Яндекс. Браузер и Google Chrome.

<span id="page-5-0"></span>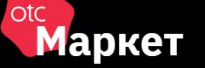

# 2. РЕГИСТРАЦИЯ

# 2.1. Регистрация с электронной подписью

<span id="page-5-1"></span>1. На сайте [market.otc.ru](https://market.otc.ru/omsk) в правом верхнем углу страницы нажмите кнопку «Регистрация».

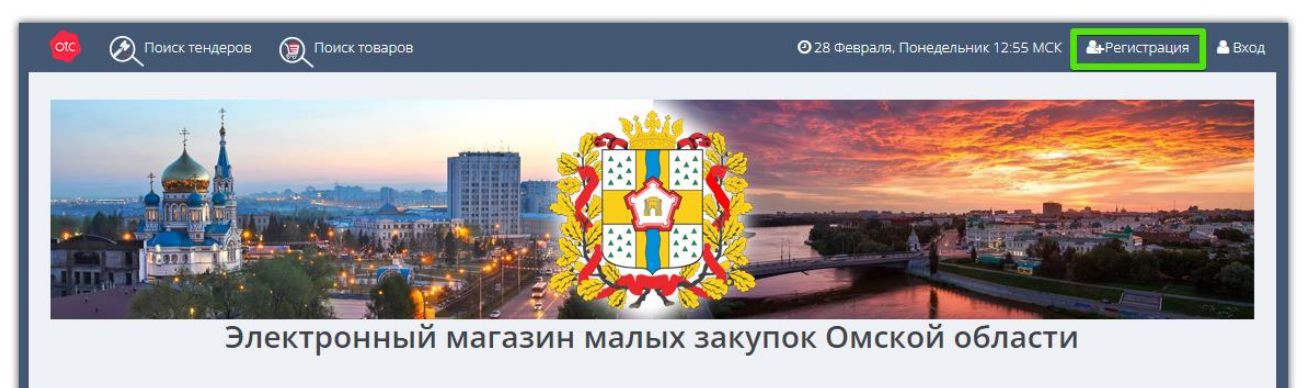

2. В открывшейся форме установите отметку «У меня есть электронная подпись» и выберите её из предложенного списка. Часть полей заполнится данными из ЭП.

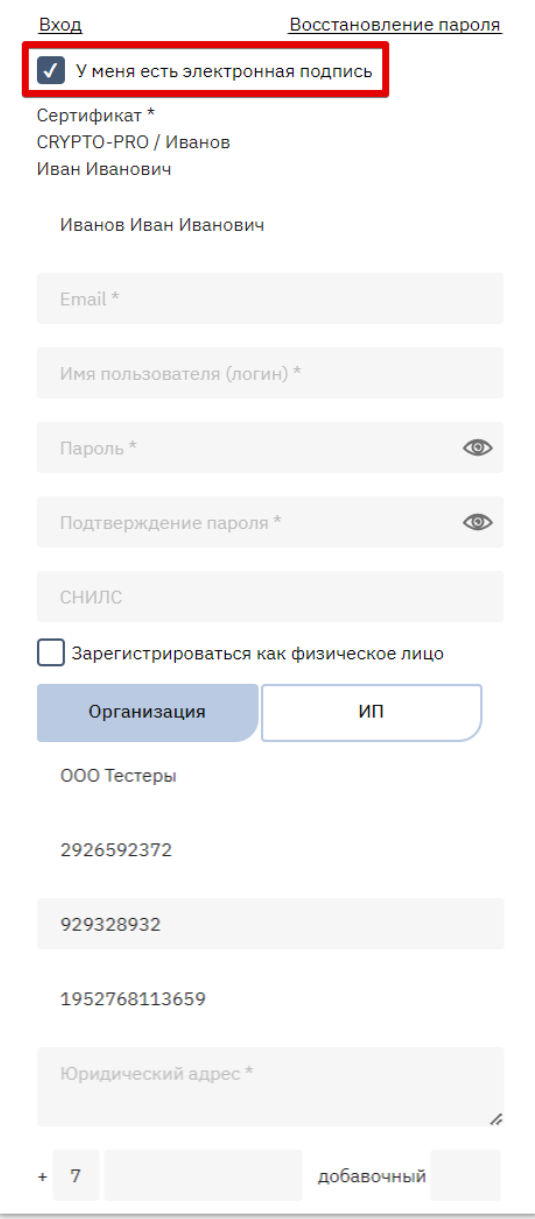

- 3. Заполните оставшиеся поля: данные о пользователе (e-mail, логин и пароль), данные об организации (юридический адрес, номер телефона). На один e-mail может быть зарегистрирована только одна организация.
- 4. Внизу формы установите отметки «Я являюсь уполномоченным лицом...» и «Даю согласие на обработку...», нажмите кнопку «Зарегистрироваться» и подтвердите действие ЭП.

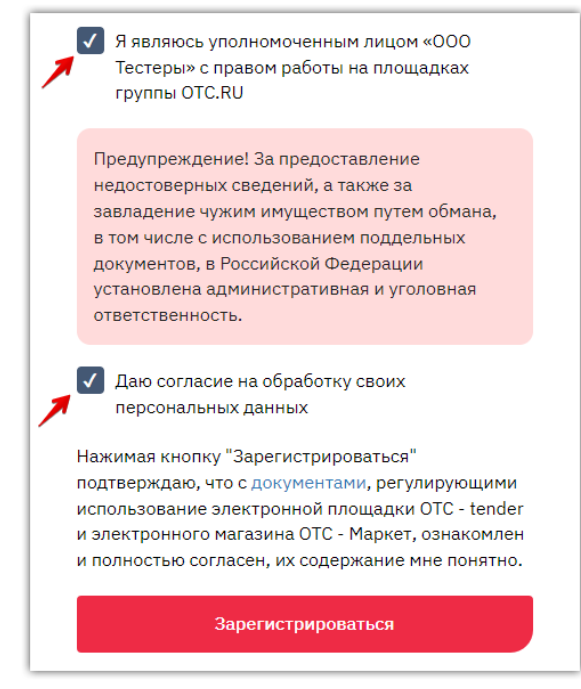

5. На указанный e-mail придет письмо со ссылкой для подтверждения регистрации, перейдите по этой ссылке. После подтверждения эл. почты заявка будет утверждена автоматически, вам поступит уведомление об успешной регистрации.

*Примечание. Для работы в OTC-market нового сотрудника (либо работы с новой ЭП) в личном кабинете ранее зарегистрированной организации, сотрудника/ЭП необходимо добавить в личный кабинет. Для добавления воспользуйтесь инструкцией [«Добавление](https://help.otc.ru/knowledge-bases/2/articles/7375-dobavlenie-polzovatelya-dobavlenie-ep)  [пользователя \(добавление ЭП\)».](https://help.otc.ru/knowledge-bases/2/articles/7375-dobavlenie-polzovatelya-dobavlenie-ep)*

# 2.2. Регистрация без электронной подписи

<span id="page-7-0"></span>**Маркет** 

1. На сайте [market.otc.ru](https://market.otc.ru/omsk) в правом верхнем углу страницы нажмите кнопку «Регистрация».

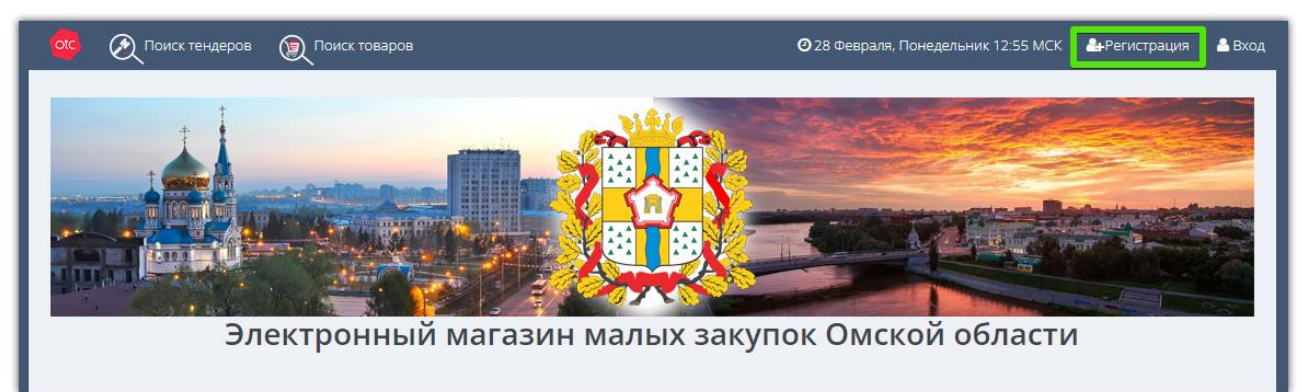

2. В открывшейся форме заполните данные о пользователе: ФИО, e-mail, логин и пароль, СНИЛС. На один e-mail может быть зарегистрирована только одна организация.

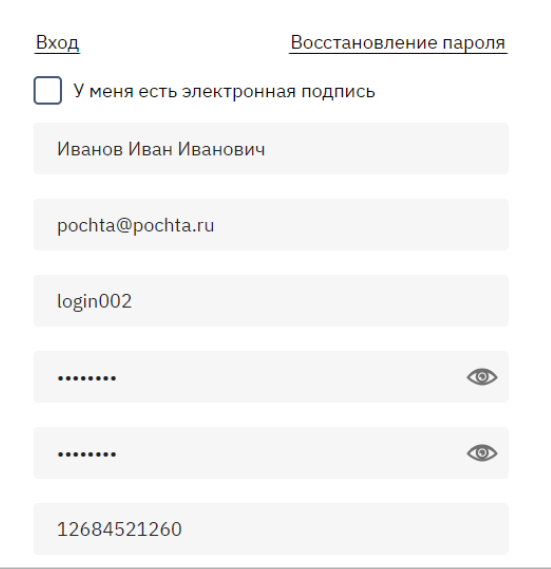

3. Ниже в поисковой строке начните писать наименование или ИНН/КПП организации и выберите её из предложенного списка. Данные об организации будут заполнены.

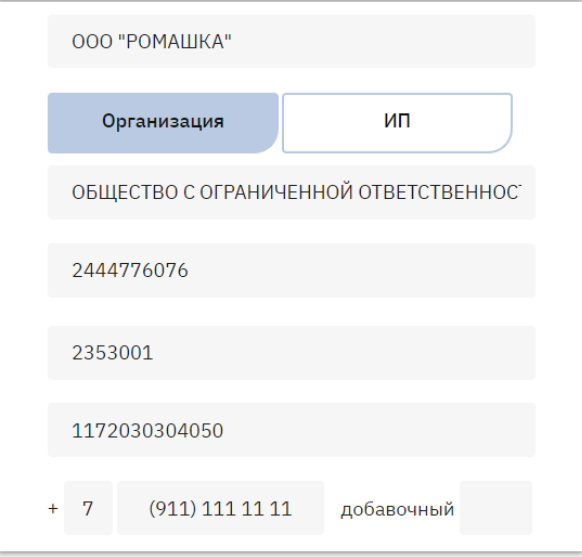

4. Заполните оставшиеся поля (телефон, юридический адрес по запросу системы).

5. Внизу формы установите отметки «Я являюсь уполномоченным лицом...» и «Даю согласие на обработку...», нажмите кнопку «Зарегистрироваться».

**Іаркет** 

```
Я являюсь уполномоченным лицом «ОБЩЕСТВО
\sqrt{2}С ОГРАНИЧЕННОЙ ОТВЕТСТВЕННОСТЬЮ
    "РОМАШКА"» с правом работы на площадках
    группы OTC.RU
 Предупреждение! За предоставление
 недостоверных сведений, а также за
 завладение чужим имуществом путем обмана.
 в том числе с использованием поддельных
 документов, в Российской Федерации
 установлена административная и уголовная
 ответственность.
 Предупреждение! С простой электронной
 подписью пользователь не сможет заключать
 договор в электронной форме.
   Даю согласие на обработку своих
    персональных данных
Нажимая кнопку "Зарегистрироваться"
подтверждаю, что с документами, регулирующими
использование электронной площадки ОТС - tender
и электронного магазина ОТС - Маркет, ознакомлен
и полностью согласен, их содержание мне понятно.
              Зарегистрироваться
```
6. На указанный e-mail придет письмо со ссылкой для подтверждения регистрации, перейдите по этой ссылке. После подтверждения эл. почты заявка будет утверждена автоматически, вам поступит уведомление об успешной регистрации.

*Примечание. Для работы в OTC-market нового сотрудника (либо работы с новой ЭП) в личном кабинете ранее зарегистрированной организации, сотрудника/ЭП необходимо добавить в личный кабинет. Для добавления воспользуйтесь инструкцией [«Добавление](https://help.otc.ru/knowledge-bases/2/articles/7375-dobavlenie-polzovatelya-dobavlenie-ep)  [пользователя \(добавление ЭП\)».](https://help.otc.ru/knowledge-bases/2/articles/7375-dobavlenie-polzovatelya-dobavlenie-ep)*

# 3. ВХОД В СИСТЕМУ

Для входа в ОТС-market перейдите по ссылке [market.otc.ru](https://market.otc.ru/omsk) и нажмите кнопку «Вход» в правом верхнем углу.

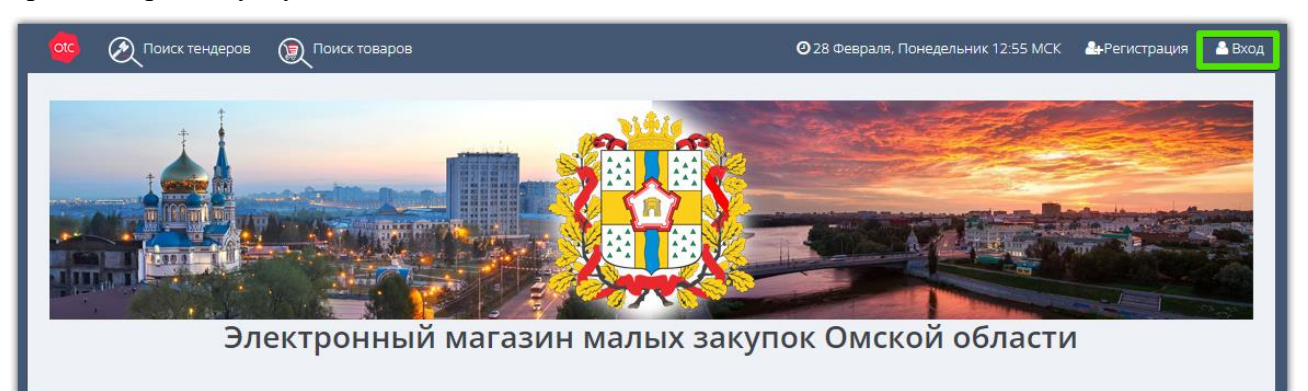

Войдите в личный кабинет по электронной подписи или по логину и паролю. **1. Для входа по ЭП** нажмите кнопку «Войти по ЭЦП».

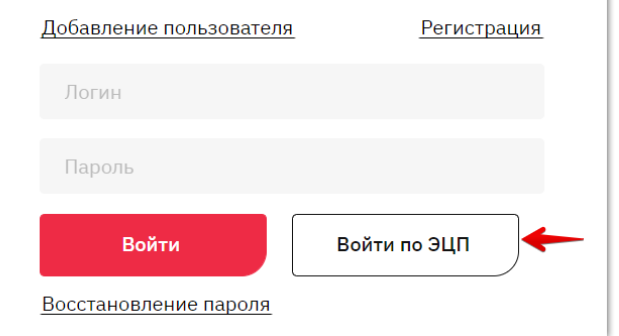

В появившемся окне выберите вашу ЭП и нажмите «Ок».

<span id="page-9-0"></span>**Маркет** 

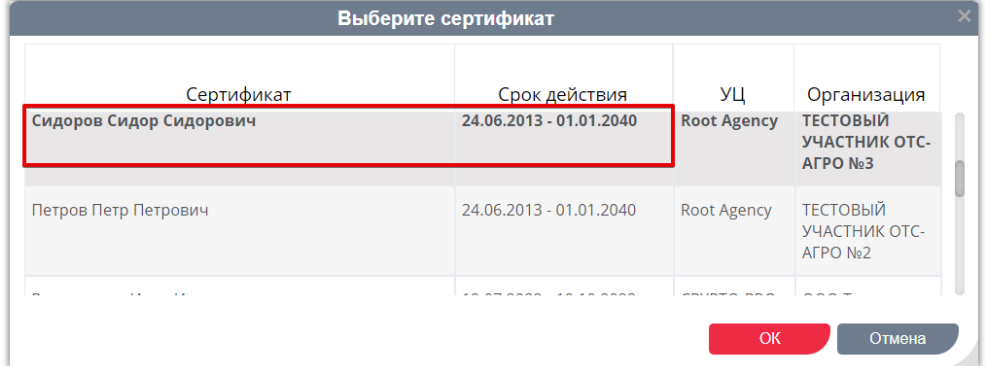

**2. Для входа по логину и паролю** в форме авторизации укажите ваши логин и пароль в соответствующих полях, затем нажмите кнопку «Войти».

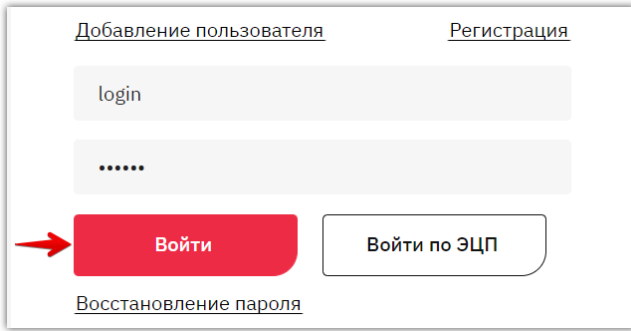

#### Откроется главная страница личного кабинета.

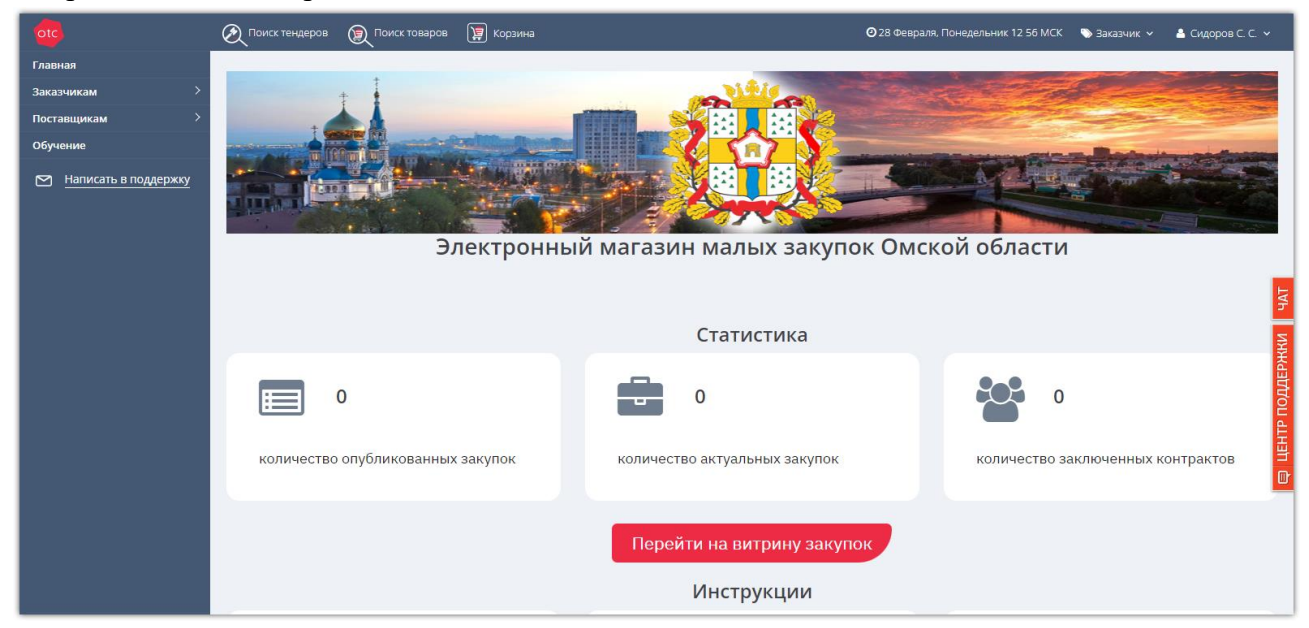

#### *Примечания.*

**Маркет** 

*1. При необходимости роль «Заказчик/Поставщик» можно сменить в верхнем правом углу. Для этого необходимо кликнуть на текущую роль и выбрать новую.*

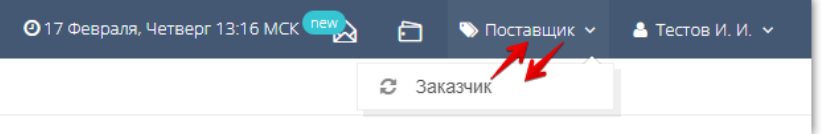

*2. При первом входе в систему в качестве заказчика автоматически откроется форма выбора секции. Выберите нужную секцию из выпадающего списка, затем нажмите кнопку «Выбрать» внизу страницы.*

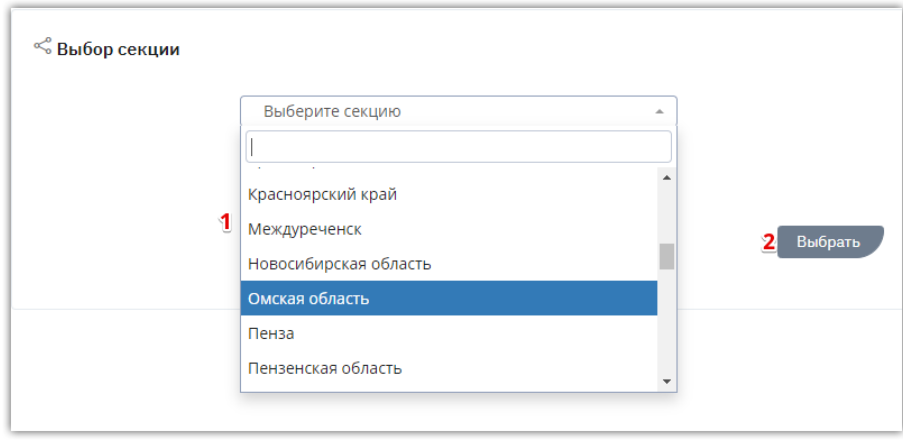

# 4. НАВИГАЦИЯ ПО ЛИЧНОМУ КАБИНЕТУ

Главная страница личного кабинета имеет вид:

<span id="page-11-0"></span>**Маркет** 

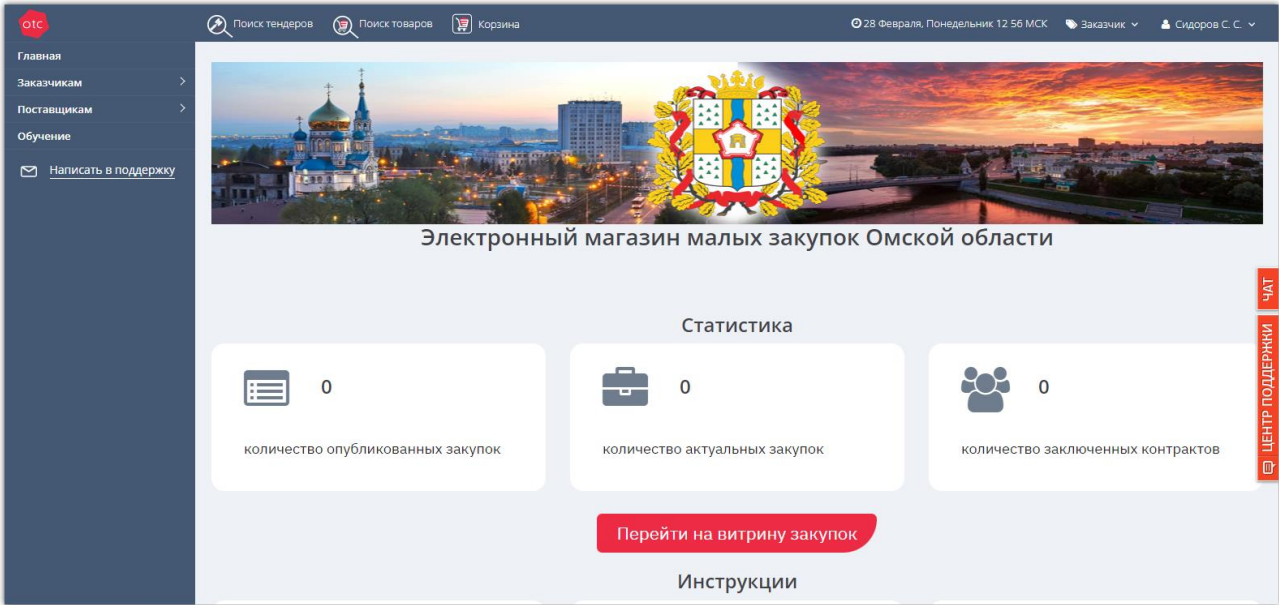

**На верхней панели** в личном кабинете расположены:

- ссылки для быстрого перехода к поиску закупок и товаров;
- быстрый доступ в корзину отложенных для покупки товаров/работ/услуг;
- текущие дата и время по московскому часовому поясу;
- текущая роль и ФИО пользователя, под которым осуществлен вход в систему.

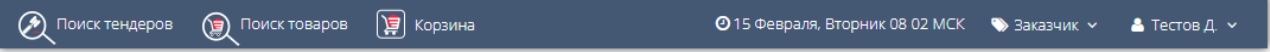

**С левой стороны расположено главное меню.** Работа заказчика в системе осуществляется в разделе «Заказчикам», подразделы «Отчёты» и «Закупки через электронный магазин».

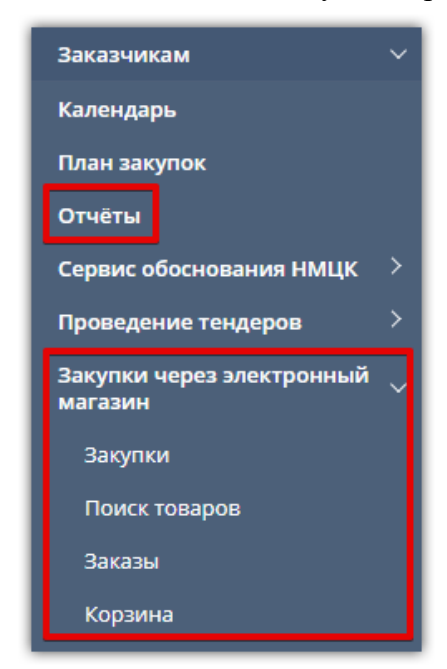

- *Отчёты* раздел предназначен для формирования отчётов по закупкам, проведенным на ОТС. Отчёт содержит информацию о сумме проведенных за выбранный период закупок, заключенных договоров, перечень закупок и оферт, расчёт экономии и т.д.
- *Закупки*  раздел предназначен для просмотра и хранения всех созданных закупок заказчика, управления ими.
- *Поиск товаров* раздел предназначен для поиска подходящих товаров, работ, услуг от поставщиков.
- *Заказы*  раздел используется для работы с заказами, начиная с этапа формирования черновика заказа.
- *Корзина* в разделе отображаются все товары, которые заказчик из каталога товаров откладывает для последующего рассмотрения и приобретения.

### **С любой страницы личного кабинета доступны кнопки:**

- *Написать в техподдержку* кнопка находится в меню слева, при нажатии откроется почтовая программа, установленная на вашем ПК, получатель заполнен автоматически.
- *Чат* форма онлайн-переписки с сотрудниками технической поддержки для получения консультации по работе в ОТС-market.
- *Центр поддержки* поиск подсказок по работе в ОТС-market, отправка обращения в техническую поддержку.

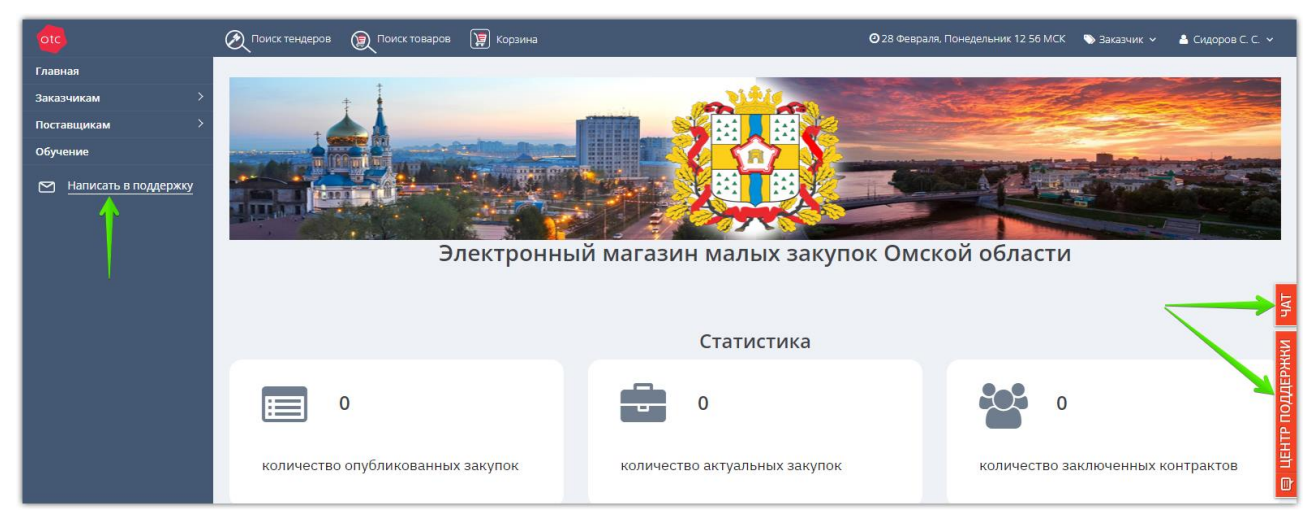

# 5. РАБОТА С ЗАКУПКАМИ

<span id="page-13-0"></span>Маркет

5.1. Создание закупки по 44-ФЗ

### <span id="page-13-2"></span><span id="page-13-1"></span>5.1.1. Формирование закупки на основании позиции плана-графика в Государственной информационной системе Омской области

В случае планирования закупок с последующим размещением в ОТС-маркет необходимо войти в личный кабинет ГИС и сформировать закупку на основании позиции плана-графика, у которой в поле «Особая закупка в соответствии с отдельными пунктами статей 83, 93 Федерального закона от 05.04.2013 г. № 44-ФЗ» указано значение «Товары, работы или услуги на сумму, не превышающую 600 тыс. рублей (п. 4 ч. 1 ст. 93 Федерального закона № 44-ФЗ)» или «Товары, работы или услуги на сумму, не превышающую 600 тыс. рублей (п. 5 ч. 1 ст. 93 Федерального закона № 44-ФЗ)».

Для формирования закупки по позиции плана-графика перейдите в группу интерфейсов «Планы-графики закупок (c 2020 года)», затем перейдите на интерфейс «Позиции плановграфиков», как показано на рисунке.

| Навигатор ○∠                                         |
|------------------------------------------------------|
| Информационные системы                               |
| Поиск…                                               |
| Стартовая страница                                   |
| Администратор справочников                           |
| Администрирование                                    |
| ەپى د<br>Нормирование в сфере закупок                |
| Планы-графики закупок (с 2020 года)                  |
| Позиции планов-графиков                              |
| Планы-графики<br>$\bullet$                           |
| Позиции потребностей<br>$\bullet$                    |
| Общественное обсуждение крупных закупок<br>$\bullet$ |

Рис. Интерфейс «Позиции планов-графиков»

С помощью фильтра найдите и выберите позицию плана-графика, на основании которой необходимо сформировать закупку. На панели управления нажмите кнопку «Операции» и выберите операцию «Формирование закупки», как показано на рисунке.

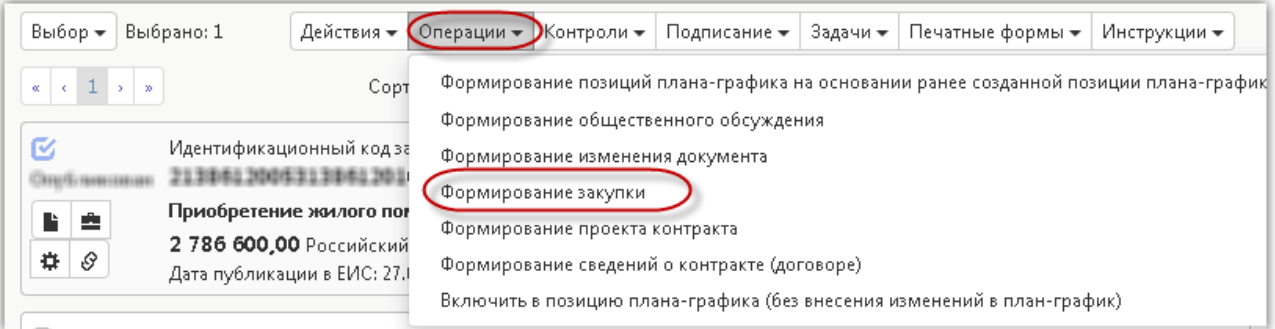

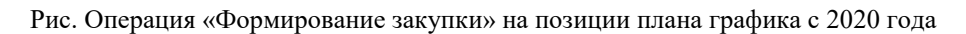

В открывшейся форме параметр «Позиция (и) плана-графика» заполнится автоматически значением текущей выбранной записи. Если позиция плана-графика не была выбрана и поле не заполнено, то выберите значение из заголовка интерфейса «Позиции планов-графиков». Параметр «Способ определения поставщика (подрядчика, исполнителя)» заполнится автоматически значением «Единственный поставщик (подрядчик, исполнитель)». Нажмите кнопку .

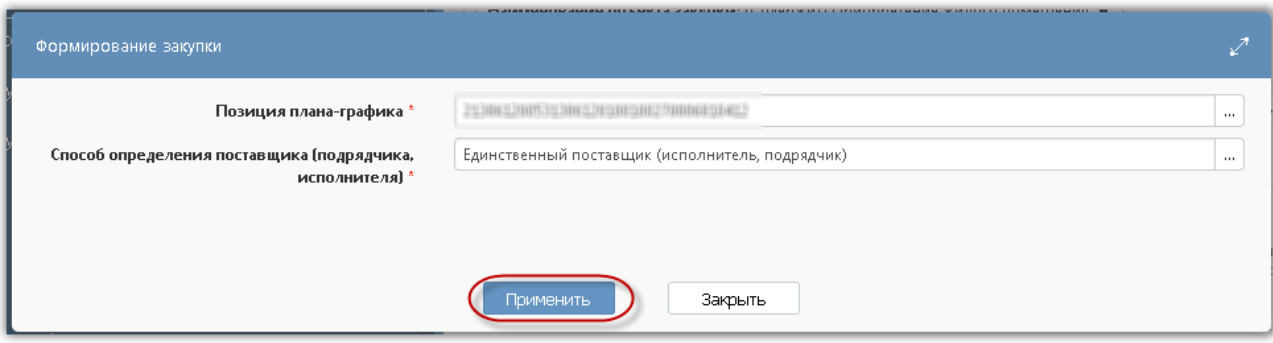

Рис. Параметры операции «Формирование закупки»

В результате выполнения операции закупка сформируется на новой вкладке. Заполните общую информацию о закупке и обязательные поля в разделах «Информация о заказчике», «Условия контракта» после этого сохраните внесенные изменения.

### 5.1.2. Заполнение общей информации по закупке

<span id="page-14-0"></span>Перейдите в раздел «Общая информация о закупке», как показано на рисунке.

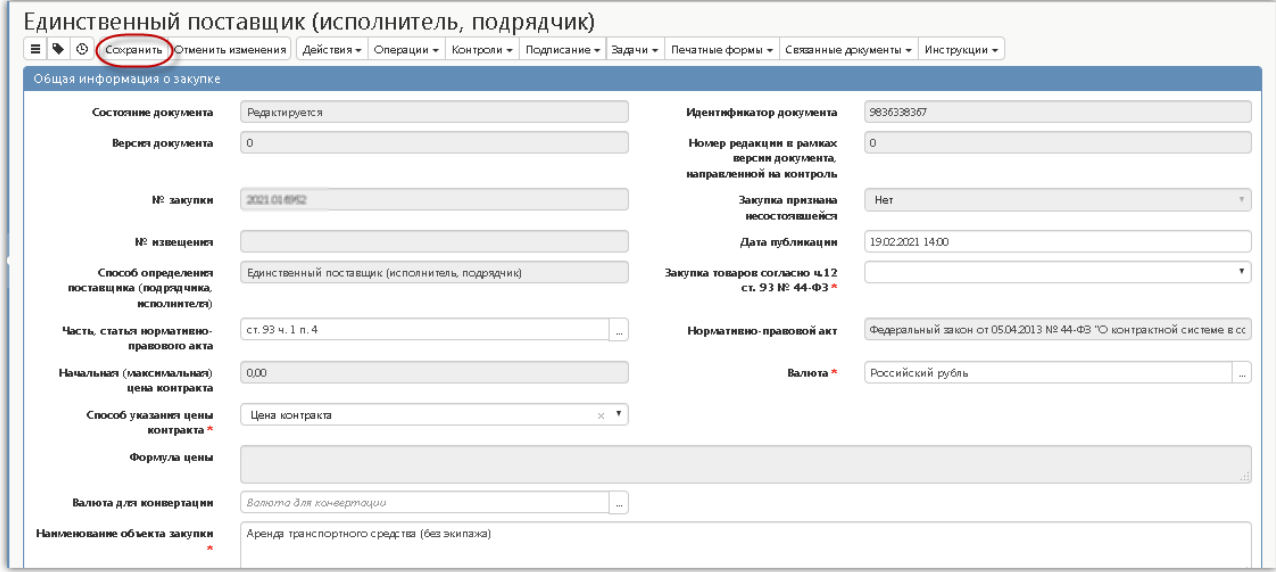

Рис. Карточка «Закупки». Единственный поставщик (подрядчик, исполнитель)

В результате выполнения операции «Формирование закупки» в разделе «Общая информация о закупке» автоматически заполнятся следующие поля:

- поле «Состояние документа» заполняется значением «Редактируется»;
- поле «Версия документа» заполняется значением «0»;
- поле «№ закупки» заполняется по следующему алгоритму: <Год плана-графика>.<G5>. где <G5> - номер уникальный среди всех документов интерфейсов «Закупки» и «Соглашения о совместных закупках», относящихся к одному плану-графику;

- поле «Дата публикации» заполните вручную с клавиатуры, либо выберите значение из календаря;
- поля «Способ определения поставщика (подрядчика, исполнителя)», «Часть, статья нормативно-правового акта», «Нормативно-правовой акт», «Вид организатора», «Организатор» заполнятся значением одноименных полей заголовка позиции планаграфика;
- поле «Наименование объекта закупки» заполняется вручную с клавиатуры.
- поле «Начальная (максимальная) цена контракта» заполняется автоматически суммой значений в поле «Стоимость» записей раздела «Информация об объекте закупки»;
- поле «Валюта» заполняется значением «Российский рубль»;
- Поле «№ извещения» заполняется автоматически в результате выполнения операции по импорту информации с электронной площадки.
- Поля «Номер типового контракта, типовых условий контракта» и «Дополнительная информация» закрыты для редактирования и не являются обязательными для заполнения.
- Поле «Плановая дата заключения контракта» заполняется вводом значения с клавиатуры, либо выбор значения из календаря.

После заполнения общей информации о закупке перейдите к заполнению разделов «Информация о заказчике», «Условия контракта», после этого сохраните сделанные изменения.

**!!! Внимание!!! Данные в разделе «Общая информация о закупке» можно сохранить только если заполнены все обязательные поля разделов «Информация о заказчике», «Условия контракта».**

### 5.1.3. Заполнение информации о заказчике

<span id="page-15-0"></span>Перейдите в раздел «Информация о заказчике» и заполните поля. Поля обязательные для заполнения отмечены знаком «\*».

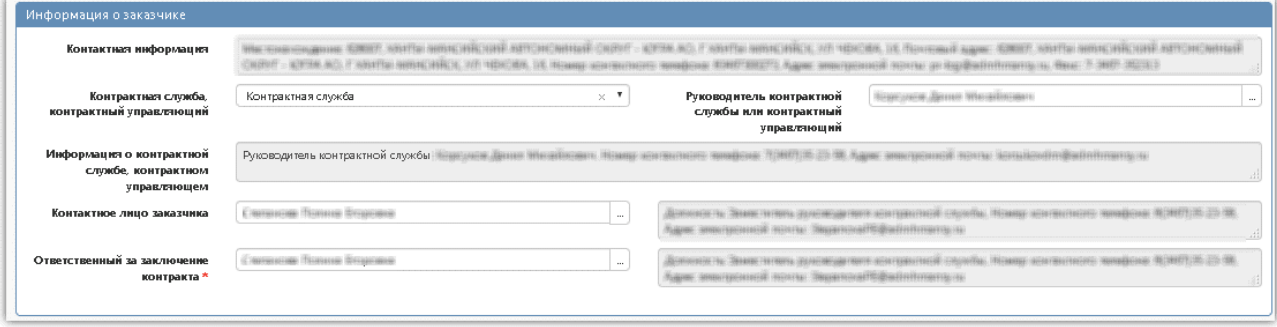

Рис. Раздел «Информация о заказчике»

Заполните следующие поля:

- в поле «Контрактная служба, контрактный управляющий» выберите значение из выпадающего списка;
- в полях «Руководитель контрактной службы или контрактный управляющий», «Контактное лицо заказчика», «Ответственный за заключение контракта» выберите значение из справочника;
- поле «Информация о контрактной службе, контрактном управляющем» заполнится

автоматически на основании значения выбранного в поле «Контрактная служба, контрактный управляющий».

<span id="page-16-0"></span>Нажмите на кнопку «Сохранить» для сохранения внесенных изменений.

### 5.1.4. Заполнение информации об условиях контракта

Перейдите в раздел «Условия контракта» и заполните. Поля обязательные для заполнения отмечены знаком «\*», как показано на рисунке «Раздел «Условия контракта»».

- В полях «Место поставки товара, выполнения работ, оказания услуг», «Срок поставки товара, выполнения работ, оказания услуг», «Форма, сроки и порядок оплаты товара, работ, услуг» введите значение вручную с клавиатуры.
- При необходимости заполните поля раздела: «Условия приемки товара, выполнения работ, оказания услуг», «Сроки предоставления гарантий качества товара, работ, услуг», «Объем предоставления гарантий качества товара, работ, услуг», «Срок заключения контракта», «Иные условия исполнения контракта» введите значение с клавиатуры (информация из этих полей не выгружается на электронную площадку).

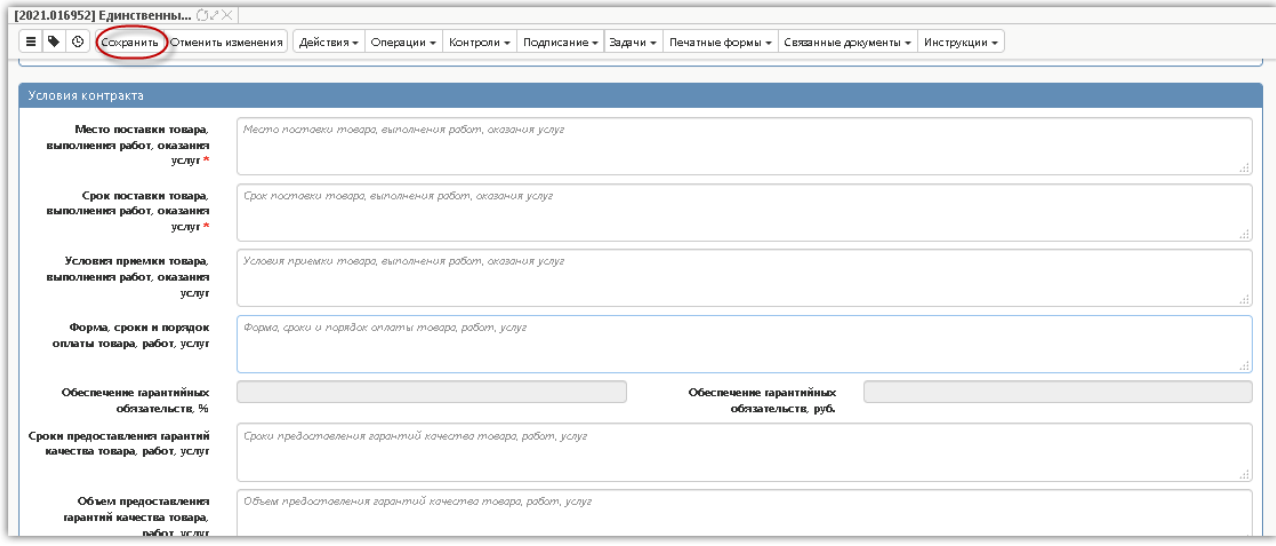

Рис. Раздел «Условия контракта»

- В полях «Сопровождение контракта», «Возможность изменения количества товаров, объема работ, услуг не более чем на 10 процентов», «Возможность одностороннего отказа от исполнения контракта», «Возможность снижения цены контракта без изменения предусмотренных контрактом количества товаров, объема работы или услуги, качества поставляемого товара, выполняемой работы оказываемой услуги и иных условий контракта» выберите значение из выпадающего списка (информация из этих полей не выгружается на электронную площадку).
- Поле «Дополнительная информация о сопровождении контракта» заполняется автоматически на основании одноименного поля, на основании документа, выбранного в поле «Позиция плана-графика».
- Поле «Требование к участникам, привлекающим Субъекты малого предпринимательства в качестве соисполнителей, субподрядчиков для исполнения контракта, и участникам, привлекающим Социально ориентированные некоммерческие организации в качестве соисполнителей, субподрядчиков для исполнения контракта» заполнится автоматически на основании значения выбранного в разделе «Требования, преимущества, ограничения»

значением «Да», если в разделе указано значение «Участникам, привлекающим Субъекты малого предпринимательства в качестве соисполнителей, субподрядчиков для исполнения контракта, и участникам, привлекающим Социально ориентированные некоммерческие организации в качестве соисполнителей, субподрядчиков для исполнения контракта (в соответствии со Статьей 30 Федерального закона № 44-ФЗ)», значением «Нет» в ином случае.

Нажмите на кнопку «Сохранить» для сохранения сделанных изменений.

### 5.1.5. Заполнение информации об объекте закупки

<span id="page-17-0"></span>Перейдите в раздел «Информация об объекте закупки» и заполните информацию об объекте закупки. Нажмите на кнопку «Операции» и выберите «Создать запись».

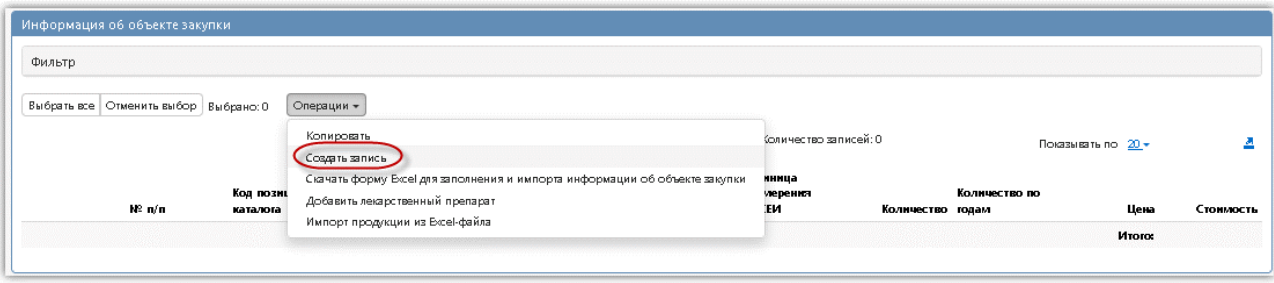

Рис. Создание новой записи в разделе «Информация об объекте

Заполните поля данного раздела «Информация об объекте закупки». Поля, обязательные для заполнения, отмечены знаком «\*». В поле «Наименование товара (работы, услуги)» введите значение с клавиатуры или выберите из справочника «Товары, работы, услуги» для этого

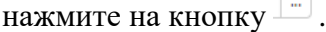

**Маркет** 

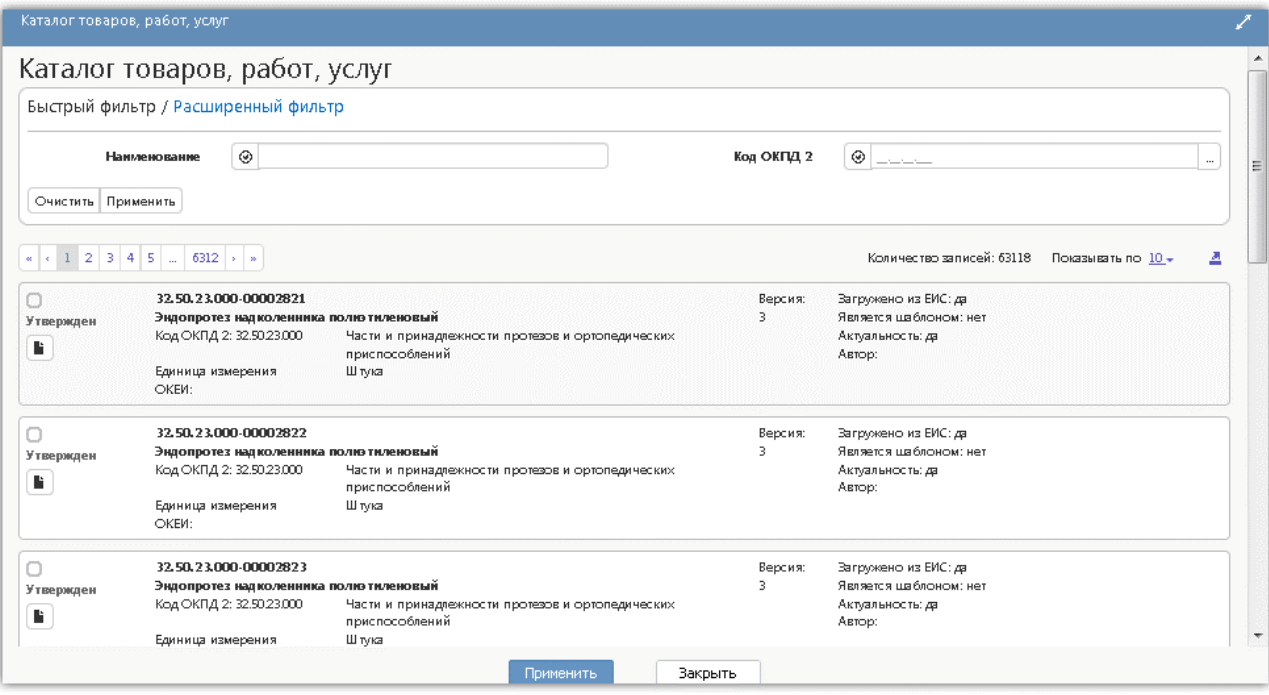

Рис. Справочник «Каталог товаров, работ, услуг»

Воспользуйтесь быстрым фильтром для поиска необходимого значения. Для этого нажмите на кнопку «Быстрый фильтр», укажите значение в поле быстрого фильтра. Для эффективного поиска нужного значения по позициям КТРУ в быстром фильтре заполните поле «Наименование» и в поле «Код ОКПД 2» укажите первые 5 цифр кода ОКПД 2. Далее нажмите на кнопку «Применить».

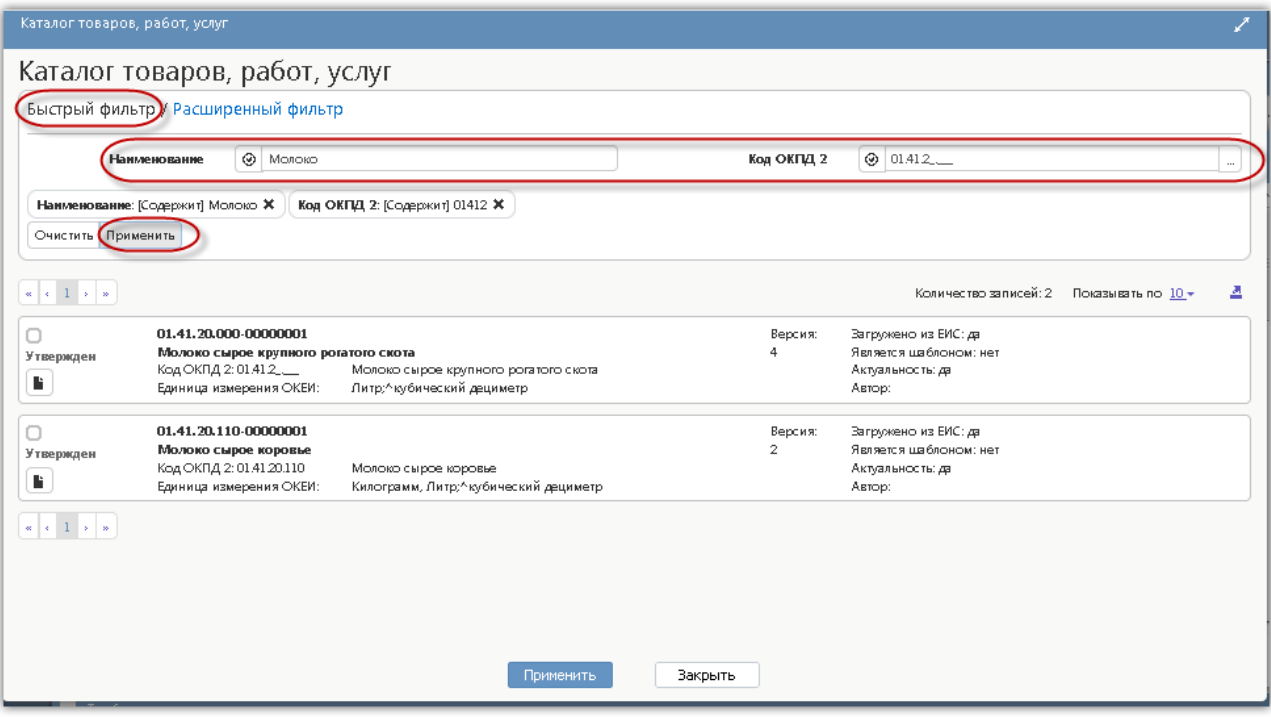

Рис. Выбор записи из справочника «Каталог товаров, работ и услуг»

Для более точного поиска значения справочника воспользуйтесь расширенным фильтром. Расширенный фильтр позволяет использовать дополнительные параметры фильтрации. Например, если известно наименование характеристики, то укажите соответствующее наименование и нажмите «Применить».

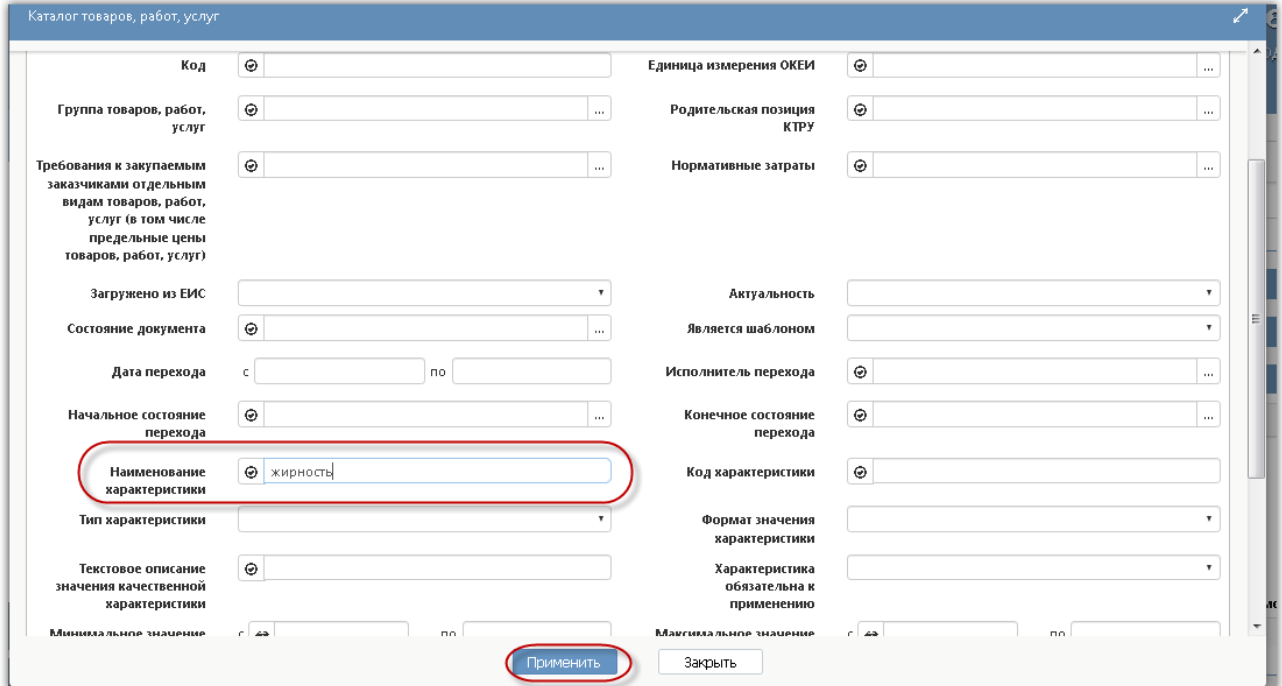

Рис. Поиск записи в справочнике «Каталог товаров, работ и услуг» с помощью расширенного фильтра

Для выбора найденного значения установите галку и нажмите на кнопку «Применить».

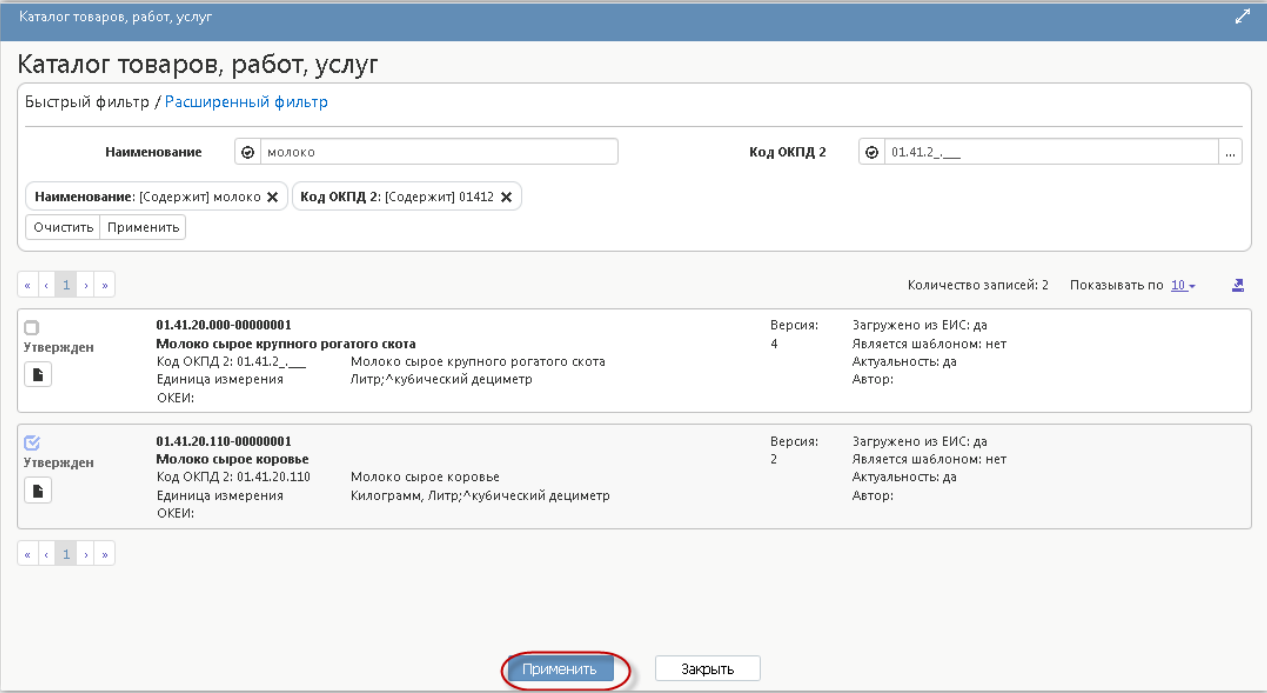

Рис. Выбор записи из справочника «Каталог товаров, работ и услуг»

В поле «Функциональные, технические, качественные, эксплуатационные характеристики» введите значение с клавиатуры (если продукция выбрана из каталога товаров, работ, услуг, то заполнение не требуется).

В поле «Код по ОКПД 2» выберите значение из справочника (если продукция выбрана из каталога товаров, работ и услуг, поле заполнится автоматически значением одноименного

поля справочника «ОКПД 2»). Для этого нажмите на кнопку  $\Box$  для вызова справочника.

| ОКПД 2                  |               |          |     |                    |                                                                                                    |
|-------------------------|---------------|----------|-----|--------------------|----------------------------------------------------------------------------------------------------|
| Список 2                | Дерево √      |          |     |                    |                                                                                                    |
| Фильтр ∠"               |               |          |     | Y<br>Ø             | 88<br>主日<br>$\boldsymbol{\nabla}$<br>x<br>⊡<br>kki<br>DD.<br>$\lhd$<br>Þ<br>$\triangle$<br>1/602:19860 |
| $\overline{\mathbf{Y}}$ |               |          |     | Код                | ~1<br>Наименование                                                                                     |
| Свойство Условие        |               | Значения |     | $00.00.$           | 0                                                                                                    |
| Код                     | .A6.~         |          | $+$ | 00.00.00.000       | Неуказанный код ОКПД                                                                                   |
| Наимено                 | $-46.$ $\sim$ |          | $+$ | $01$ <sub>-1</sub> | Продукция и услуги сельского хозяйства и охоты.                                                        |
|                         |               |          |     | 01.1               | Культуры однолетние                                                                                    |
|                         |               |          |     | 01.11              | Культуры зерновые (кроме риса), зернобобовые, семена масличных культур-                                |
|                         |               |          |     | $01.11.1$ .        | Пшеница                                                                                                |
|                         |               |          |     | 01.11.11.          | Пшеница твердая                                                                                        |
|                         |               |          |     | 01.11.11.110       | Пшеница озимая твердая                                                                                 |
|                         |               |          |     | 01.11.11.111       | Зерно озимой твердой пшеницы                                                                           |
|                         |               |          |     | 01.11.11.112       | Семена озимой твердой пшеницы                                                                          |
|                         |               |          |     | 01.11.11.120       | Пшеница яровая твердая                                                                                 |
|                         |               |          |     | 01.11.11.121       | Зерно яровой твердой пшеницы                                                                           |
|                         |               |          |     | 01:11:11:122       | Семена дровой тверлой пшеницы                                                                          |
|                         |               |          |     |                    | Закрыть<br>Применить                                                                                   |

Рис. Справочник «ОКПД 2»

Воспользуйтесь фильтром для поиска необходимого значения. Для этого нажмите на кнопку «Фильтр», укажите значение в поле быстрого фильтра и нажмите на кнопку «Обновить данные».

| ОКПД 2                                         | <b>LOUGHVULU</b>                                                                                                    |
|------------------------------------------------|----------------------------------------------------------------------------------------------------|
| Дерево √<br>Список                             |                                                                                                    |
| Фильтр 2                                       | Y<br>Ø<br>88<br>主日<br>- X -<br>⊡<br>kki<br>▷⊵<br>$-\nabla$<br>Þ<br>$\triangle$<br>$<\,$<br>1/4:114                                                                                                    |
| 77                                             | $^{\sim1}$<br>Код<br>Наименование                                                                                                    |
| Свойство Условие<br>Значения                   | Молоко                                                                                                    |
| $+$<br>.A6.~<br>Код<br>$+$<br>.A6.~<br>Наимено | Скот молочный крупный рогатый живой, молоко сырое крупного рогатого<br>01.41<br>скота<br>01.41.2<br>Молоко сырое крупного рогатого скота<br>01.41.20.<br>Молоко сырое крупного рогатого скота<br>01.41.20.110<br>Молоко сырое коровье<br>01.41.20.120<br>Молоко сырое буйволиц<br>01.41.20.130<br>Молоко сырое ячих<br>Молоко сырое прочего крупного рогатого скота, не включенного в другие<br>01.41.20.190<br>группировки<br>$01.45.2$<br>Молоко сырое овечье и козье<br>01.45.21.<br>Молоко сырое овечье<br>01.45.21.000<br>Молоко сырое овечье |
|                                                | Закрыть<br>Применить                                                                                                    |

Рис. Быстрый фильтр в справочнике «ОКПД 2»

Для выбора найденного значения нажмите на кнопку «Применить».

| ОКПД 2                                        |                                                                                                    |
|-----------------------------------------------|----------------------------------------------------------------------------------------------------|
| Дерево ∠°<br>Список 2                         |                                                                                                    |
| Фильтр 2                                      | 7<br>88<br>Ø<br>土日<br>X<br>kk<br>D⊅<br>$\triangledown$<br>⊡<br>Þ<br>$\lhd$<br>1/4:114<br>$\triangle$                                                                                                    |
| 7                                             | $\sim1$<br>Код<br>Наименование                                                                                                    |
| Свойство Условие<br>Значения                  | Молоко                                                                                                    |
| $+$<br>.A6.~<br>Код<br>$+$<br>A6 v<br>Наимено | Скот молочный крупный рогатый живой, молоко сырое крупного рогатого<br>$01.41$<br>скота<br>$01.41.2$ .<br>Молоко сырое крупного рогатого скота<br>01.41.20.<br>Молоко сырое крупного рогатого скота<br>01.41.20.110<br>Молоко сырое коровье<br>01.41.20.120<br>Молоко сырое буйволиц<br>01.41.20.130<br>Молоко сырое ячих<br>Молоко сырое прочего крупного рогатого скота, не включенного в другие<br>01.41.20.190<br>группировки<br>$01.45.2$ .<br>Молоко сырое овечье и козье |
|                                               | 01.45.21<br>Молоко сырое овечье<br>01.45.21.000<br>Молоко сырое овечье                                                                                                    |
|                                               | Закрыть<br>Применить                                                                                                    |

Рис. Выбор записи из справочника «ОКПД 2»

В поле «Единица измерения ОКЕИ» выберите значение из справочника.

В полях «Цена за единицу измерения», «Количество», «Количество на текущий финансовый год», «Количество на первый плановый год», «Количество на второй плановый год», «Количество на последующие периоды», «Обоснование включения дополнительной информации в сведения о товаре, работе, услуге» введите значение с клавиатуры.

Нажмите на кнопку «Сохранить» для сохранения сделанных изменений. Затем нажмите на кнопку «Применить».

### Выполнение операции «Скачать форму excel для заполнения и импорта информации об объекте закупки»

<span id="page-21-0"></span>**Маркет** 

Если необходимо заполнить детализацию «Информация об объекте закупки» из Excel формы содержащей данные о товаре, работе, услуге, нужно загрузить специальный шаблон для ввода информации об объекте закупки на рабочую станцию пользователя, с помощью операции «Скачать форму Excel для заполнения и импорта информации об объекте закупки».

Перейдите в раздел «Информация об объекте закупки», нажмите на кнопку «Операции» и выберите операцию «Скачать форму Excel для заполнения и импорта информации об объекте закупки».

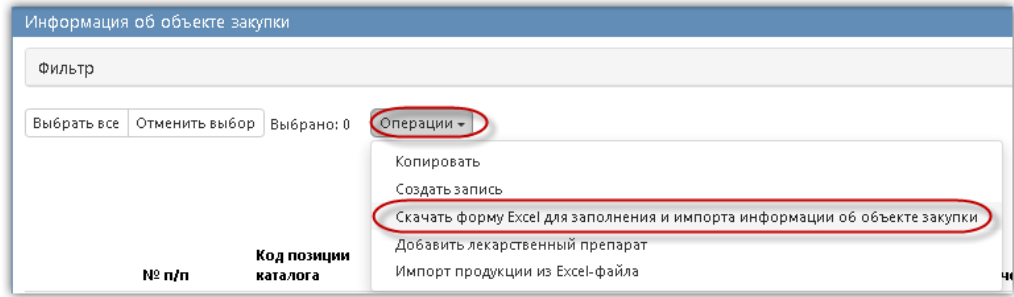

Рис. Операция «Скачать форму Excel для заполнения и импорта информации об объекте закупки» в разделе «Информация об объекте закупки»

После окончания выполнения операции сформируется печатная форма, которую при необходимости нужно открыть и заполнить соответствующими данными об объекте закупки.

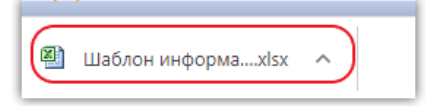

Рис. Сформированная печатная форма

### Выполнение операции «Импорт продукции из Excel-файла»

Заполнение детализации «Информация об объекте закупки» возможно с помощью загрузки необходимой информации об объекте закупки из Excel-файла. Для этого нужно воспользоваться операцией «Импорт продукции из Excel-файла.

Для заполнения детализации «Информация об объекте закупки» из Excel-файла перейдите в группу интерфейсов «Определение поставщика (подрядчика, исполнителя)», затем перейдите на интерфейс «Закупки», выберите необходимую закупку, и перейдите в раздел «Информация об объекте закупки». Далее нажмите на кнопку «Операции» и выберите операцию «Импорт продукции из Excel-файла», как показано на рисунке.

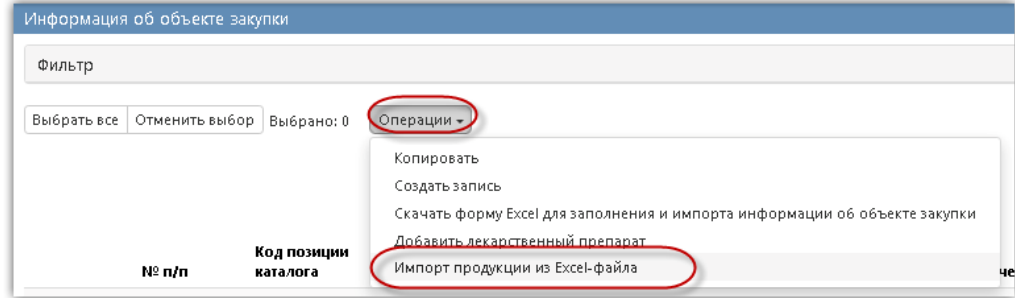

Рис. Операция «Импорт продукции из Excel-файла» в разделе «Информация об объекте закупки»

В открывшейся форме выберите документ, из которого будет осуществляться загрузка

информации об объекте закупки. Проверьте, чтобы загружаемый файл являлся файлом формата Excel (.xls, .xlsx) и информация об объекте закупки в файле была сформирована по установленному шаблону, формирование которого описано в разделе, согласно пункту [0](#page-21-0) настоящей инструкции.

В результате выполнения операции в детализации «Информация об объекте закупки» сформируются записи, на основании Excel-файла, выбранного в параметре операции «Импорт продукции из Excel-файла».

# <span id="page-22-0"></span>5.1.6. Заполнение раздела «Характеристики товара (работы, услуги)»

Раздел заполняется автоматически на основании объекта закупки, выбранного в разделе «Информация об объекте закупки».

Если необходимо скорректировать данные раздела, то перейдите в раздел «Характеристики товара (работы, услуги)» раздела «Информация об объекте закупки».

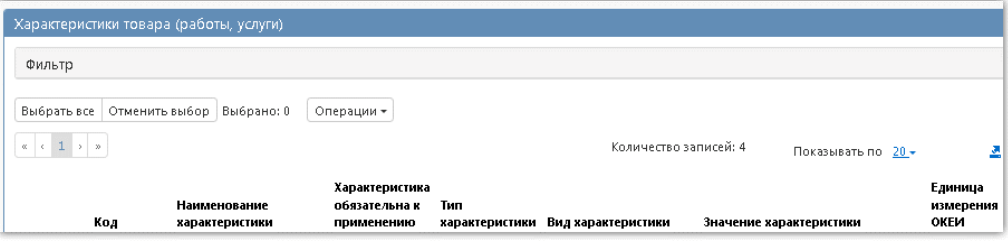

Рис. Переход в раздел «Характеристики товара (работы, услуги)»

Нажмите на кнопку «Операции» и выберите «Создать запись».

| Характеристики товара (работы, услуги)                    |                                |                                                         |                       |                       |                         |                              |
|-----------------------------------------------------------|--------------------------------|---------------------------------------------------------|-----------------------|-----------------------|-------------------------|------------------------------|
| Фильтр                                                    |                                |                                                         |                       |                       |                         |                              |
| Выбрать все<br>$\alpha = \epsilon - 1$ , $\beta = \alpha$ | Отменить выбор Выбрано: 0      | Операции -<br>Добавить характеристики<br>Создать запись |                       | Количество записей: 4 | Показывать по 20 -      |                              |
| Код                                                       | Наименование<br>характеристики | Характеристика<br>обязательна к<br>применению           | Тип<br>характеристики | Вид характеристики    | Значение характеристики | Единица<br>измерения<br>ОКЕИ |

Рис. Создание новой записи в разделе «Характеристика товара (работы, услуги)»

Если продукция выбрана из справочника «Каталог товаров, работ, услуг» в поле «Наименование характеристики» выберите значение из раздела «Характеристики товаров,

работ, услуг» справочника «Каталог товаров, работ, услуг» для этого нажмите на кнопку .

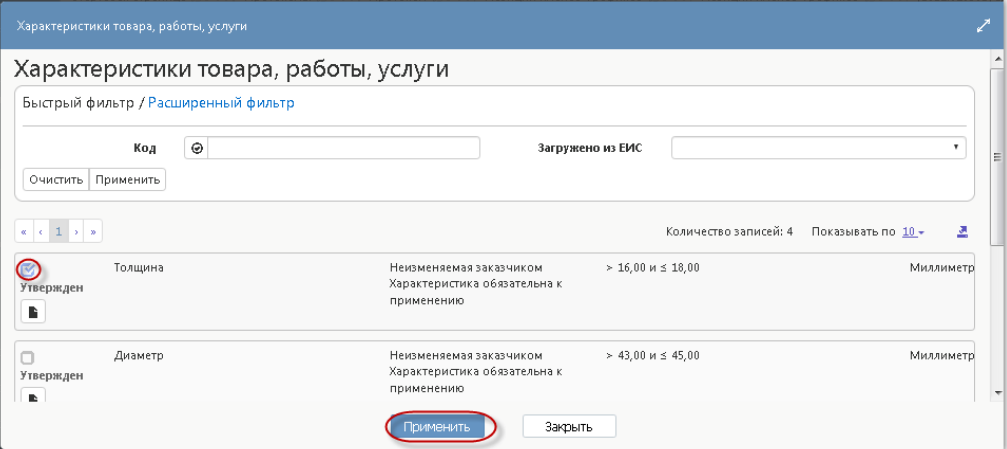

Рис. Добавление характеристики в разделе «Характеристика товара, работы, услуги»

В этом случае все поля данного раздела заполнятся автоматически на основании значения, выбранного в поле «Наименование характеристики», при этом:

- если в поле «Вид характеристики» указано значение «Неизменяемая заказчиком», то пользователь не может вносить изменения в параметры характеристики;
- если в поле «Вид характеристики» указано значение «Изменяемая заказчиком с выбором одного значения», то пользователь может изменять параметры характеристики, при этом добавление характеристики допускается только один раз;
- если в поле «Вид характеристики» указано значение «Изменяемая заказчиком, выбор нескольких значений», то пользователь может изменять параметры характеристики, при этом добавление характеристики допускается несколько раз.

Если продукция не из каталога товаров, работ, услуг, то заполните раздел вручную.

Если тип характеристики «Качественная», то в поле «Тип характеристики» из выпадающего списка выберите значение «Качественная». В этом случае для заполнения доступны следующие поля (поля, обязательные для заполнения, отмечены знаком «\*»):

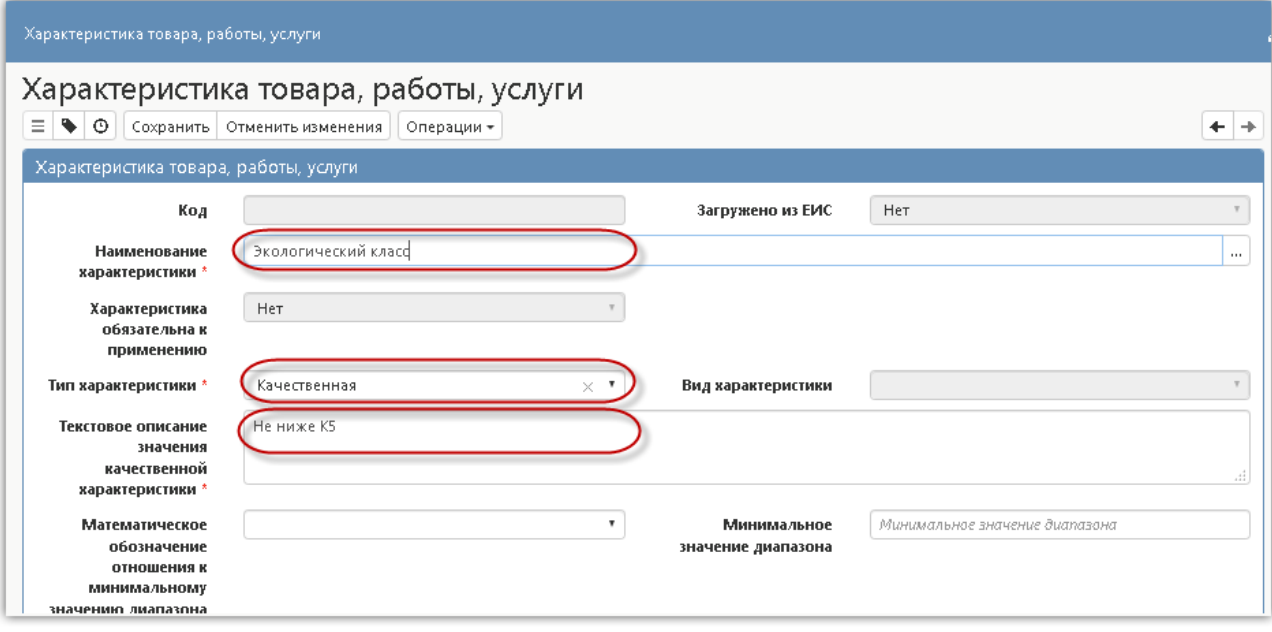

Рис. Заполнение раздела «Характеристика товара, работы, услуги» с типом характеристики «Качественная»

В полях «Наименование характеристики», «Текстовое описание значения качественной характеристики» введите значение с клавиатуры.

Если тип характеристики «Количественная», в поле «Тип характеристики» из выпадающего списка выберите значение «Количественная». В этом случае для заполнения доступны следующие поля, как показано на рисунке ниже (поля, обязательные для заполнения, отмечены знаком «\*»):

В поле «Наименование характеристики», введите значение с клавиатуры.

Если необходимо указать конкретное значение количественной характеристики, то заполните поле «Значение».

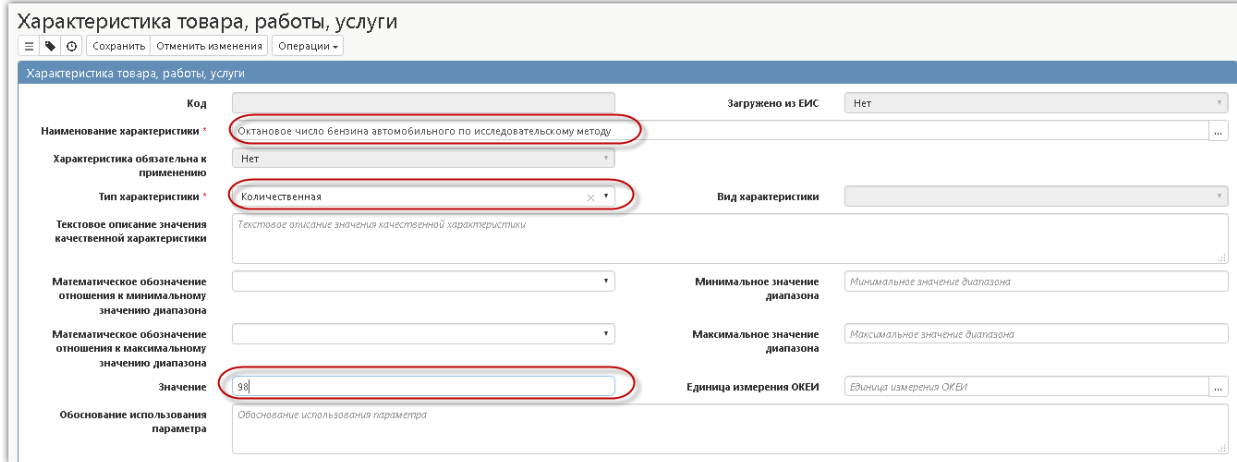

Рис. Заполнение раздела «Характеристика товара, работы, услуги» с типом характеристики «Количественная»

Если необходимо указать диапазон значений, то в полях «Математическое обозначение отношения к минимальному значению диапазона» и «Математическое обозначение отношения к максимальному значению диапазона» выберите значение из выпадающего списка, в полях «Минимальное значение диапазона», «Максимальное значение диапазона» введите значение с клавиатуры.

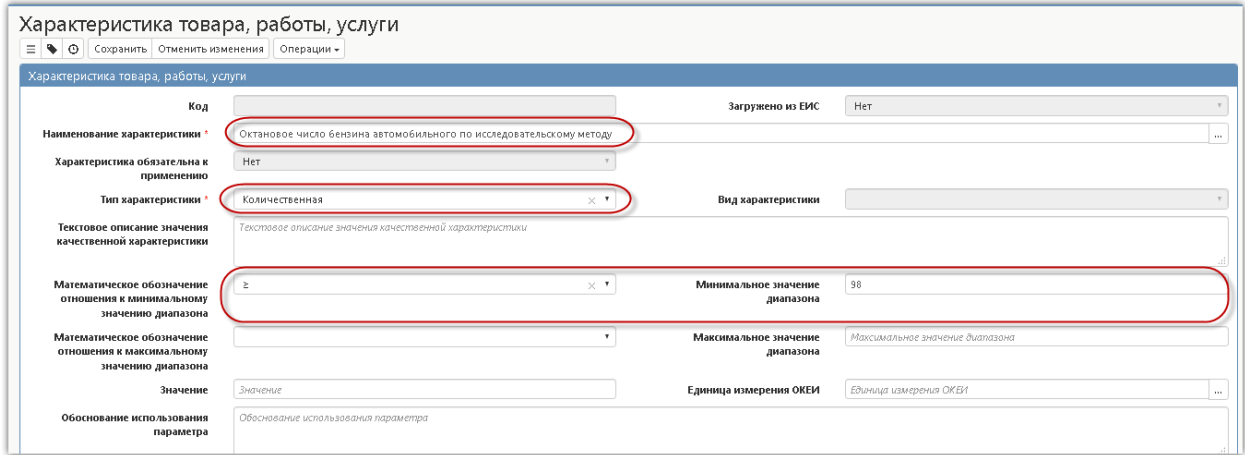

Рис. Заполнение раздела «Характеристика товара, работы, услуги» с типом характеристики «Количественная»

При необходимости заполните поле «Единицы измерения ОКЕИ» путем выбора значения из справочника.

Нажмите на кнопку «Сохранить» для сохранения сделанных изменений. Затем нажмите на кнопку «Применить».

### 5.1.7. Заполнение раздела «Лекарственные препараты»

<span id="page-24-0"></span>Перейдите в раздел «Лекарственные препараты» раздела «Информация об объекте закупки».

| Информация о лекарственном препарате<br>Отменить выбор   Выбрано: 0<br>Выбрать все                |                                         | Операции -                             |                           |                                                         |                                                                                       |                                    |
|---------------------------------------------------------------------------------------------------|-----------------------------------------|----------------------------------------|---------------------------|---------------------------------------------------------|---------------------------------------------------------------------------------------|------------------------------------|
|                                                                                                   |                                         |                                        |                           | Количество записей: 0                                   | Показывать по 20 -                                                                    |                                    |
| Международное,<br>группировочное или<br>химическое<br>наименование<br>лекарственного<br>препарата | Потребительская<br>единица<br>дозировки | Наименование<br>лекарственной<br>формы | Полная форма<br>дозировки | Торговое<br>наименование<br>лекарственного<br>препарата | Уникальный<br>внешний код<br>торгового<br>наименования<br>лекарственного<br>препарата | Дополнительный<br>вариант поставки |

Рис. Переход к разделу «Лекарственные препараты»

Нажмите на кнопку «Операции» и выберите «Создать запись».

**Иаркет** 

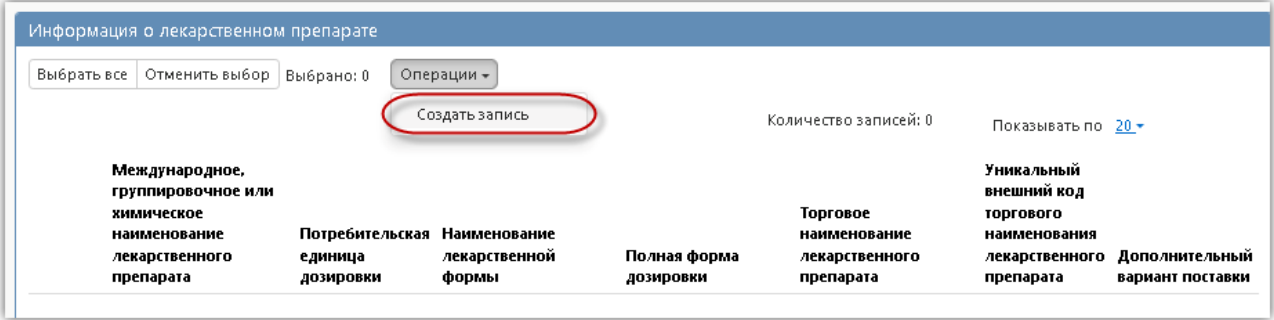

Рис. Создание новой записи в разделе «Лекарственные препараты»

Заполните следующие поля (поля, обязательные для заполнения, обозначены \*):

- В поле «Наименование товара (работы, услуги)» выберите значение из детализации «Информация об объекте закупки».
- В поле «Уникальный внешний код международного, группировочного или химического наименования лекарственного препарата» выберите значение из справочника «Международное, группировочное или химическое наименование лекарственного препарата».
- Поля «Международное, группировочное или химическое наименование лекарственного препарата», «Наименование лекарственной формы» заполняется автоматически значением соответствующих полей справочника «Международные непатентованные химические или групповые наименования» на основании значения, выбранного в поле «Уникальный внешний код международного, группировочного или химического наименования лекарственного препарата».
- Поле «Уникальный внешний код торгового наименования лекарственного препарата» выберите значение из справочника «Лекарственные препараты».
- Поля «Торговое наименование лекарственного препарата», «Номер регистрационного удостоверения лекарственного препарата» заполняются автоматически значением соответствующего поля справочника «Лекарственные препараты» на основании записи, выбранной в поле «Уникальный внешний код торгового наименования лекарственного препарата».
- Поле «Единица измерения ОКЕИ» выберите из справочника.
- Поля «Наименование вида первичной упаковки», «Количество лекарственных форм в первичной упаковке», «Количество первичных упаковок во вторичной (потребительской) упаковке» заполняются автоматически значением соответствующего поля справочника «Лекарственные препараты» на основании записи, выбранной в поле «Уникальный внешний код торгового наименования лекарственного препарата» или заполняются вручную с клавиатуры.
- Поле «Включено в реестр жизненно необходимые и важнейших лекарственных препаратов» заполняются автоматически значением соответствующего поля справочника «Международные непатентованные химические или групповые наименования» на основании значения, выбранного в поле «Уникальный внешний код международного, группировочного или химического наименования лекарственного препарата» или выберите из выпадающего списка;

- Поле «Дополнительный вариант поставки» выберите из выпадающего списка.
- Поля «Обоснование необходимости указания сведений об упаковке лекарственного препарата», «Количество», «Количество на текущий финансовый год», «Количество на первый плановый год», «Количество на второй плановый год «Количество на последующие периоды», «Примечание заполните вручную с клавиатуры».

Дополнительно необходимо заполнить группу полей в случае ручной корректировки следующих сведений:

- о международном, группировочном или химическом наименовании лекарственного препарата;
- о лекарственном препарате;
- о лекарственной форме, дозировке, упаковке, единице измерения.

При ручной корректировке сведений о международном, группировочном или химическом наименовании лекарственного препарата заполните следующие поля:

 Поле «Причина корректировки сведений о международном, группировочном или химическом наименовании лекарственного препарата» выберите значение из справочника «Причины корректировки справочных данных о лекарственных препаратах».

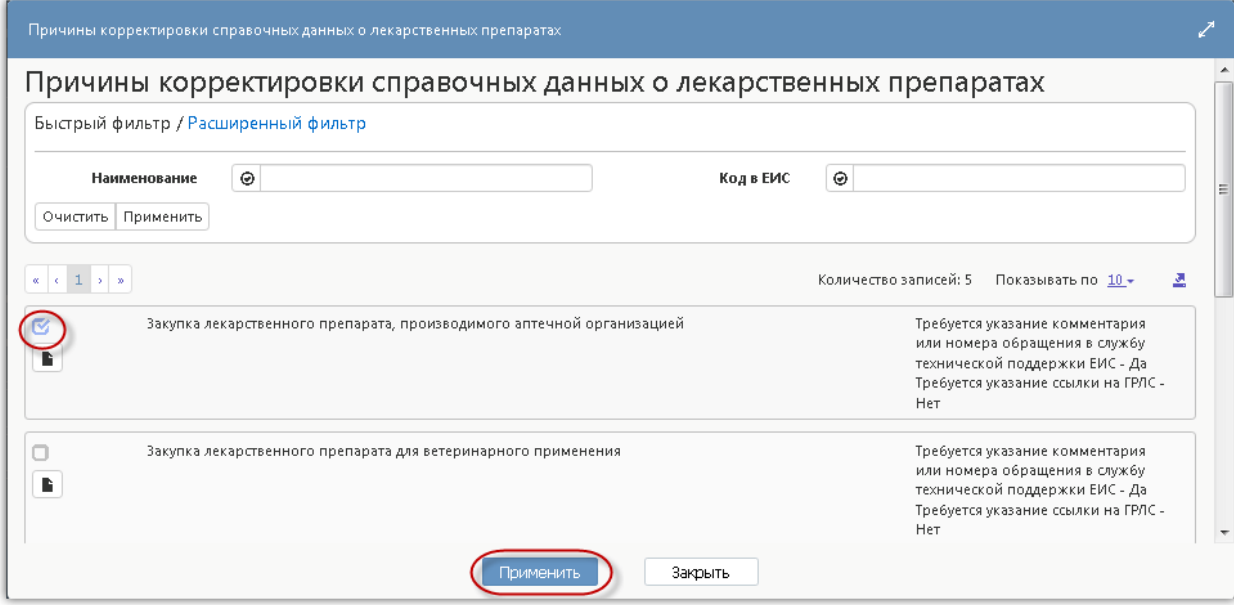

Рис. Справочник «Причины корректировки справочных данных о лекарственных препаратах»

Поле «Комментарий или номер обращения в службу технической поддержки ЕИС о международном, группировочном или химическом наименовании лекарственного препарата» заполняется вручную и является обязательным, если для выбранной причины корректировки справочных данных о лекарственных препаратах в поле «Требуется указание комментария или номера обращения в службу технической поддержки ЕИС» указано «Да».

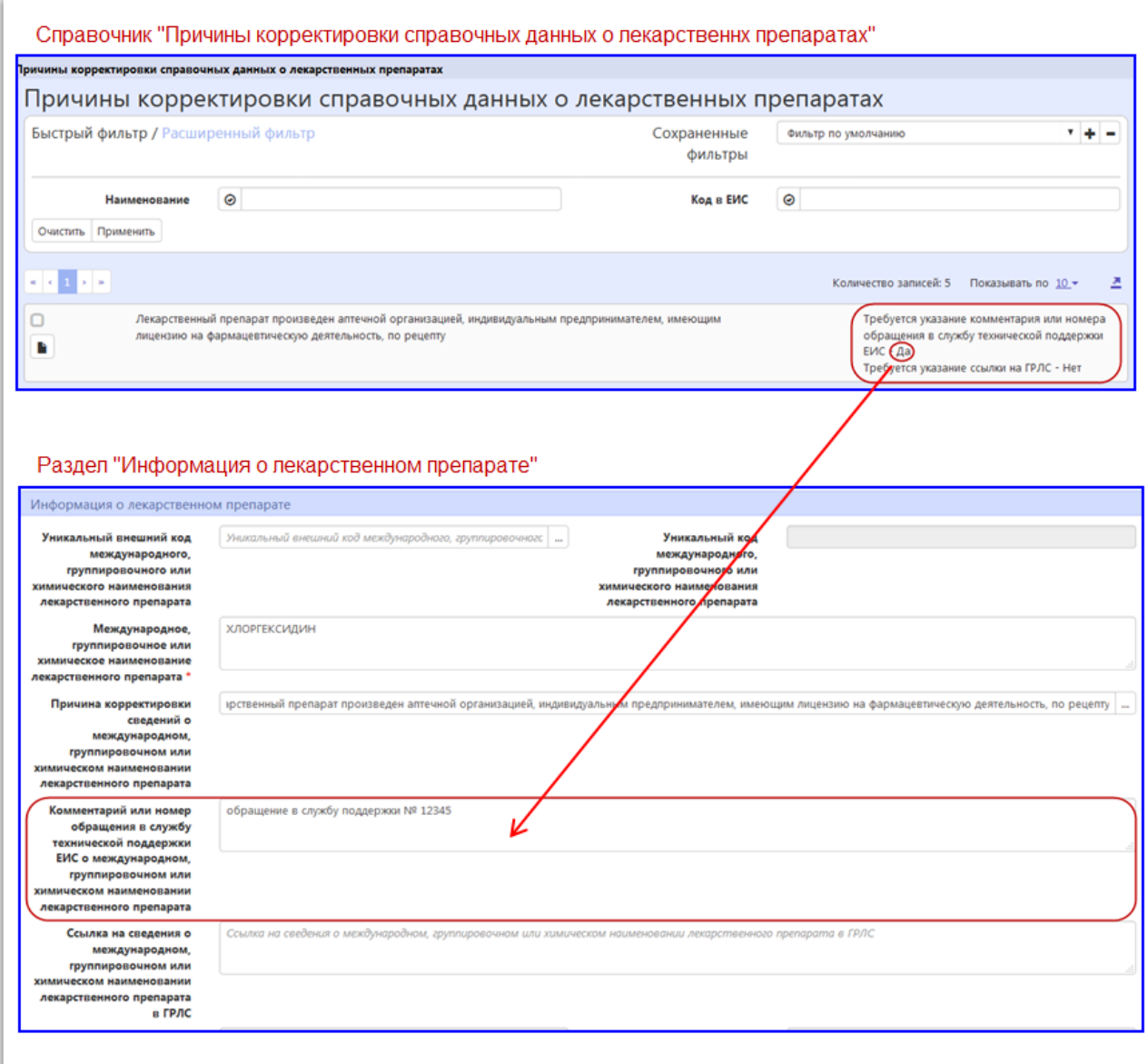

Рис. Заполнение поля «Комментарий или номер обращения в службу технической поддержки ЕИС о международном группировочном или химическом наименовании лекарственного препарата»

Поле «Ссылка на сведения о международном, группировочном или химическом наименовании лекарственного препарата в ГРЛС», заполняется вручную с клавиатуры и является обязательным, если для причины корректировки справочных данных о лекарственных препаратах в поле «Требуется указание ссылки на ГРЛС» установлено значение «Да».

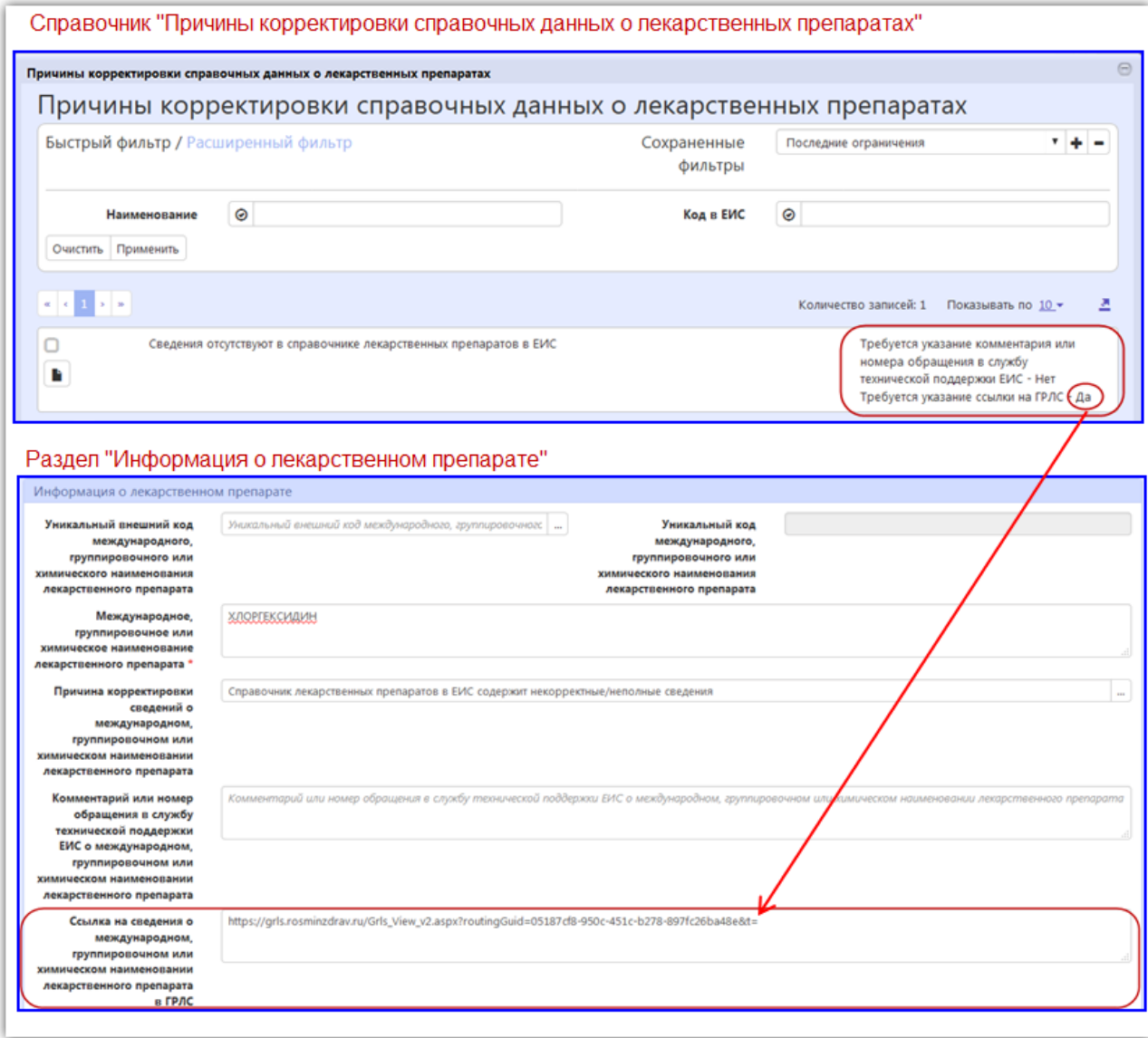

Рис. Заполнение поля «Ссылка на сведения о международном, группировочном или химическом наименовании лекарственного препарата в ГРЛС»

При ручной корректировке сведений о лекарственном препарате:

- В поле «Причина корректировки сведений о лекарственном препарате» выберите значение из справочника «Причины корректировки справочных данных о лекарственных препаратах».
- Поле «Комментарий или номер обращения в службу технической поддержки ЕИС о лекарственном препарате» заполняется вручную и является обязательным, если для выбранной причины корректировки справочных данных о лекарственных препаратах в поле «Требуется указание комментария или номера обращения в службу технической поддержки ЕИС» указано «Да».
- В поле «Ссылка на сведения о лекарственном препарате в ГРЛС», заполняется вручную с

клавиатуры и является обязательным, если для причины корректировки справочных данных о лекарственных препаратах в поле «Требуется указание ссылки на ГРЛС» установлено значение «Да».

При ручной корректировке сведений о лекарственной форме, дозировке, упаковке, единице измерения:

- В поле «Причина корректировки сведений о лекарственной форме, дозировке, упаковке, единице измерения» выберите значение из справочника «Причины корректировки справочных данных о лекарственных препаратах».
- Поле «Комментарий или номер обращения в службу технической поддержки ЕИС о лекарственной форме, дозировке, упаковке, единице измерения» заполняется вручную с клавиатуры и является обязательным, если для причины корректировки справочных данных о лекарственных препаратах в поле «Требуется указание комментария или номера обращения в службу технической поддержки ЕИС» установлено значение «Да».
- Поле «Ссылка на сведения о лекарственной форме, дозировке, упаковке, единице измерения в ГРЛС» заполняется вручную с клавиатуры и является обязательным, если для причины корректировки справочных данных о лекарственных препаратах в поле «Требуется указание ссылки на ГРЛС» установлено значение «Да».

<span id="page-29-0"></span>Нажмите на кнопку «Применить» для сохранения сделанных изменений.

### 5.1.8. Заполнение информации о процедуре закупки

Для заполнения информации о процедуре закупки перейдите в раздел «Информация о процедуре закупки». Заполните следующее поля:

- в поле «Дата и время окончания подачи заявок» введите значение с клавиатуры или выберите из календаря;
- в поле «Электронная площадка» выберите значение из справочника «ОТС-маркет»;
- в поле «Дополнительная информация о процедуре закупки» введите значение с клавиатуры.

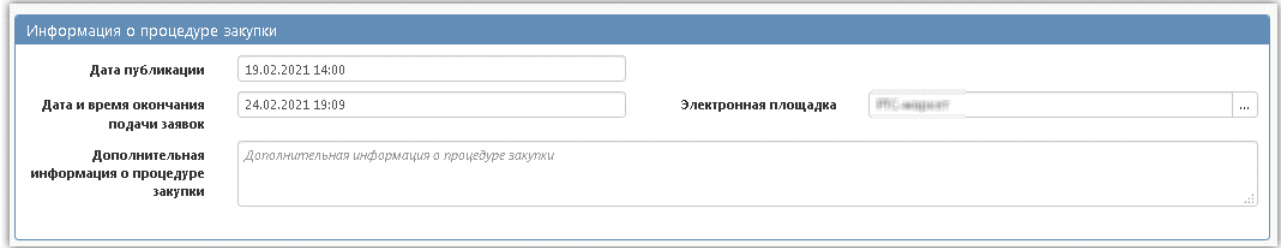

Рис. Раздел «Информация о процедуре закупки»

**!!! Внимание!!!** Для закупки, которая выгружается на электронную площадку обязательно должно быть заполнено поле «Электронная площадка» раздела «Информация о процедуре закупки». В зависимости от значения, указанного в данном поле, закупка будет выгружена на ту или иную площадку.

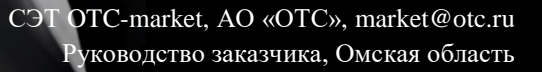

### 5.1.9. Заполнение информации о вложениях закупки

<span id="page-30-0"></span>Перейдите в раздел «Вложения».

**Маркет** 

| Вложения                                                                   |                                                     |                 |              |            |                  |              |                          |                                   |
|----------------------------------------------------------------------------|-----------------------------------------------------|-----------------|--------------|------------|------------------|--------------|--------------------------|-----------------------------------|
| Фильтр                                                                     | Состояние документа: [За исключением] Аннулирован * |                 |              |            | Очистить         |              |                          |                                   |
| Выбрать все                                                                | Отменить выбор                                      | Выбрано: 0      | Действия -   | Операции ▼ | Подписание -     |              |                          |                                   |
| Количество<br>Сортировка<br>записей: 0<br>Дата прикрепления по возрастанию |                                                     |                 |              |            |                  |              | Показывать по-<br>$20 -$ |                                   |
|                                                                            | Состояние Имя файла                                 | Размер<br>файла | Вид вложения | в ЕИС      | Выгружается Дата | прикрепления | ФИО<br>прикрепившего     | ФИО<br>последнего<br>подписавшего |

Рис. Переход в раздел «Вложения»

Нажмите на кнопку «Операции» и выберите «Приложить файл».

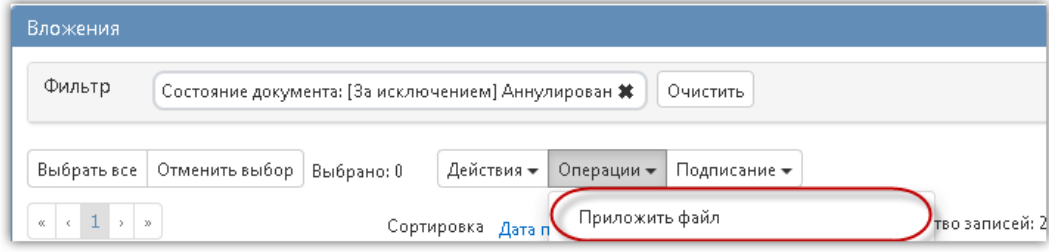

Рис. Операции «Приложить файл»

В открывшейся форме выберите из справочника значение в поле «Вид вложения». Для этого

нажмите на кнопку  $\lfloor \frac{n}{m} \rfloor$ . Выберите значение справочника и нажмите на кнопку «Применить». В форме операции нажмите на кнопку «Применить».

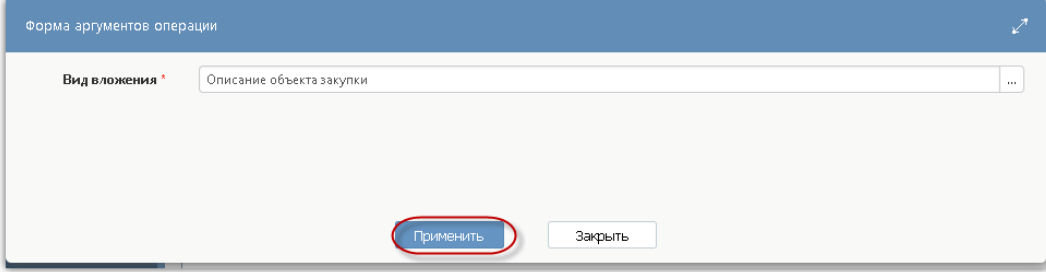

Рис. Выбор вида вложения в форме операции

В открывшемся диалоговом окне выберите файл, который необходимо приложить.

После окончания выполнения операции отобразится сообщение «Файл успешно прикреплен». Нажмите на кнопку «Применить», чтобы закрыть сообщение.

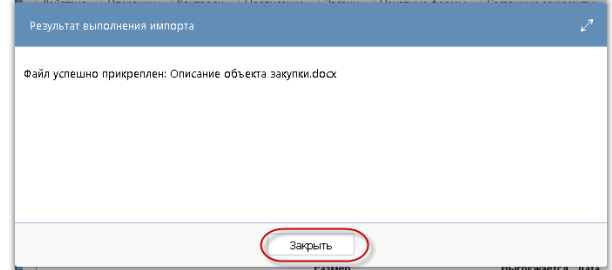

Рис. Результат загрузки вложения

Для того, чтобы приложить новую версию вложения воспользуйтесь операцией «Приложить новую версию файла». Для этого нажмите кнопку «Просмотр вложения».

| Вложения     |                                                                                                    |                                                |                 |                             |                           |                        |                   |                                   |  |
|--------------|----------------------------------------------------------------------------------------------------|------------------------------------------------|-----------------|-----------------------------|---------------------------|------------------------|-------------------|-----------------------------------|--|
| Фильтр       | Состояние документа: [За исключением] Аннулирован #<br>Очистить                                                                                                    |                                                |                 |                             |                           |                        |                   |                                   |  |
| $\alpha$     | Выбрать все<br>Отменить выбор<br>Действия -<br>Операции -<br>Подписание -<br>Выбрано: 1<br>Количество записей: 1<br>Сортировка Дата прикрепления по возрастанию<br>Показывать по 20 ₩ |                                                |                 |                             |                           |                        |                   |                                   |  |
|              |                                                                                                    |                                                |                 |                             |                           |                        |                   |                                   |  |
|              | Состояние                                                                                                    | Имя файла                                      | Размер<br>файла | Вид вложения                | Выгружается Дата<br>в ЕИС | прикрепления           | ФИО прикрепившего | ФИО<br>последнего<br>подписавшего |  |
| ☑<br>l.<br>玉 |                                                                                                    | Редактируется Описание объекта<br>закупки.docх | 28.49 K6        | Описание объекта<br>закупки | Да                        | 02.04.2021<br>15:06:51 | system            |                                   |  |

Рис. Просмотр вложения

Далее нажмите кнопку «Операции» и выберите «Приложить новую версию файла».

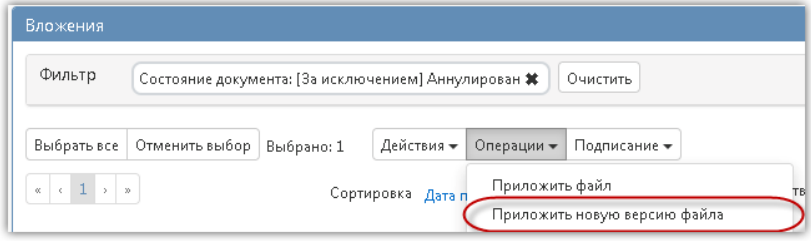

Рис. Переход к операции «Приложить новую версию файла»

Выберите нужный документ и нажмите кнопку «Открыть».

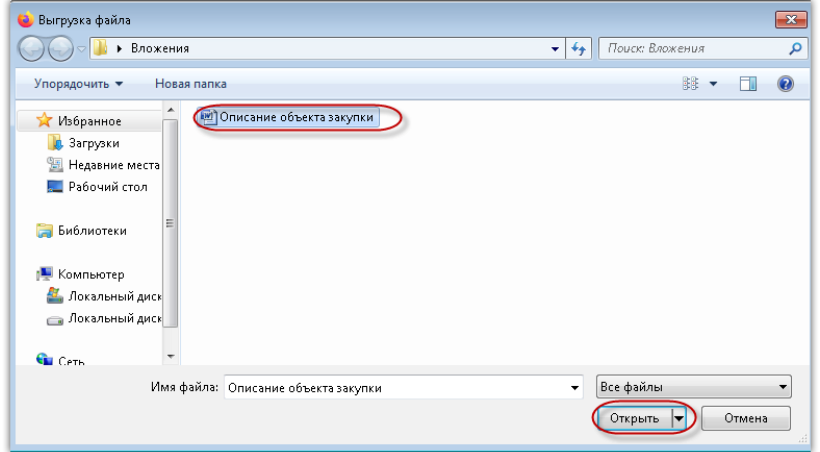

Рис. Выбор вложения

После окончания выполнения операции отобразится сообщение «Новая версия файла успешно прикреплена». Нажмите на кнопку «Применить», чтобы закрыть сообщение.

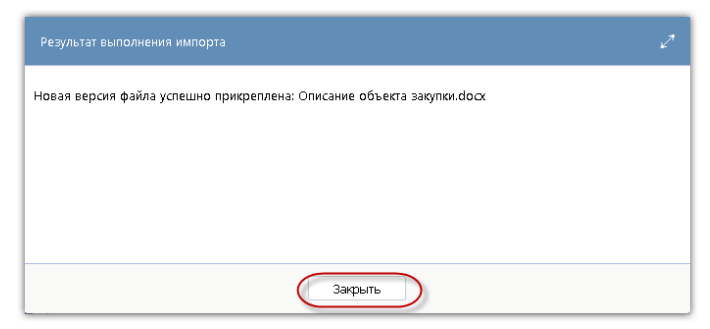

Рис. Выбор вложения

Если в приложении к извещению содержится «Описание объекта закупки», то для данного вложения нужно выбирать в поле «Вид вложения» значение «Описание объекта закупки».

Если приложение к извещению кроме «Описания объекта закупки» содержит другую информацию, то необходимо прикладывать данный документ отдельным вложением с указанием соответствующего вида, например, если это проект контракта, то нужно указать вид вложения «Проект контракта».

Внимание! На электронную площадку выгружаются записи из раздела «Вложения», имеющие вид, относящейся к коду 02.00.00 или ему подчиненным, за исключением 02.11.00 и 02.97.00 и 02.98.00, или относящиеся к коду 01.04.00. Код для каждого вида вложения можно посмотреть в справочнике «Вид вложения». В закупке обязательно должно присутствовать вложение с кодом 02.06.00 (Проект контракта).

| Виды вложений   |                                                                                                    |  |
|-----------------|----------------------------------------------------------------------------------------------------|--|
| kki             | $1/1:35$ $\triangleright$ $\triangleright$ $\$<br>$\lhd$<br>$\overline{\phantom{0}}$ |  |
| Код             | Наименование                                                                                                    |  |
| 010400000       | Описание объекта закупки                                                                                                    |  |
| 010600000       | Обоснование начальной (максимальной) цены контракта                                                                                                    |  |
| 010900000       | Запрос о предоставлении ценовой информации                                                                                                    |  |
| 011000000       | Ценовая информация от поставщиков                                                                                                    |  |
| 020100000       | Извещение о проведении закупки                                                                                                    |  |
| 020200000       | Извещение о внесении изменений в извещение о проведении закупки                                                                                                    |  |
| 020300000       | Извещение об отмене определения поставщика (подрядчика, исполнителя)                                                                                                    |  |
| 020400000       | Извещение об отмене определения поставщика (подрядчика, исполнителя) в части лота                                                                                                    |  |
| 020500000       | Документация о закупке                                                                                                    |  |
| 020503000       | Форма заявки на участие в запросе котировок                                                                                                    |  |
| <b>Transace</b> | <b>Проект контракта</b>                                                                                                    |  |
|                 | ш                                                                                                    |  |
|                 | Применить<br>Закрыть                                                                                                    |  |

Рис. Просмотр кода для вида вложения

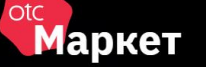

# 5.2. Выгрузка закупки в ОТС-market

<span id="page-33-0"></span>После формирования закупки и заполнения всех обязательных разделов, для закупки появляется действие «Разместить на площадке ОТС-Маркет». В результате выполнения действия происходит отправка закупки на ЭТП при этом форма для указания логина и пароля не отображается.

При успешной передаче документа на площадку (при получении от площадки сообщения об успешной загрузке пакета), его состояние меняется на «Объявлен» и появится в личном кабинете ОТС-market в статусе «Активная».

Если от площадки получена ошибка, то состояние документа меняется на состояние, ИЗ которого документ был переведен в состояние «На размещении».

В детализацию «История взаимодействия с ИС» сохраняется информация:

- Результаты отправки документа в информационную систему.
- Ссылка на архив, содержащий лог-файлы отправки документа в информационную систему.

*Примечание. После выгрузки закупки с НМЦ=0 в OTС-market будет отображаться информация «НМЦ не определена», в позициях спецификации «Сумма не указана».*

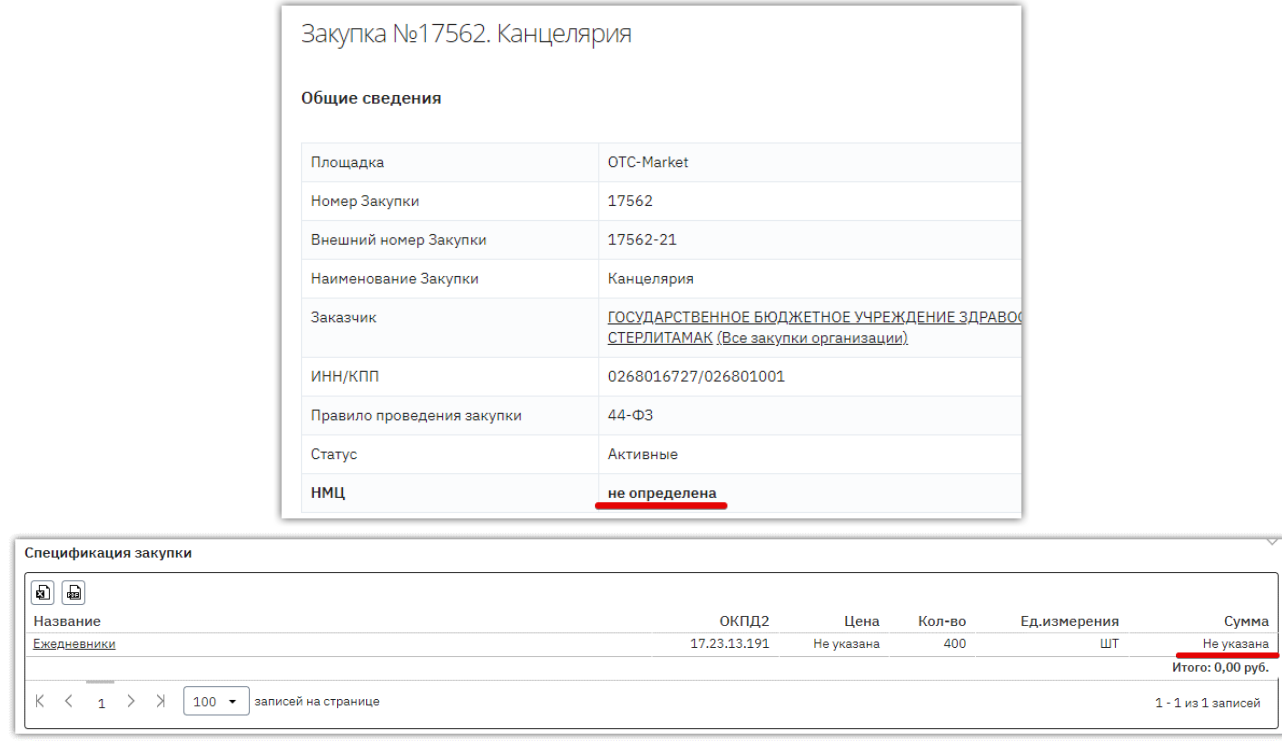

# 5.3. Приглашение поставщиков к участию в закупке

<span id="page-34-0"></span>Заказчику доступна возможность пригласить поставщиков к участию в закупке. Приглашенным поставщикам поступят уведомления на электронную почту с приглашением и указанием ссылки на закупку. Для рассылки приглашений участникам внизу страницы просмотра закупки нажмите кнопку «Пригласить поставщиков».

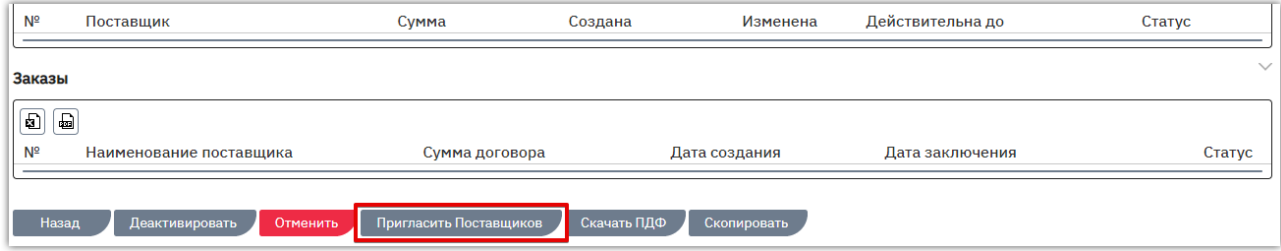

Откроется форма «Пригласить Поставщиков для участия в закупке». Приглашения возможно направить двумя способами:

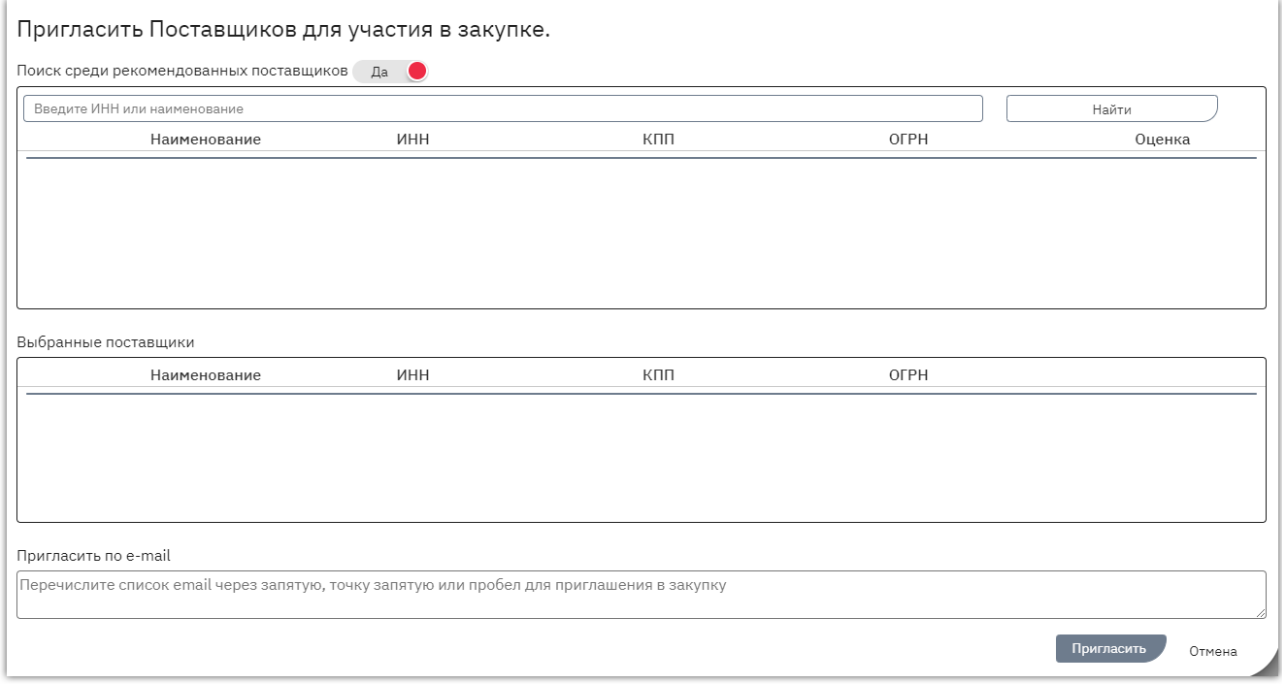

### ПОИСК СРЕДИ ВСЕХ ЗАРЕГИСТРИРОВАННЫХ ПОСТАВЩИКОВ

При использовании данного способа система осуществляет поиск поставщиков среди всех зарегистрированных в OTC-market организаций. Для приглашения поставщиков:

1. В форме «Пригласить Поставщиков для участия в закупке» нажмите кнопку «Найти», чтобы отобразились все зарегистрированные участники.

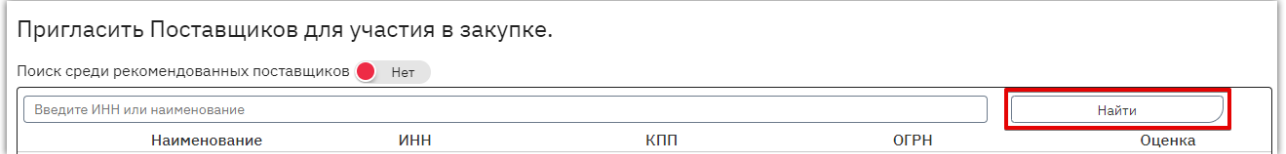

2. Введите в поисковую строку ИНН или наименование организации поставщика и нажмите кнопку «Поиск». Результат поиска отобразится ниже. Нажмите значок «+» в строке нужного поставщика. Он будет добавлен в список выбранных.

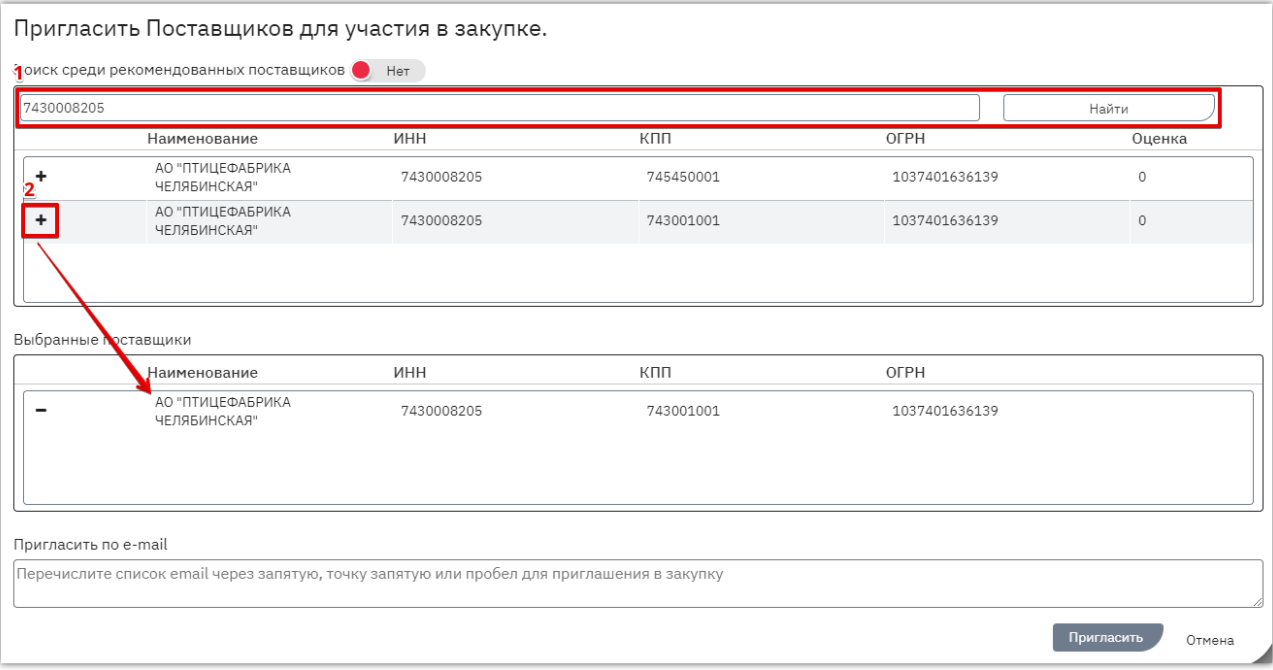

- 3. Для выбора нескольких поставщиков повторите поиск и добавление в список. В случае ошибочного выбора удалите поставщика из списка с помощью значка «-» в его строке.
- 4. После выбора всех нужных поставщиков внизу страницы нажмите кнопку «Пригласить».

### ОТПРАВКА ПРИГЛАШЕНИЯ НА ВЫБРАННЫЕ АДРЕСА ЭЛЕКТРОННОЙ ПОЧТЫ

Для отправки приглашения к участию в закупке на определенные адреса электронной почты:

- 1. Внизу формы «Пригласить Поставщиков для участия в закупке» через запятую или пробел перечислите все нужные адреса в поле «Пригласить по e-mail».
- 2. Нажмите кнопку «Пригласить».

**Маркет** 

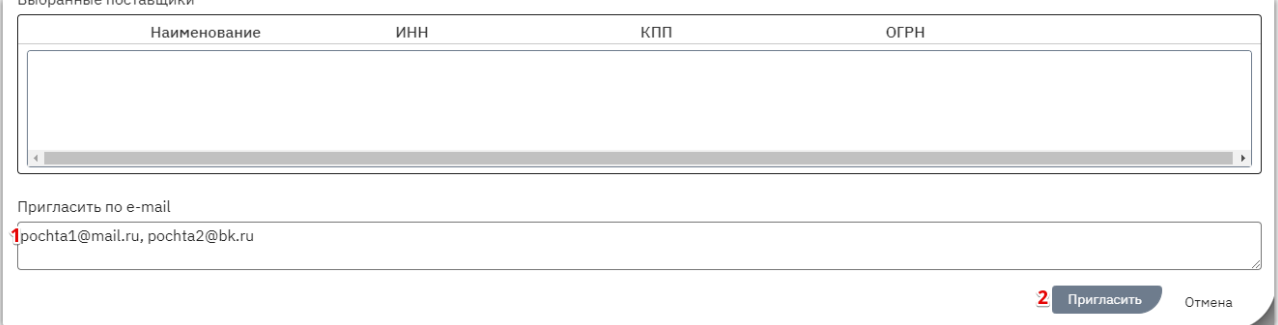

# 5.4. Редактирование закупки

<span id="page-36-0"></span>При необходимости внесения изменений в закупку редактирование также производится в системе ГИС. Закупку необходимо деактивировать, внести изменения и отправить в OTCmarket, после чего в OTC-market изменения будут применены автоматически.

### 5.5. Отмена закупки

<span id="page-36-1"></span>Отмена опубликованной закупки производится в системе ГИС, после чего в OTC-market отмена произойдет автоматически. Если на закупку были поданы оферты, при отмене закупки они будут отклонены.

# 5.6. Выгрузка карточки закупки в PDF-файл

<span id="page-36-2"></span>Заказчик на любом этапе работы с закупкой может выгрузить информацию о закупке в pdfфайл. Содержание файла аналогично web-форме закупки и включает информацию о параметрах и сроках проведения, спецификации закупки, офертах и заказах.

Для выгрузки информации:

**Иаркет** 

1. В меню слева перейдите в раздел «Заказчикам» - «Закупки через электронный магазин» - «Закупки».

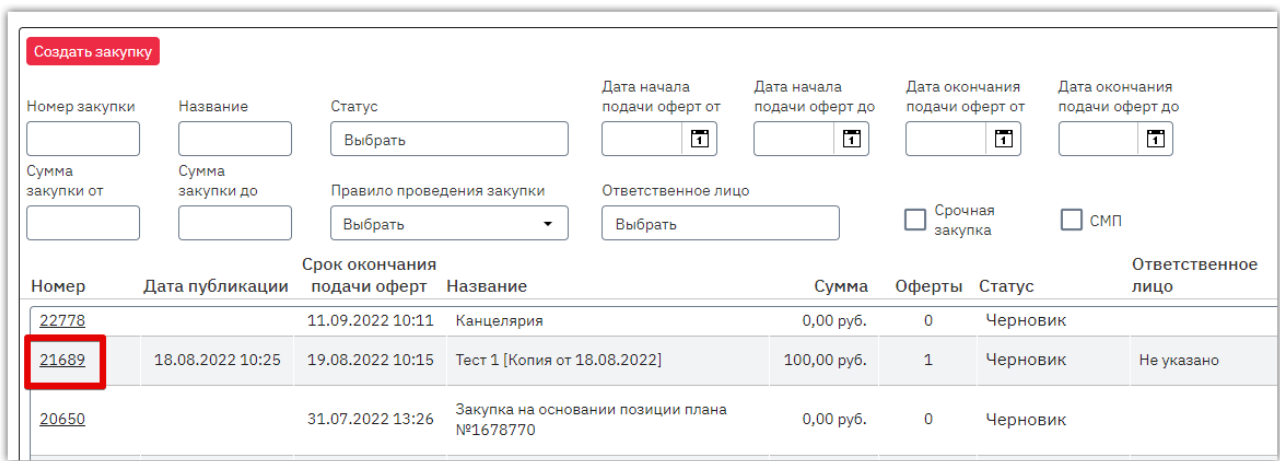

2. Откройте карточку закупки, нажав на ее номер.

3. Внизу страницы нажмите кнопку «Скачать PDF».

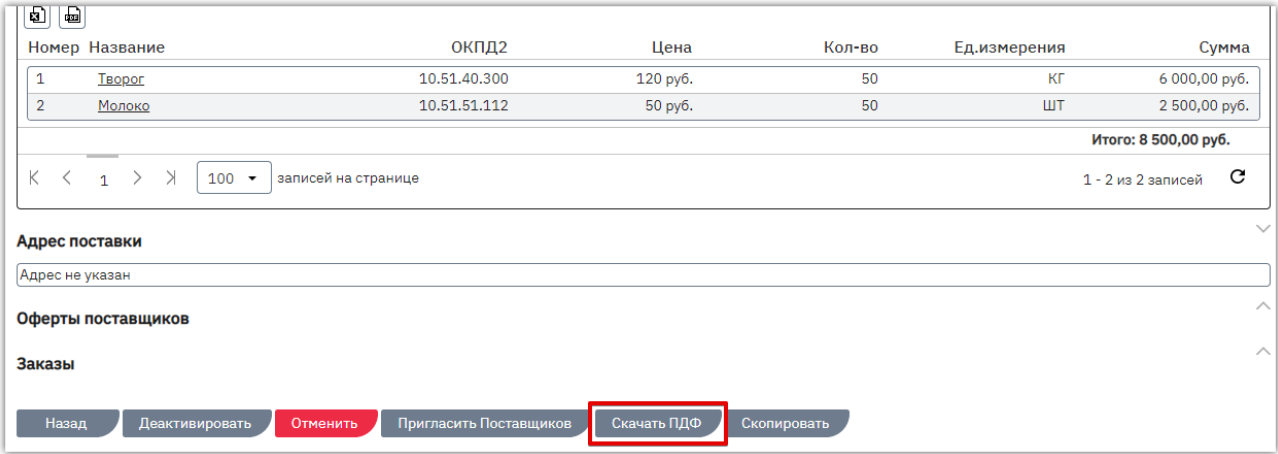

Браузер обработает запрос, файл будет сохранен в память ПК.

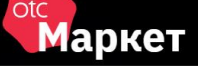

# 5.7. Отчет по закупкам

<span id="page-37-0"></span>Вы можете сформировать отчёт по вашим закупкам в OTC-market. Отчёт предоставляется в формате Excel и содержит информацию о сумме проведенных за выбранный период закупок, заключенных договоров, перечень закупок и оферт, расчёт экономии и т.д. Для получения отчёта в меню слева перейдите в раздел «Заказчикам» - «Отчёты».

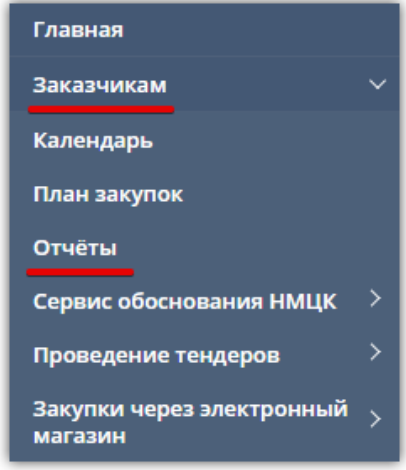

На открывшейся странице:

- выберите тип «Отчёт по закупкам OTC-market»;
- выберите нужный период (день/месяц/год или установите произвольный);
- нажмите кнопку «Сформировать».

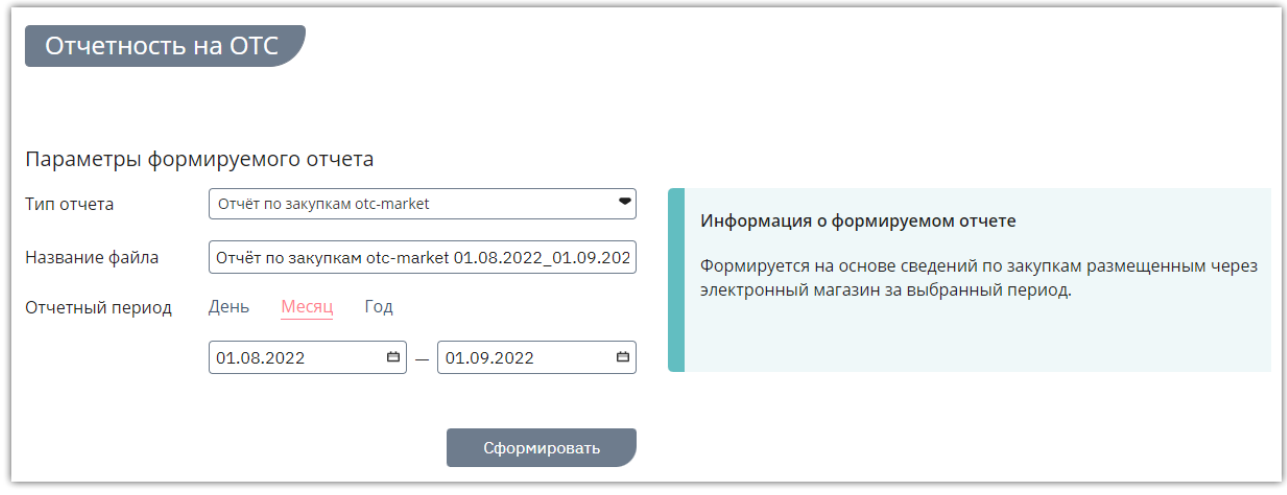

Отчет будет скачан в память ПК.

# <span id="page-38-0"></span>6. РАБОТА С ПРЕДЛОЖЕНИЯМИ ПОСТАВЩИКОВ

# 6.1. Рассмотрение поступивших оферт

<span id="page-38-1"></span>На активную закупку в течение установленного заказчиком срока поставщики направляют свои предложения – оферты. Принять оферту можно после окончания срока подачи оферт.

Для рассмотрения предложений поставщиков:

1. В меню слева перейдите в раздел «Заказчикам» - «Закупки через электронный магазин» - «Закупки». Откройте карточку нужной закупки, нажав на её номер.

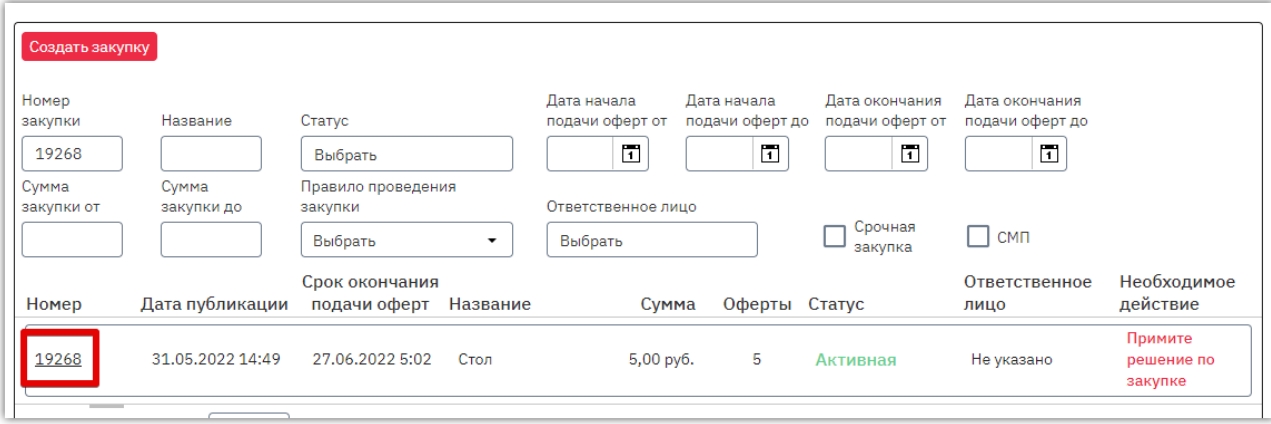

2. Откроется форма «Редактирование закупки…». Перейдите в раздел «Оферты поставщиков» и откройте нужную, нажав кнопку  $\boxed{\mathscr{C}}$  в её строке.

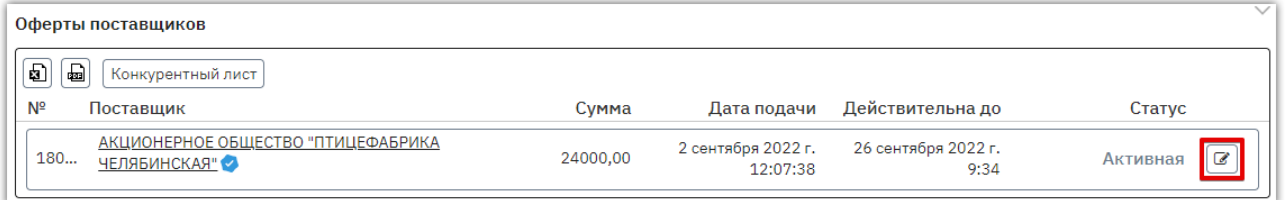

3. Откроется форма «Просмотр оферты». Ознакомьтесь с предложением поставщика.

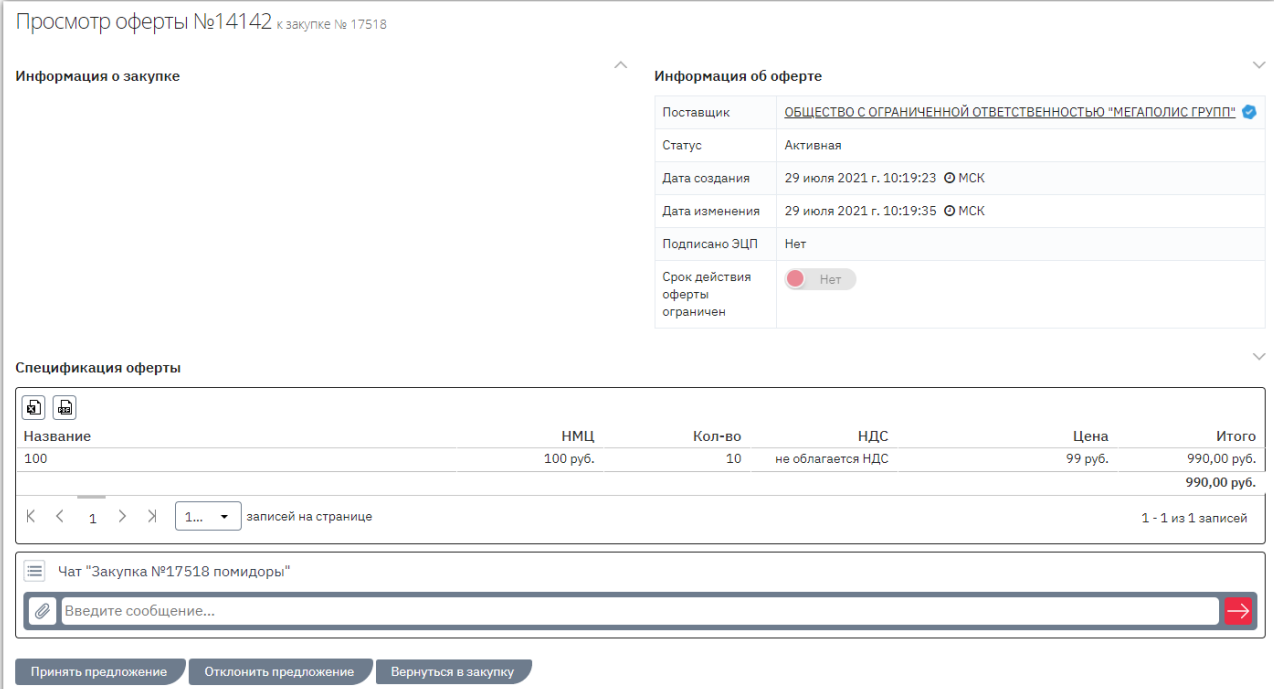

- 4. В случае согласия внизу страницы нажмите кнопку «Принять предложение». В ином случае – «Отклонить предложение» и подтвердите действие.
- **4.1. Если предложение было принято,** будет сформирован и открыт черновик заказа. Система предложит сразу отправить сформированный заказ поставщику. Если заказ не требует изменений, и вы готовы направить его поставщику, то нажмите кнопку «Да, отправить».

В ином случае нажмите «Нет, отправлю позже», уведомление закроется, и вы сможете продолжить работу с заказом. Подробно действия описаны в разделе [«Действия с](#page-47-0)  [заказами».](#page-47-0)

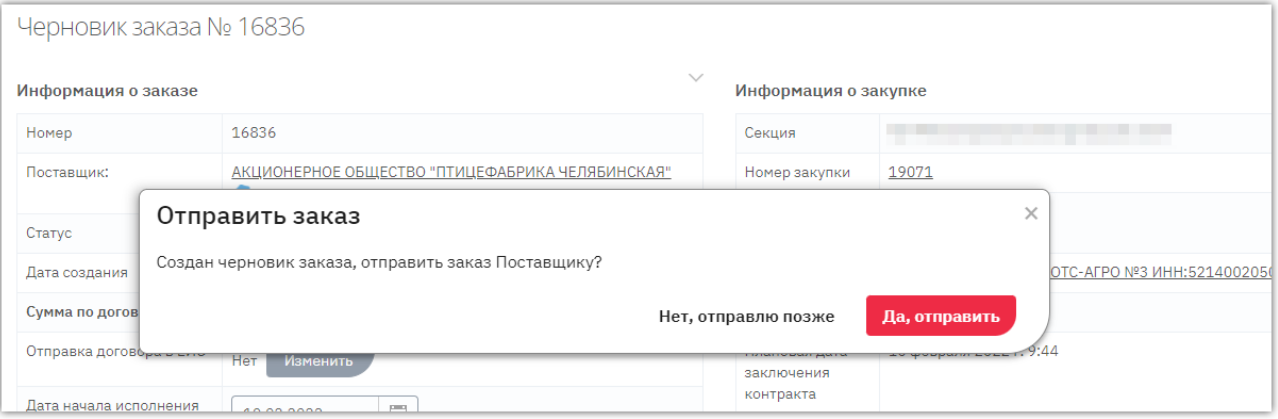

**4.2. В случае отклонения оферты** нужно указать причину отклонения. Окно для указания причины появится после нажатия кнопку «Отклонить предложение». Причина будет отображаться на странице просмотра оферты и у заказчика, и у поставщика.

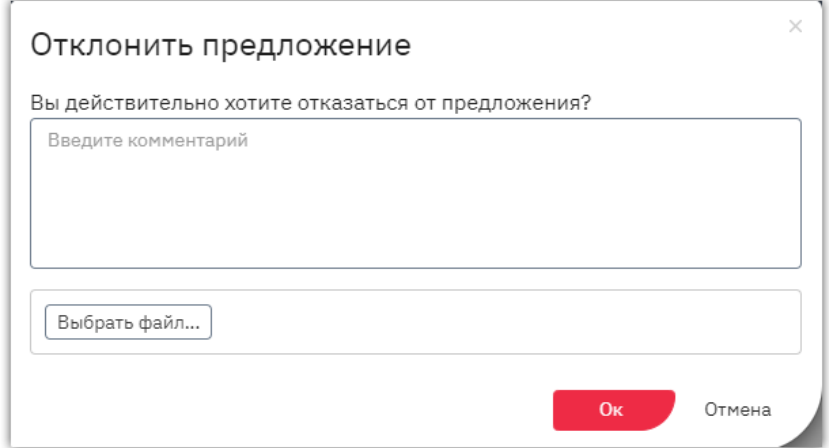

# 6.2. Формирование заказа из каталога предложений

<span id="page-40-0"></span>Вы можете самостоятельно осуществить поиск предложений поставщиков и оформить заказ. Для этого:

1. Перейдите в каталог предложений: нажмите кнопку «Поиск товаров» на верхней панели

или в меню слева перейдите в раздел «Закупки через электронный магазин» - «Поиск товаров».

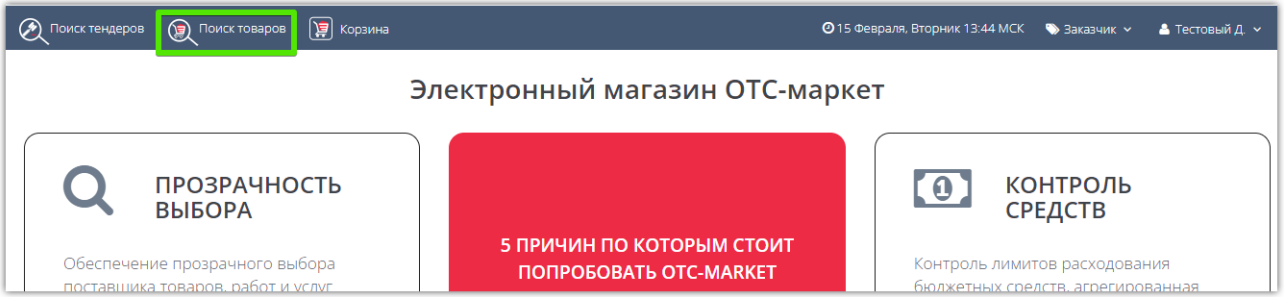

- 2. В поисковой строке укажите один или несколько поисковых запросов:
	- для разделения запросов используйте Enter;
	- если запрос содержит несколько ключевых слов, то для каждого запроса вы можете указать точность поиска (по умолчанию точное соответствие);
	- если указать несколько слов в одном ключевом запросе, то в результаты поиска попадут товары, содержащие все перечисленные слова. Если указать несколько ключевых запросов, то в результаты поиска попадут товары, содержащие хотя бы один ключевой запрос.

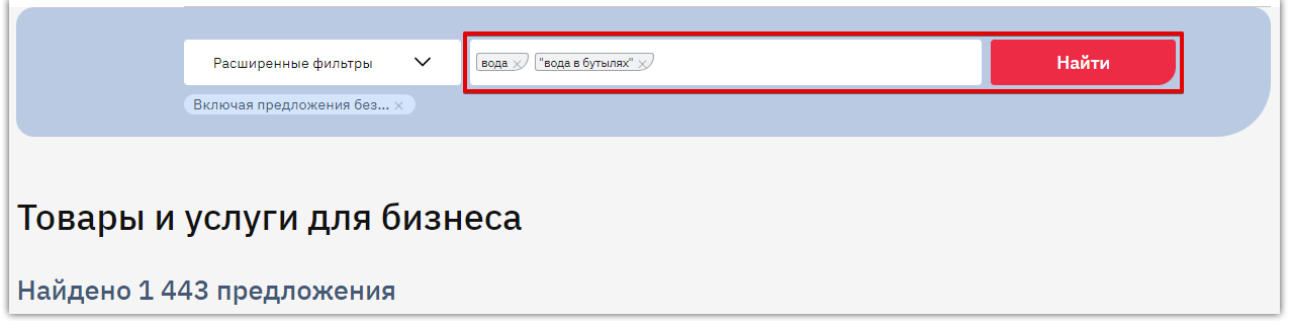

3. Нажмите кнопку «Найти». Результаты поиска отобразятся ниже, для просмотра подробной информации о предложении нажмите на его наименование.

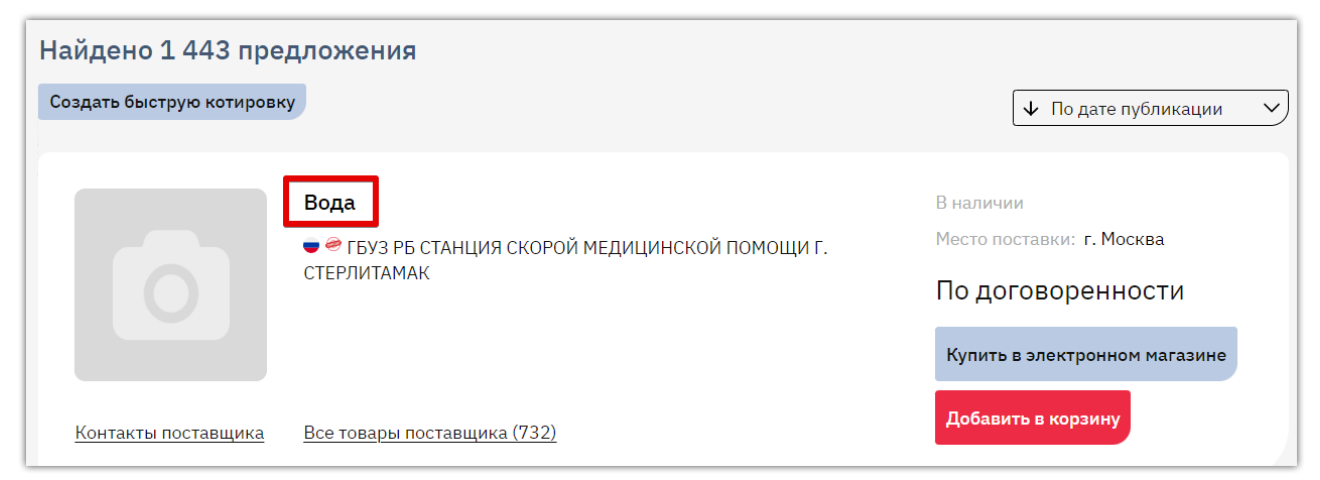

Чтобы найти более точные результаты вы можете заполнить расширенную форму поиска указать конкретного поставщика, категорию товара и др. Для этого под поисковой строкой нажмите ссылку «Расширенная настройка», заполните фильтр и нажмите «Найти».

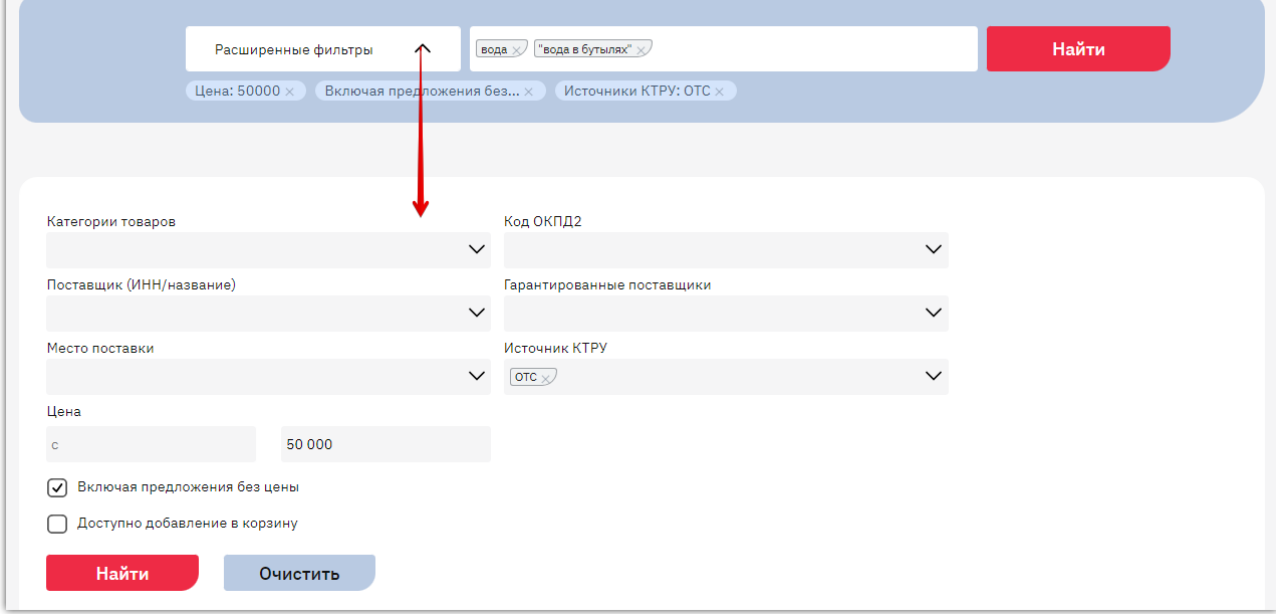

4. Чтобы приобрести товар нажмите кнопку «Добавить в корзину». Кнопка отображается на витрине и в карточке товара для товаров, размещенных поставщиками в OTC-market.

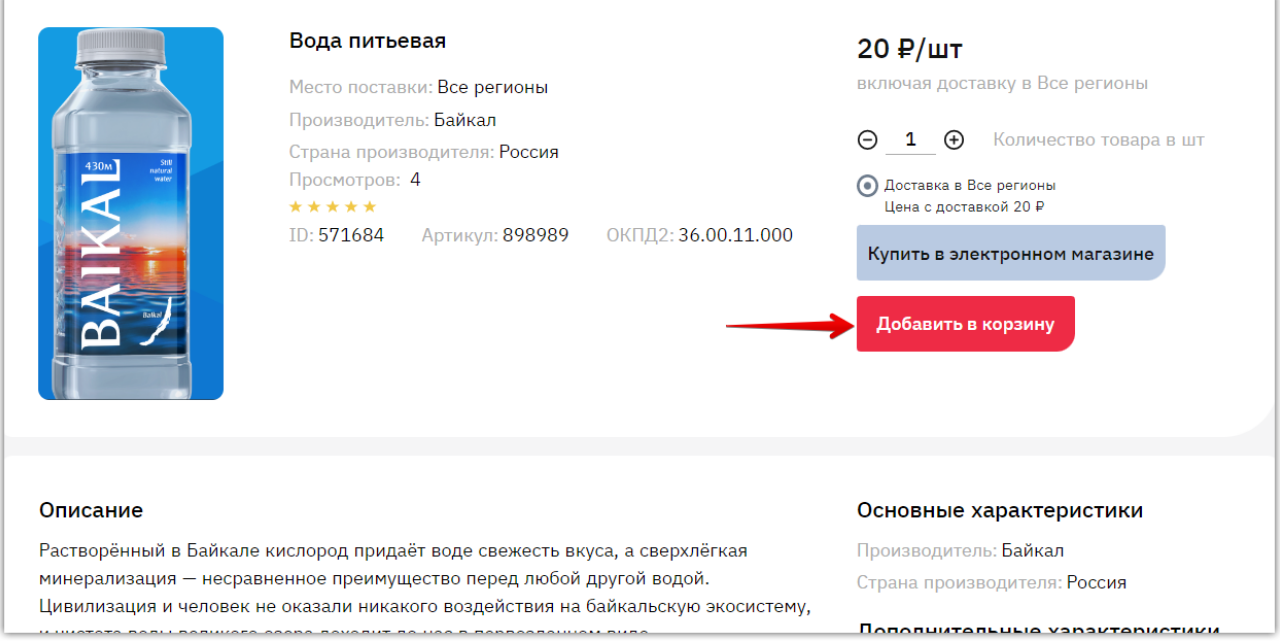

5. Для создания заказа перейдите в корзину, нажав соответствующую кнопку на верхней панели или открыв раздел «Закупки через электронный магазин» - «Корзина».

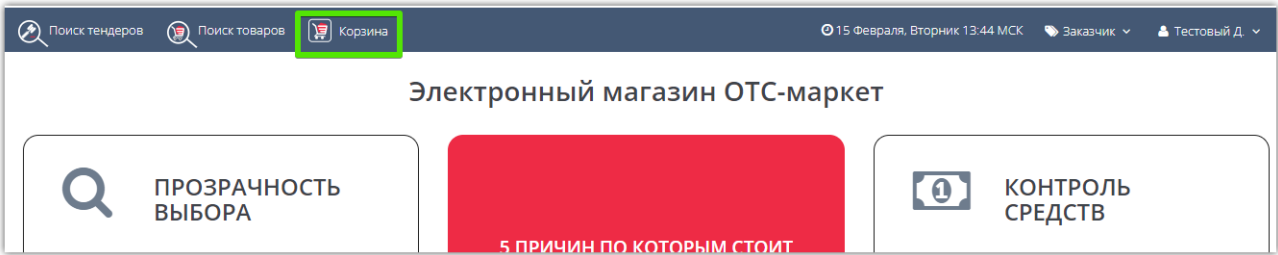

6. Откроется страница со всеми отложенными для рассмотрения товарами (работами, услугами). Продукция одного поставщика группируется в один заказ. Внесите необходимые изменения:

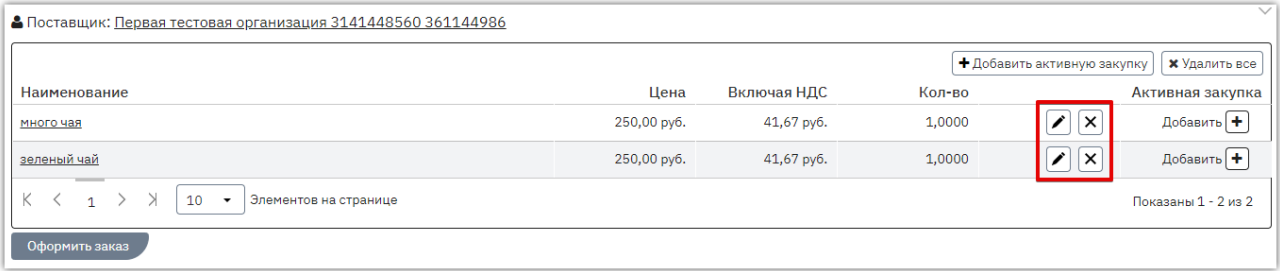

 $\mathbf{x}$  - кнопка используется для удаления позиции из заказа.

- кнопка используется для редактирования цены и/или количества приобретаемой продукции. При нажатии кнопки соответствующие поля станут доступны для редактирования, укажите необходимые значения и сохраните данные.

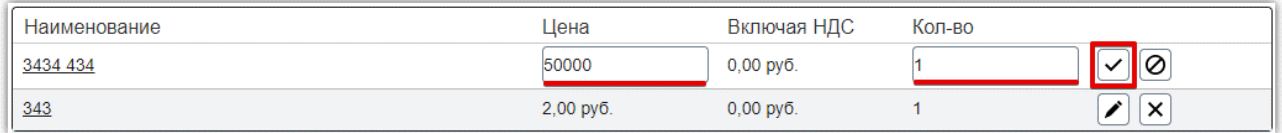

7. Предложение требуется привязать к активной закупке.

**7.1. Если позиции заказа требуется привязать к разным позициям закупки,** то в строке нужной позиции нажмите кнопку «Добавить».

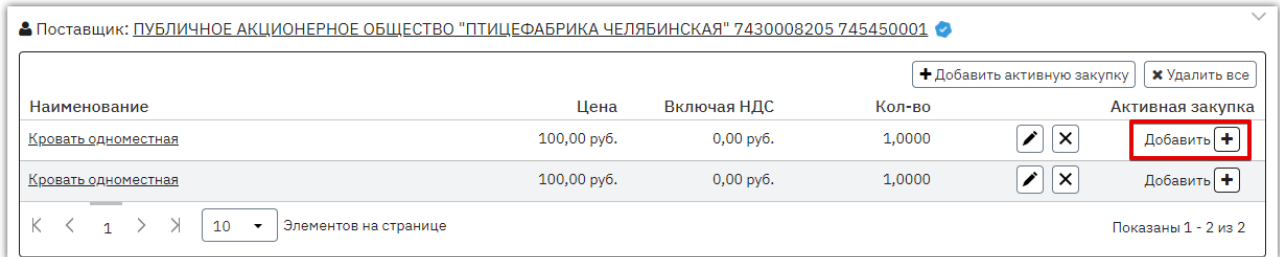

В диалоговом окне выберите позицию закупки, к которой нужно привязать выбранную позицию заказа.

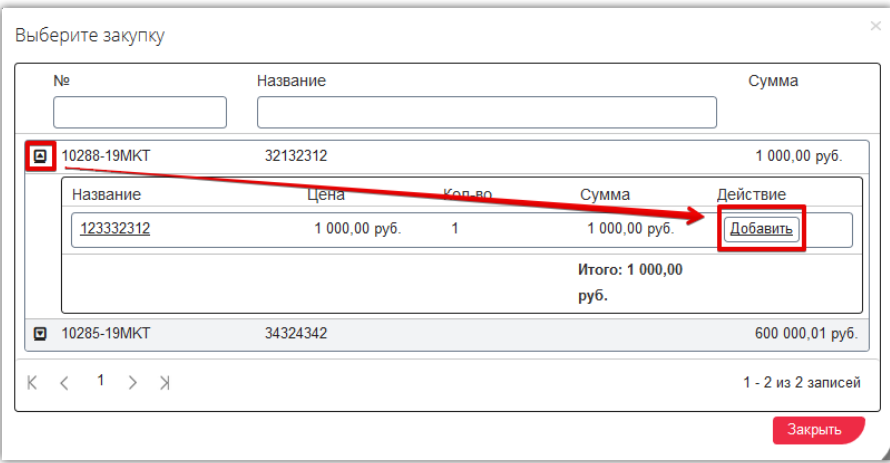

**7.2. Для привязки всех или нескольких позиций заказа к одной позиции закупки** вверху страницы нажмите кнопку «Добавить активную закупку».

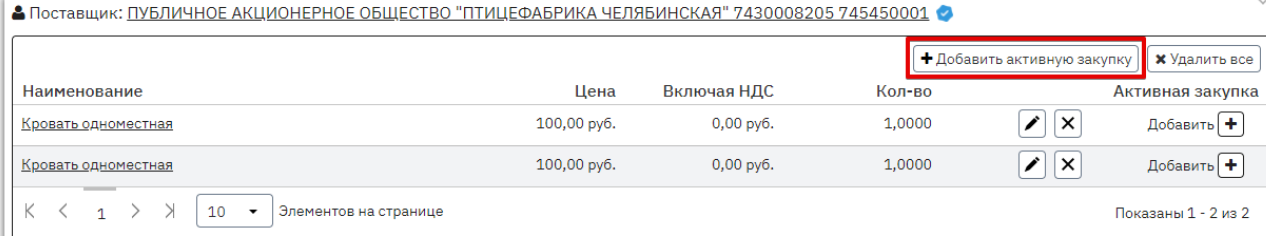

В строках нужных позиций установите отметки и нажмите кнопку «Создать связь с закупкой».

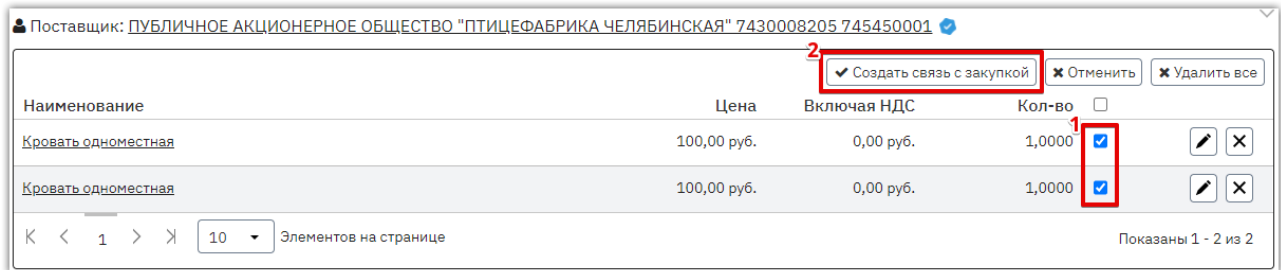

Выберите позицию закупки, к которой будут привязаны выбранные позиции заказа.

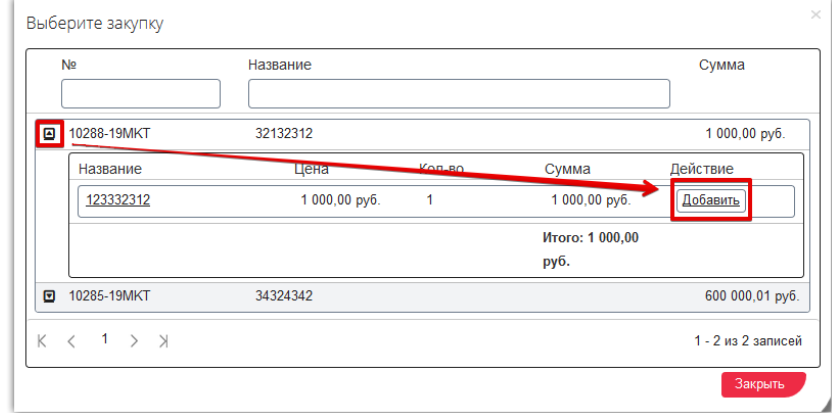

*Примечание. Закупки с включенным параметром «Торг за единицу продукции (количество товара не определено)» не отображаются в данном перечне.*

#### 8. Нажмите кнопку «Оформить заказ».

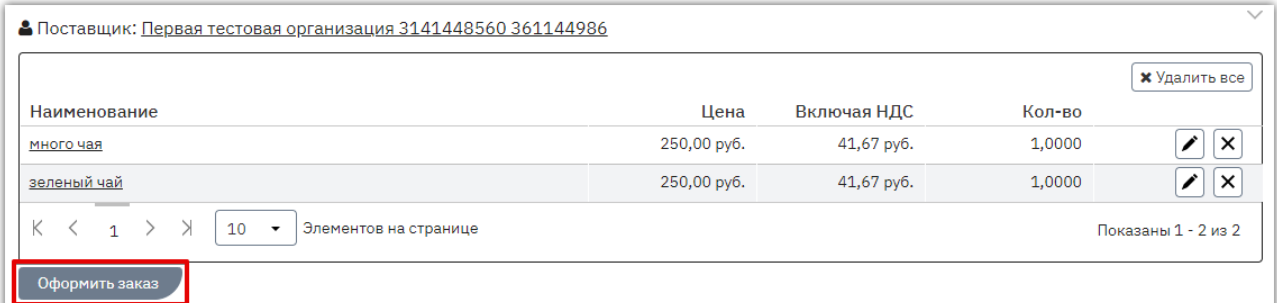

9. Черновик заказа был сохранен. В появившемся окне выберите подходящее действие – перейти к редактированию и отправке заказа либо остаться в корзине.

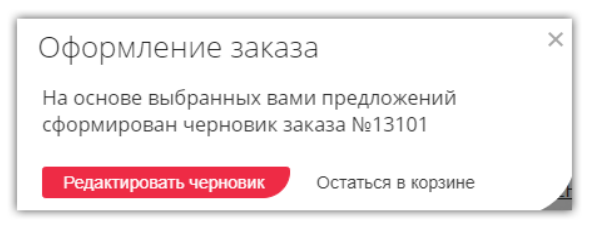

При нажатии кнопки «Редактировать черновик» откроется черновик заказа, система предложит сразу отправить сформированный заказ поставщику. Если заказ не требует изменений, и вы готовы направить его поставщику, то нажмите кнопку «Да, отправить».

В ином случае нажмите «Нет, отправлю позже», уведомление закроется, и вы сможете продолжить работу с заказом. Подробно действия описаны в разделе [«Действия с заказами».](#page-47-0)

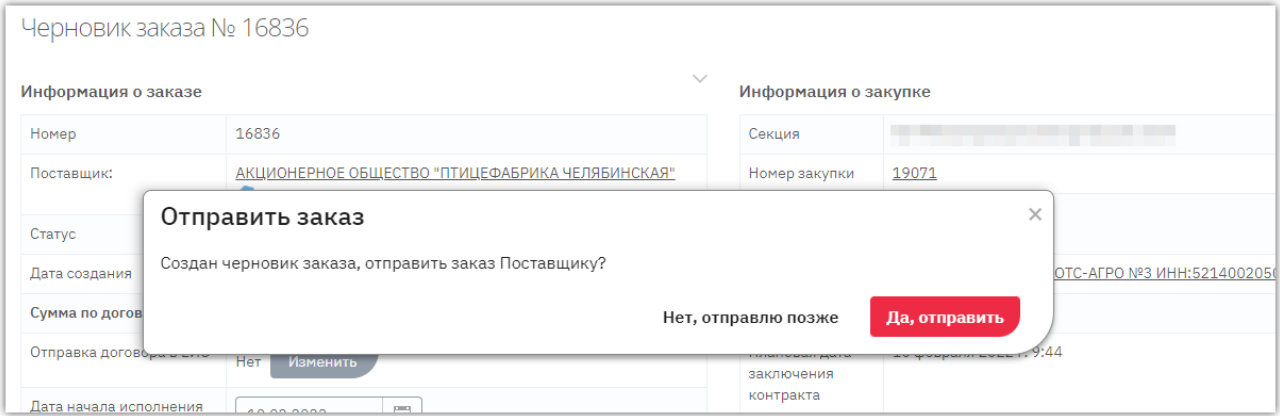

### *Примечания.*

*1. Удалить заказ из корзины можно нажатием кнопки «Удалить все» над позициями заказа.*

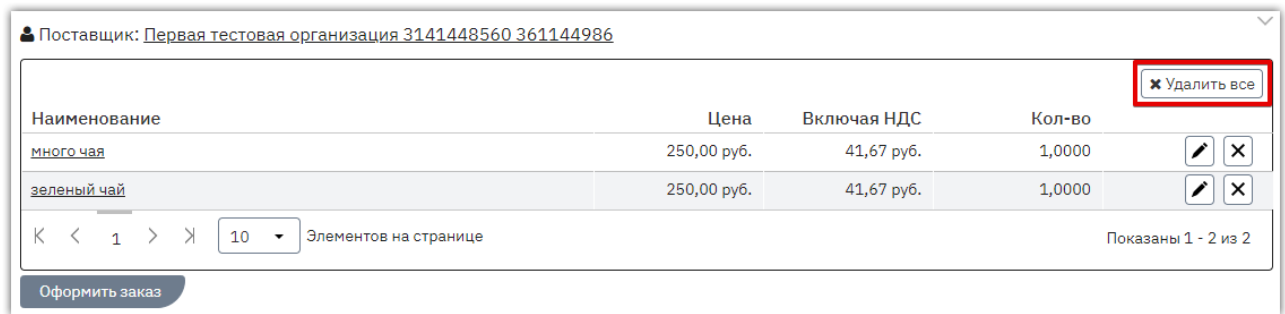

*2. Через корзину OTC-market недоступна покупка товаров, интегрированный в каталог ОТС из внешних систем, и по которым созданы процедуры продажи в секции «Неликвиды» площадки OTC-tender. В таких товарах не отображается кнопка «Добавить в корзину».*

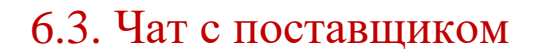

**Ларкет** 

<span id="page-45-0"></span>После подачи оферты заказчик и поставщик могут обмениваться сообщениями и документами в чате. Чат доступен в карточке оферты, а также в карточке заказа (и там, и там отображается одна переписка).

Для обмена сообщениями откройте оферту поставщика (или отправленный поставщику заказ при его наличии). В нижней части страницы укажите текст сообщения и нажмите клавишу Enter или кнопку отправки справа.

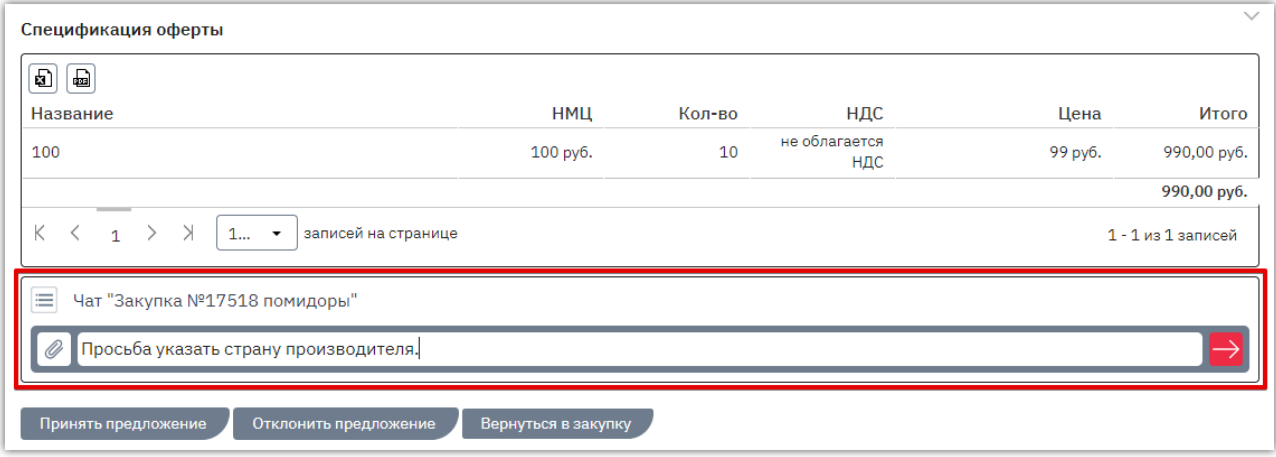

При необходимости вы можете отправить в чат документы с помощью кнопки «Скрепка» слева. При прикреплении документа он сразу будет отправлен поставщику.

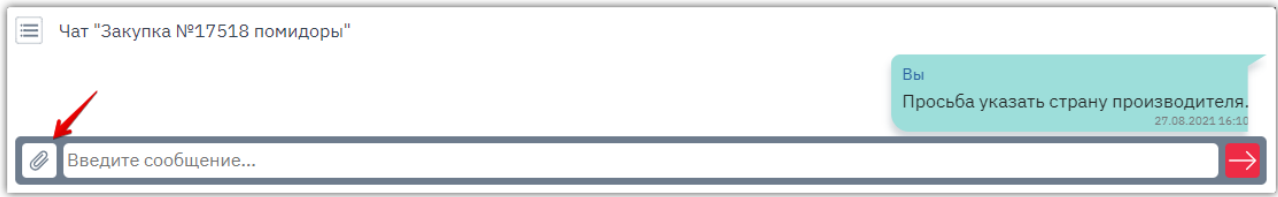

Отправленный поставщиком ответ вы увидите здесь же в истории переписки. Чат обновляется в реальном времени. Для скачивания документа из переписки необходимо нажать на его наименование.

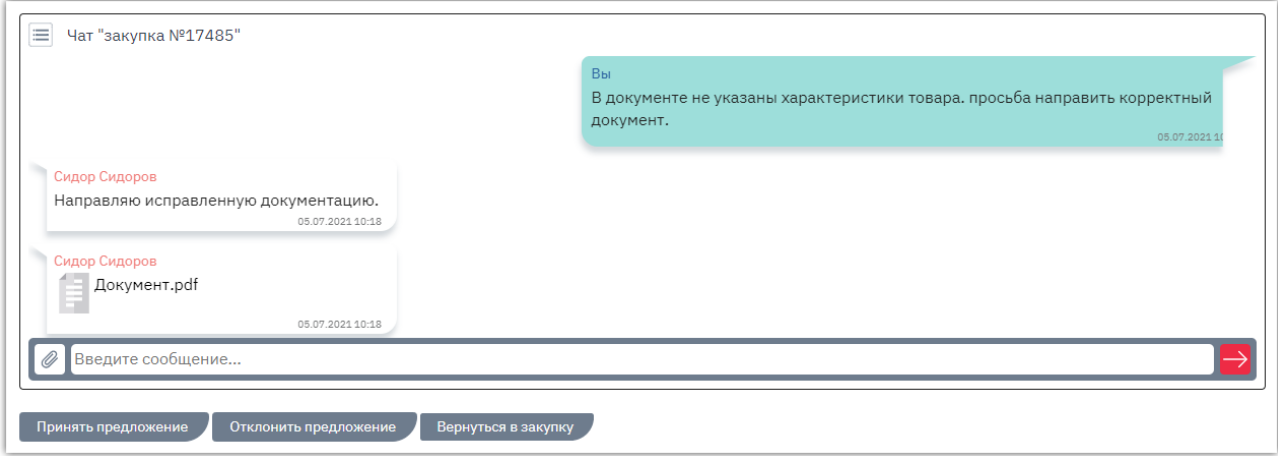

# 7. РАБОТА С ЗАКАЗАМИ

<span id="page-46-0"></span>**Маркет** 

# 7.1. Описание раздела «Заказы и договоры»

<span id="page-46-1"></span>**Раздел «Заказы»** используется для работы с заказами, начиная с этапа формирования черновика заказа, и до заключения договора. Для управления заказами в меню слева перейдите в раздел «Заказчикам» - «Закупки через электронный магазин» - «Заказы».

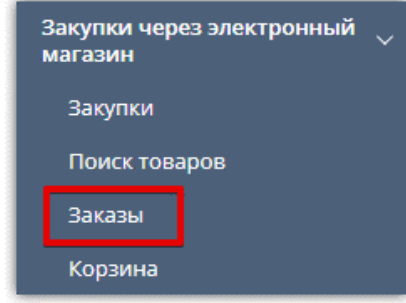

Табличная форма разделена на вкладки, соответствующие статусу заказа. **Для просмотра списка заказов в определенном статусе** нажмите на название соответствующей вкладки.

Ниже отображаются поля для **поиска конкретного заказа** в выбранной вкладке. Применение фильтров, установленных в поисковых строках, осуществляется нажатием клавиши «Enter» на клавиатуре пользователя либо автоматически после нажатия курсором мыши на другое поисковое поле/пустое место на странице.

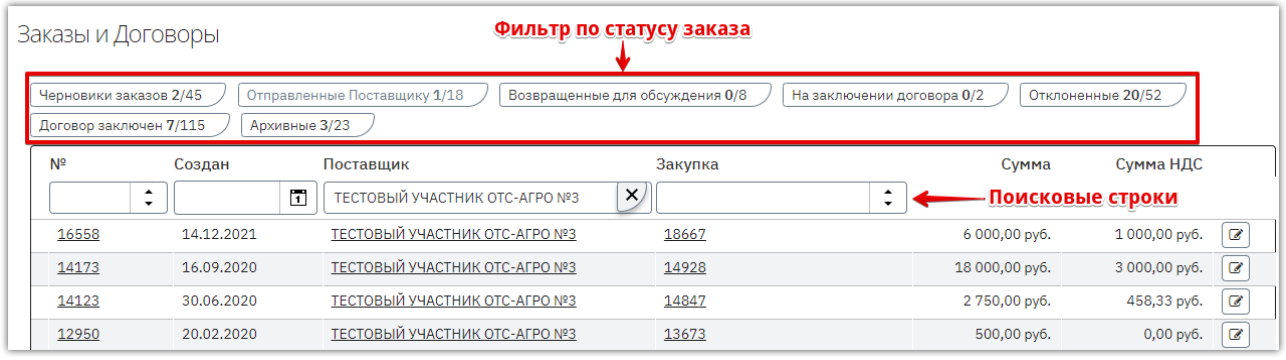

**Для перехода в карточку заказа** и работы с ним нажмите на номер нужного заказа или иконку  $\bullet$  в его строке.

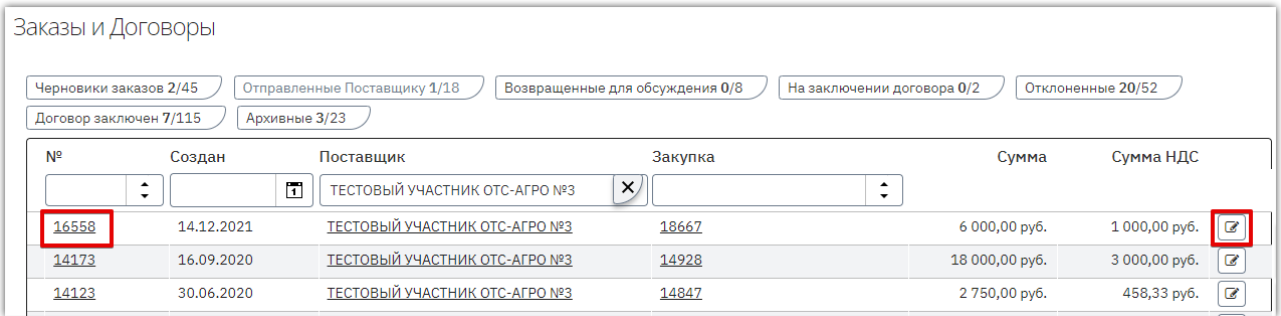

<span id="page-47-0"></span>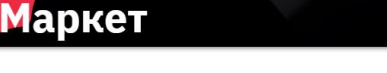

# 7.2. Действия с заказами

### 7.2.1. Изменение черновика заказа

<span id="page-47-1"></span>Статус «Черновик» присваивается заказу при его создании. Такой заказ не виден поставщику. Заказ со статусом «Черновик» можно отправить поставщику или отклонить (отменить). При необходимости перед отправкой заказа поставщику можно **внести изменения в заказ**. Для этого:

1. В карточке заказа нажмите кнопку «Внести изменения в заказ».

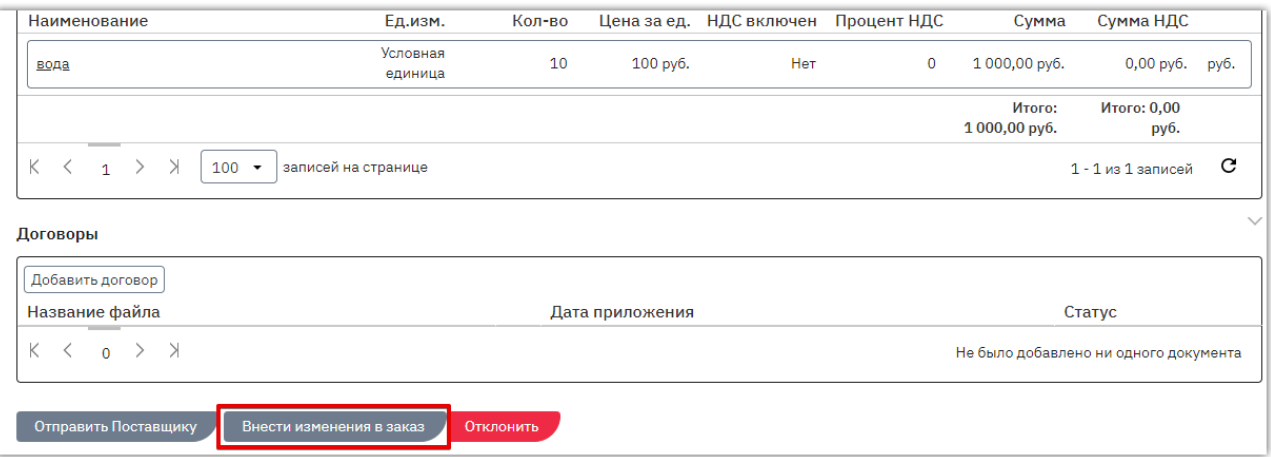

### 2. В блоке «Уточнить позиции» нажмите кнопку  $\angle$ .

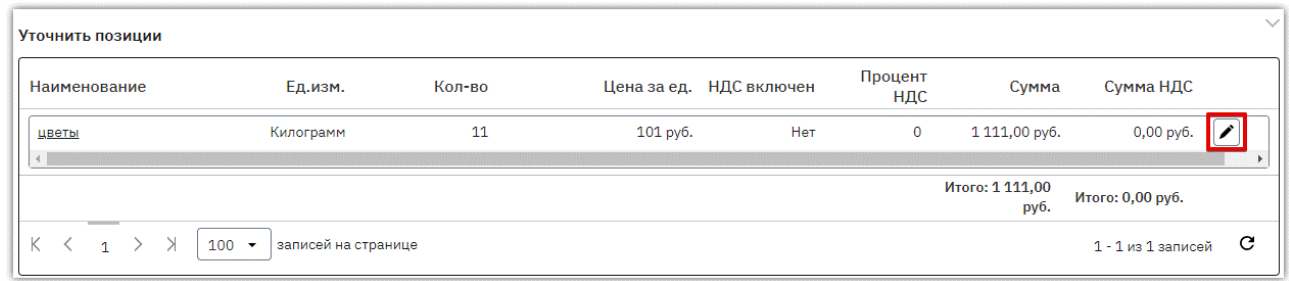

### 3. Внесите необходимые изменения и сохраните сведения, нажав кнопку  $\heartsuit$ .

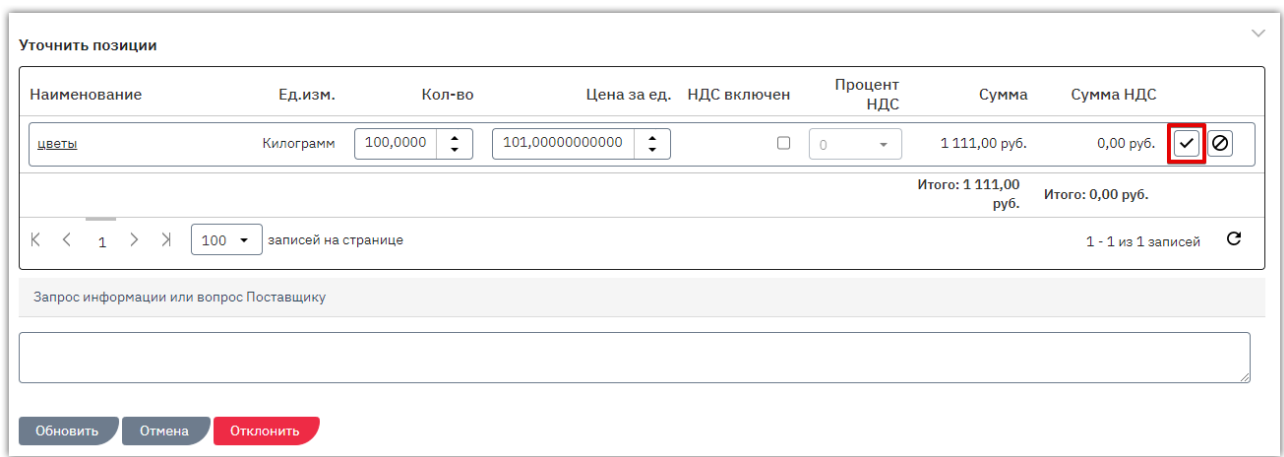

- 4. После внесения всех необходимых изменений в заказ внизу страницы нажмите кнопку «Обновить».
- 5. Карточка заказа выйдет из режима редактирования, изменения будут сохранены. Направьте заказ на согласование как описано в разделе [«Отправка заказа поставщику»](#page-48-0) Руководства.

### 7.2.2. Отправка заказа поставщику

**Ларкет** 

<span id="page-48-0"></span>Для заключения договора нужно отправить черновик заказа поставщику. Для этого в карточке заказа нажмите кнопку «Отправить Поставщику».

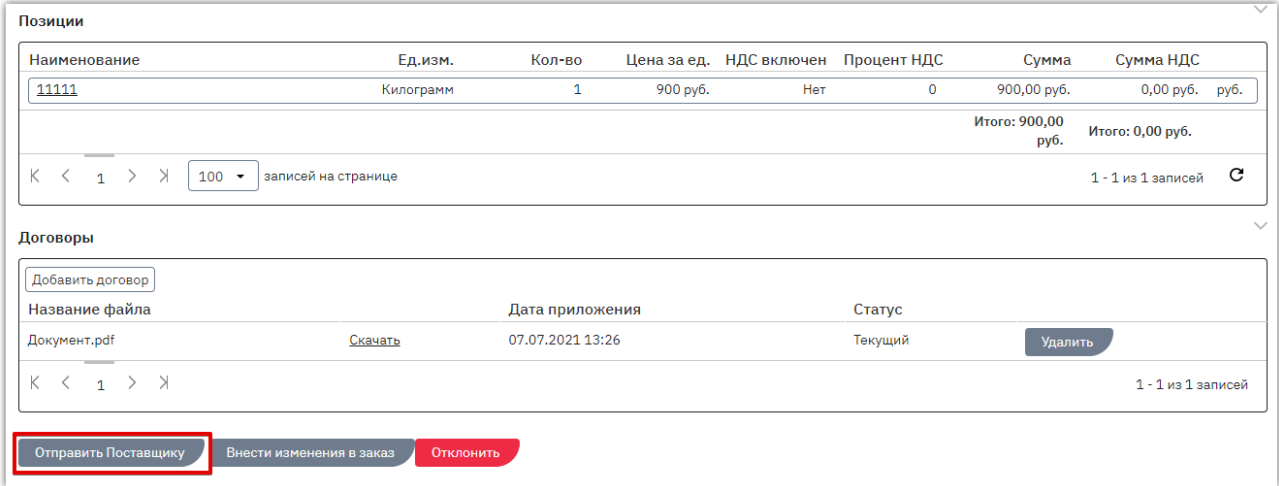

Появится информационное сообщение об успешной отправке, нажмите кнопку «Закрыть» либо дождитесь автоматического обновления страницы. Заказ изменит статус на «Отправленный Поставщику». На данном этапе вам доступны отклонение заказа и использование чата с поставщиком.

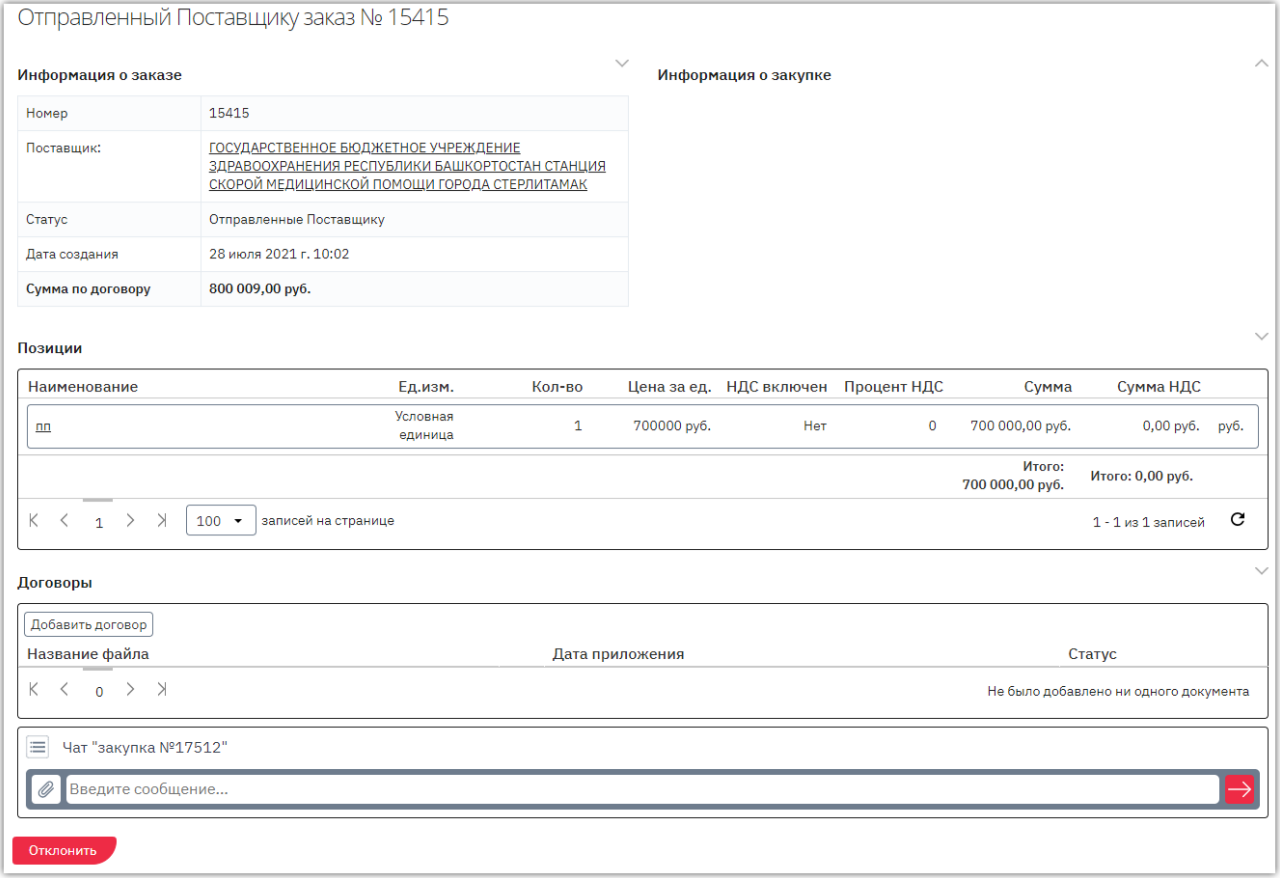

Если поставщик примет решение отклонить заказ, ему будет присвоен статус «Отклоненный», вам поступит соответствующее уведомление. Если поставщик примет решение подтвердить условия полученного заказа и перейти к подписанию договора, заказ изменит статус на «На заключении договора». Также поставщик может внести изменения и направить вам встречное предложение.

### 7.2.3. Рассмотрение измененного поставщиком заказа

<span id="page-49-0"></span>Если поставщик внесет изменения в полученный заказ и отправит его в качестве встречного предложения, такой заказ изменит статус на «Возвращенный для обсуждения». Для просмотра встречного предложения нажмите на номер заказа.

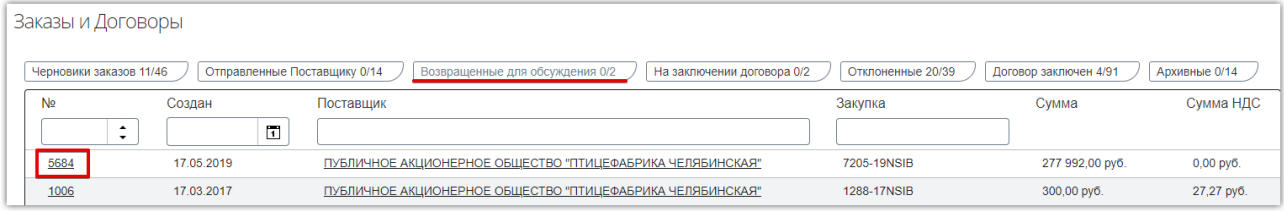

#### Откроется карточка заказа с информацией о внесенных изменениях.

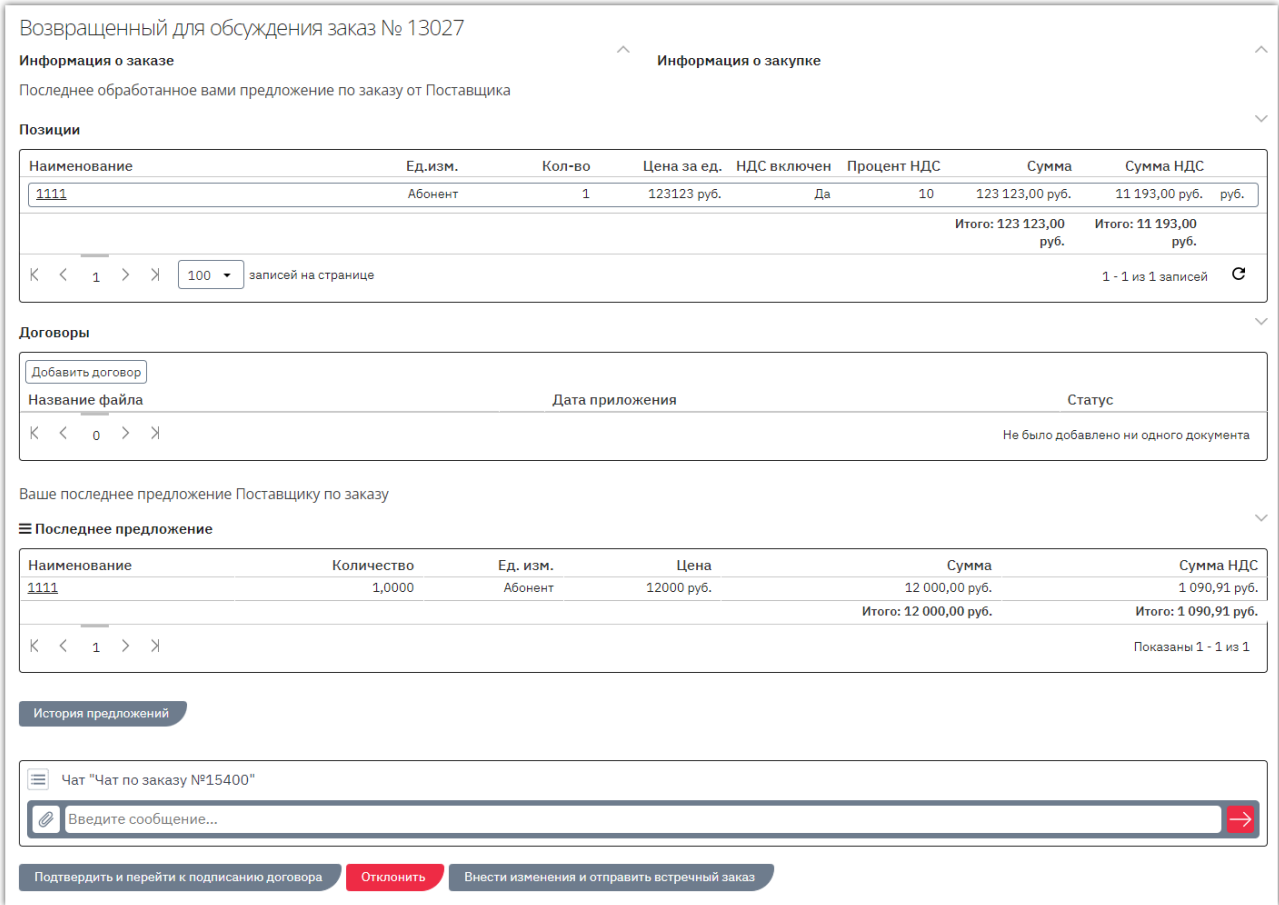

На данном этапе вам доступны действия:

**Подтверждение заказа.** Если вы согласны с полученным предложением нажмите кнопку «Подтвердить и перейти к подписанию договора» внизу карточки заказа. Ему будет присвоен статус «На заключении договора».

**Отклонение предложения поставщика.** Если вы не будете заключать договор по данному заказу, вы можете его отклонить. Описание порядка действий доступно в разделе [«Отклонение](#page-52-0) заказа» Руководства.

**Изменение заказа.** Если вы не согласны с полученным предложением, вы можете продолжить обсуждение заказа, направив поставщику встречное предложение. Для этого нажмите кнопку «Внести изменения и отправить встречный заказ».

Внесите необходимые изменения аналогично действиям, описанным в разделе «Изменение [черновика заказа»,](#page-47-1) затем нажмите кнопку «Отправить заказ».

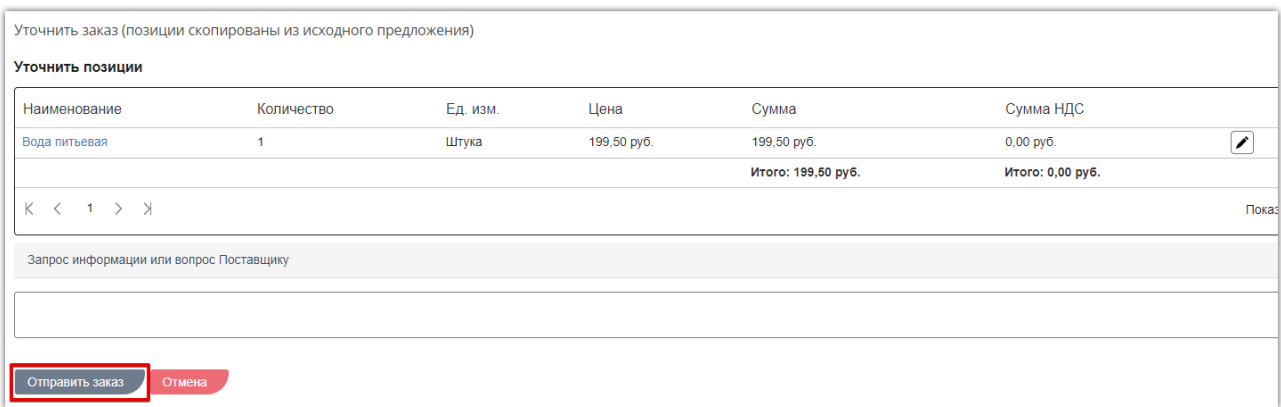

Количество изменений заказа с обоих сторон не ограничено, за исключением случая, когда поставщик установил признак **«Окончательное предложение»**. В таком случае вы увидите соответствующее предупреждение в карточке заказа. Такой заказ можно только подтвердить либо отклонить.

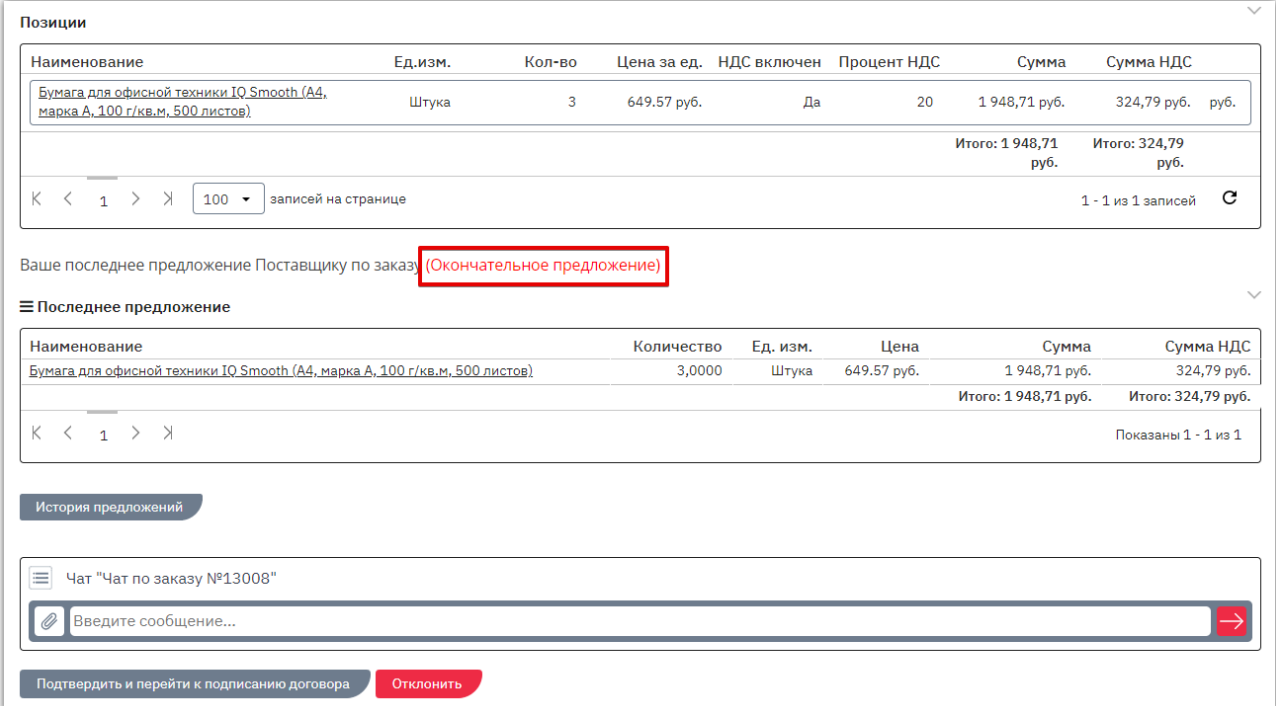

Вы можете просмотреть **историю предложений по заказу**, нажав соответствующую кнопку.

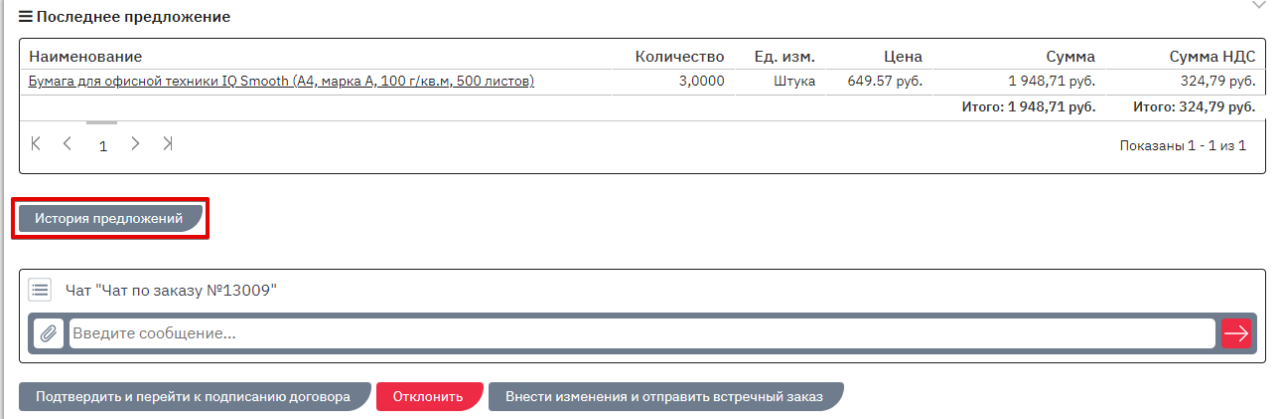

### На открывшейся странице нажмите на идентификатор предложения.

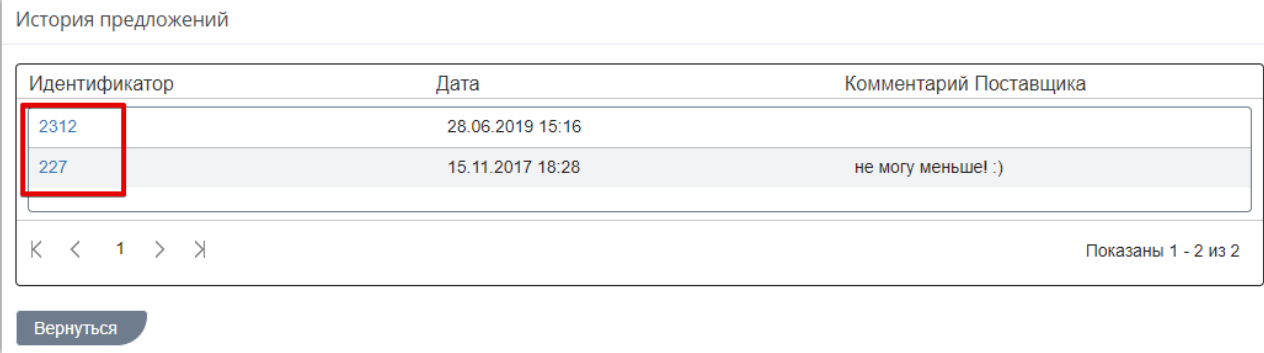

### Откроется страница заказа, актуального на выбранную дату.

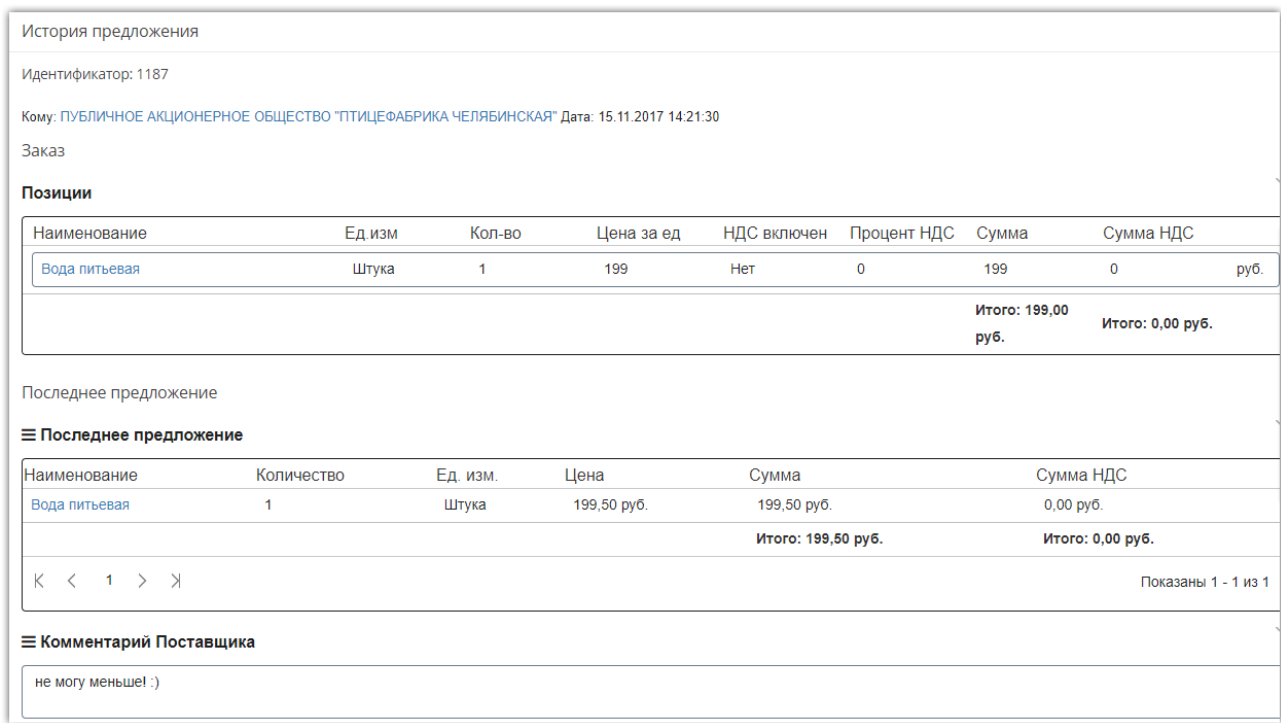

### 7.2.4. Отклонение заказа

<span id="page-52-0"></span>Вы можете отклонить заказ на любом этапе до момента заключения договора. Для этого:

1. Откройте карточку заказа.

**Маркет** 

2. Внизу страницы нажмите кнопку «Отклонить».

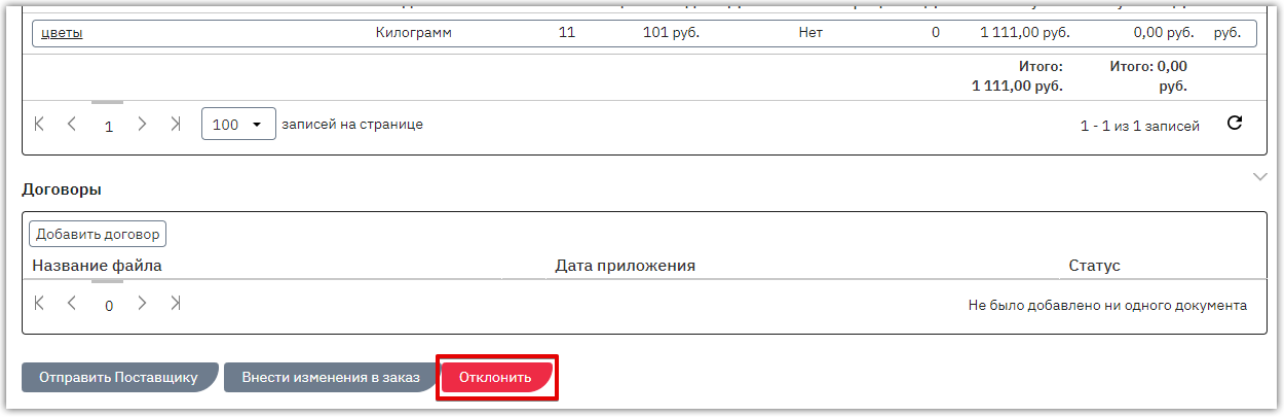

3. В диалоговом окне укажите причину отклонения (поле обязательно для заполнения, причина будет видна в карточке заказа как вам, так и поставщику). При необходимости прикрепите соответствующие документы. Нажмите «Ок».

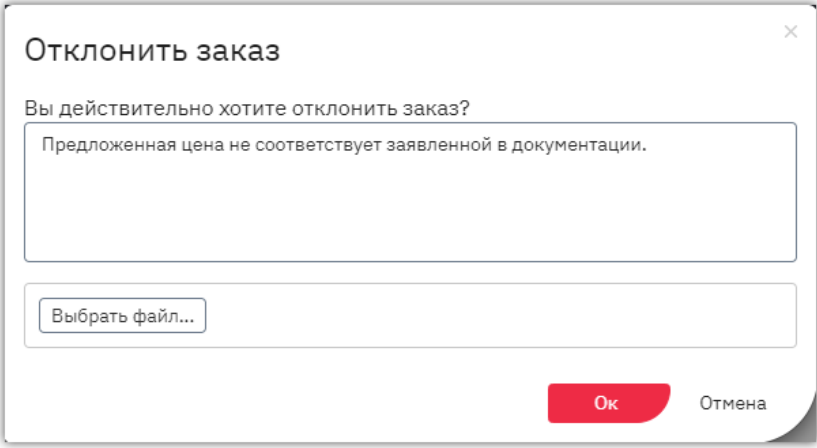

Заказу будет присвоен статус «Отклоненные».

Оферте, по которой сформирован заказ, также будет присвоен статус «Отклонена» с указанием соответствующей причины.

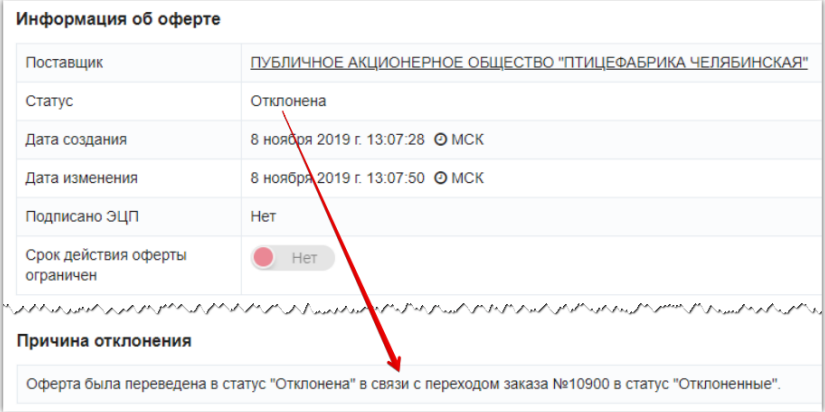

<span id="page-53-0"></span>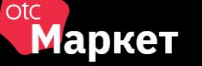

### 7.3. Действия с договорами

### 7.3.1. Добавление файла договора

<span id="page-53-1"></span>**Добавление файла договора** и его подписание может первым осуществить как заказчик, так и поставщик. Очередность подписания договора не установлена. Добавить файл договора можно в заказ с любым статусом, кроме конечного (т.е. нельзя добавить файл в отклоненный, архивный или заключенный). Подписать договор можно только в заказе со статусом «На заключении договора».

#### Для добавления договора:

1. В разделе «Заказы и договоры» откройте нужный заказ, нажав на его номер.

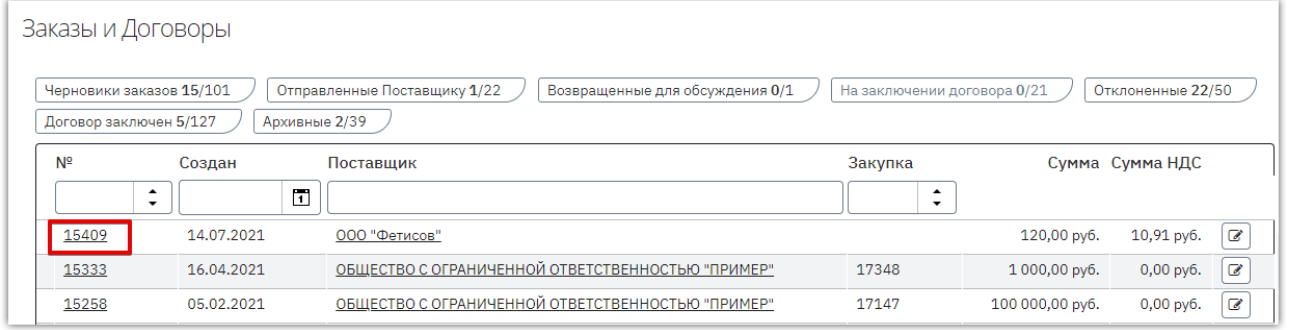

2. Откроется карточка заказа. Для прикрепления договора в соответствующем разделе нажмите кнопку «Добавить договор».

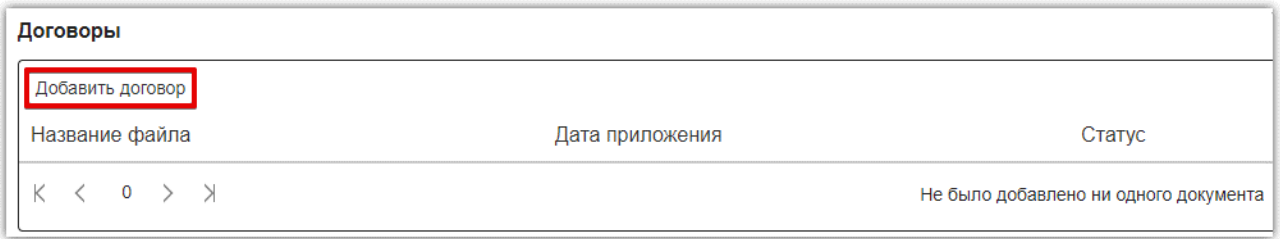

3. В открывшемся окне нажмите кнопку «Выбрать» и выберите файл из памяти ПК.

*Если в дальнейшем требуется выгрузить договор с расшифровкой подписей сторон, то прикрепите файл договора в одном из форматов: pdf, odt, doc, docx, rtf, txt. Файл не должен быть запакован в архив.*

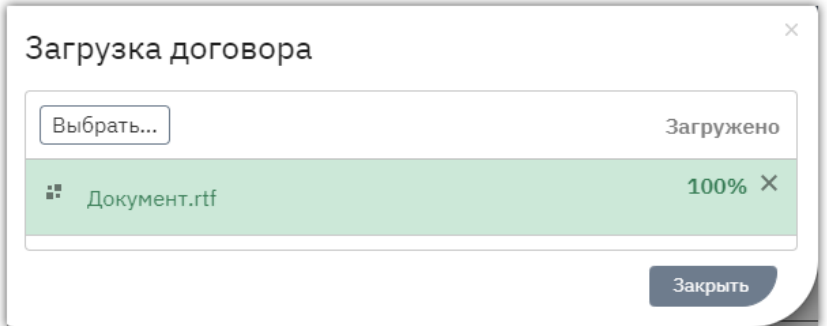

4. Файл отобразится в поле. Нажмите кнопку «Закрыть» либо дождитесь автоматического обновления страницы. Загруженный документ отобразится в разделе «Договоры» и будет доступен для подписания.

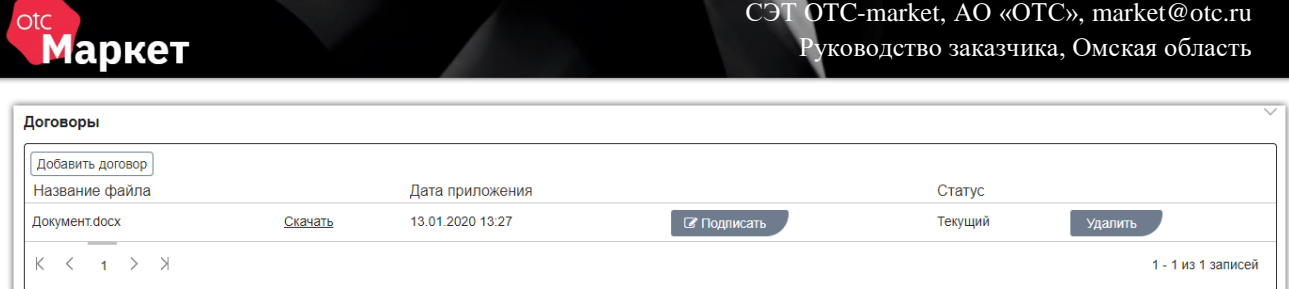

В случае добавления неверного файла его можно удалить, нажав соответствующую кнопку в его строке. Действие доступно только для файла, добавленного текущей организацией, до момента его подписания одной из сторон (т.е. поставщик не может удалить документ, добавленный заказчиком, и наоборот).

В случае добавления нового файла предыдущей версии договора будет присвоен статус «Архивный», он станет недоступен для подписания.

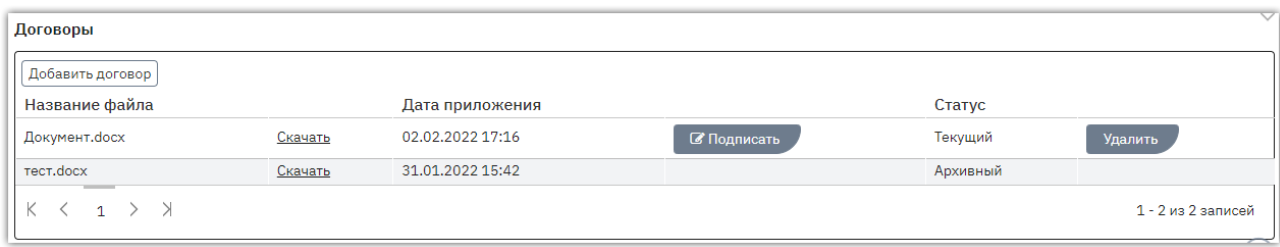

# 7.3.2. Подписание договора

<span id="page-55-0"></span>Добавить файл договора и/или подписать его первым может как заказчик, так и поставщик. Договор будет заключен после его подписания с обеих сторон.

1. Во вкладке «На заключении договора» нажмите на номер заказа.

**Маркет** 

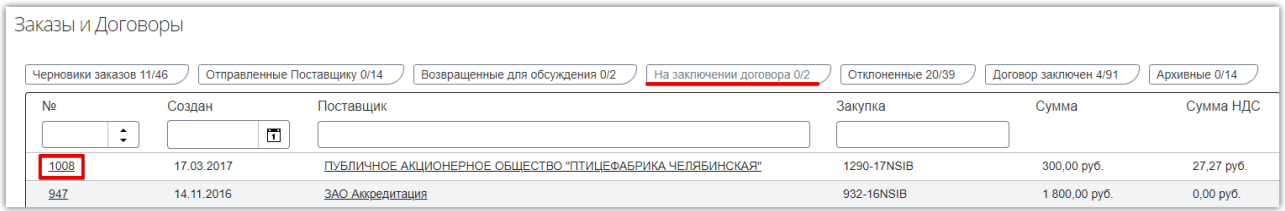

2. Откроется его карточка. Для подписания приложенного договора нажмите «Подписать» в соответствующем разделе.

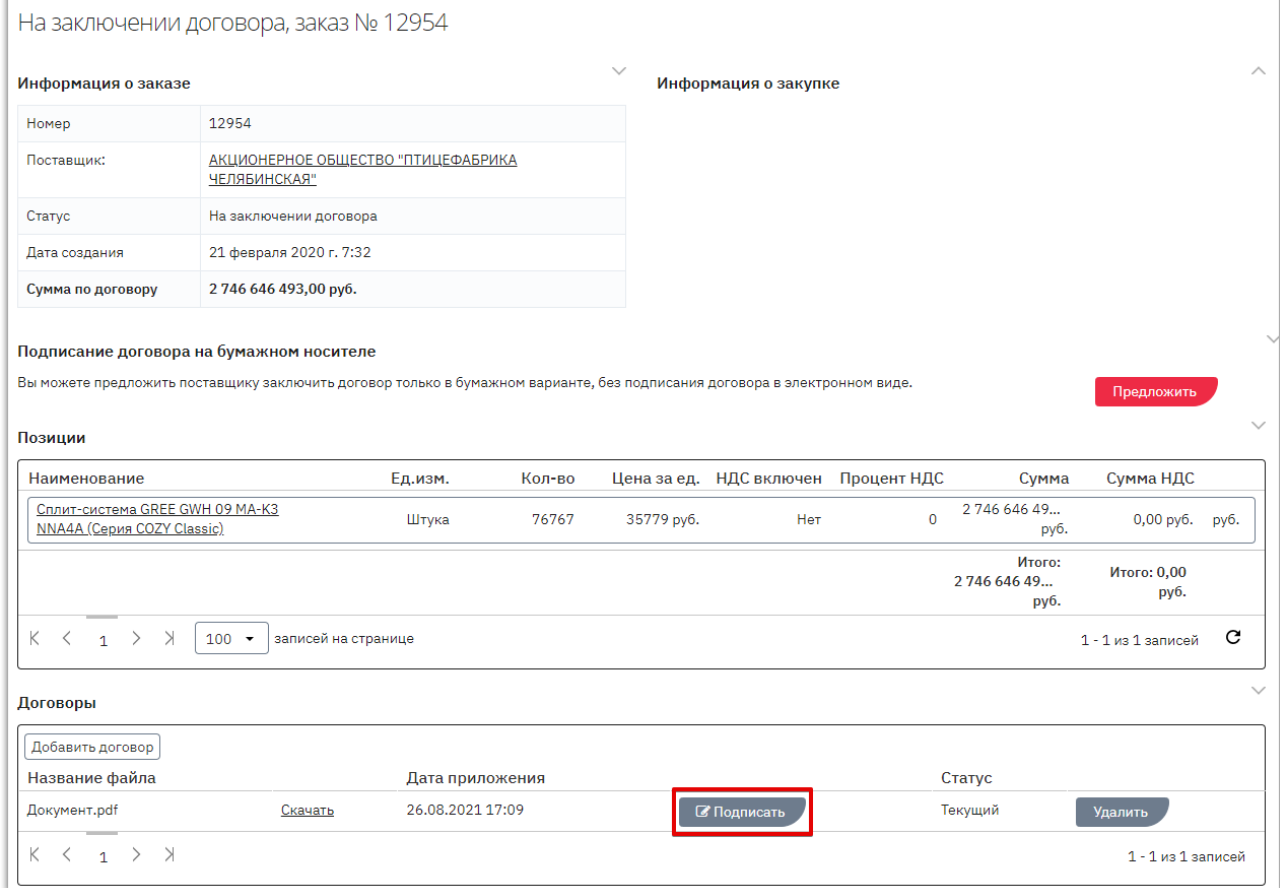

#### 3. В открывшемся окне выберите сертификат ЭП и нажмите «ОК».

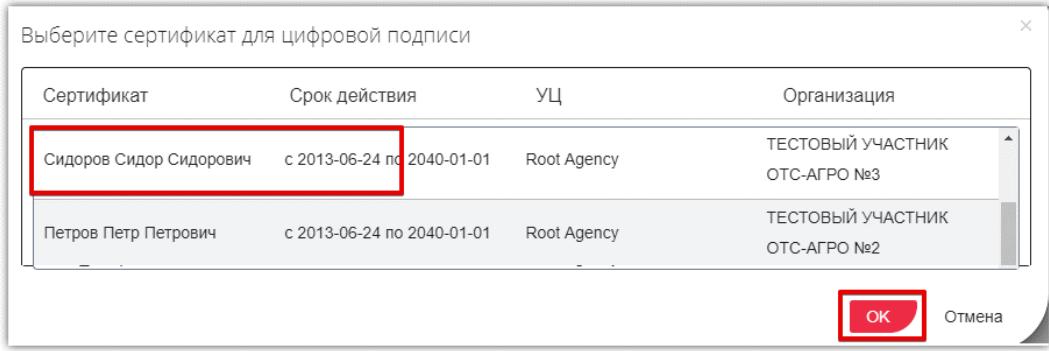

#### $O<sub>1</sub>$ **Маркет**

После подписания договора второй стороной заказу будет присвоен статус «Договор заключен». Вы можете скачать архив договора с файлами подписи либо скачать подписи отдельно.

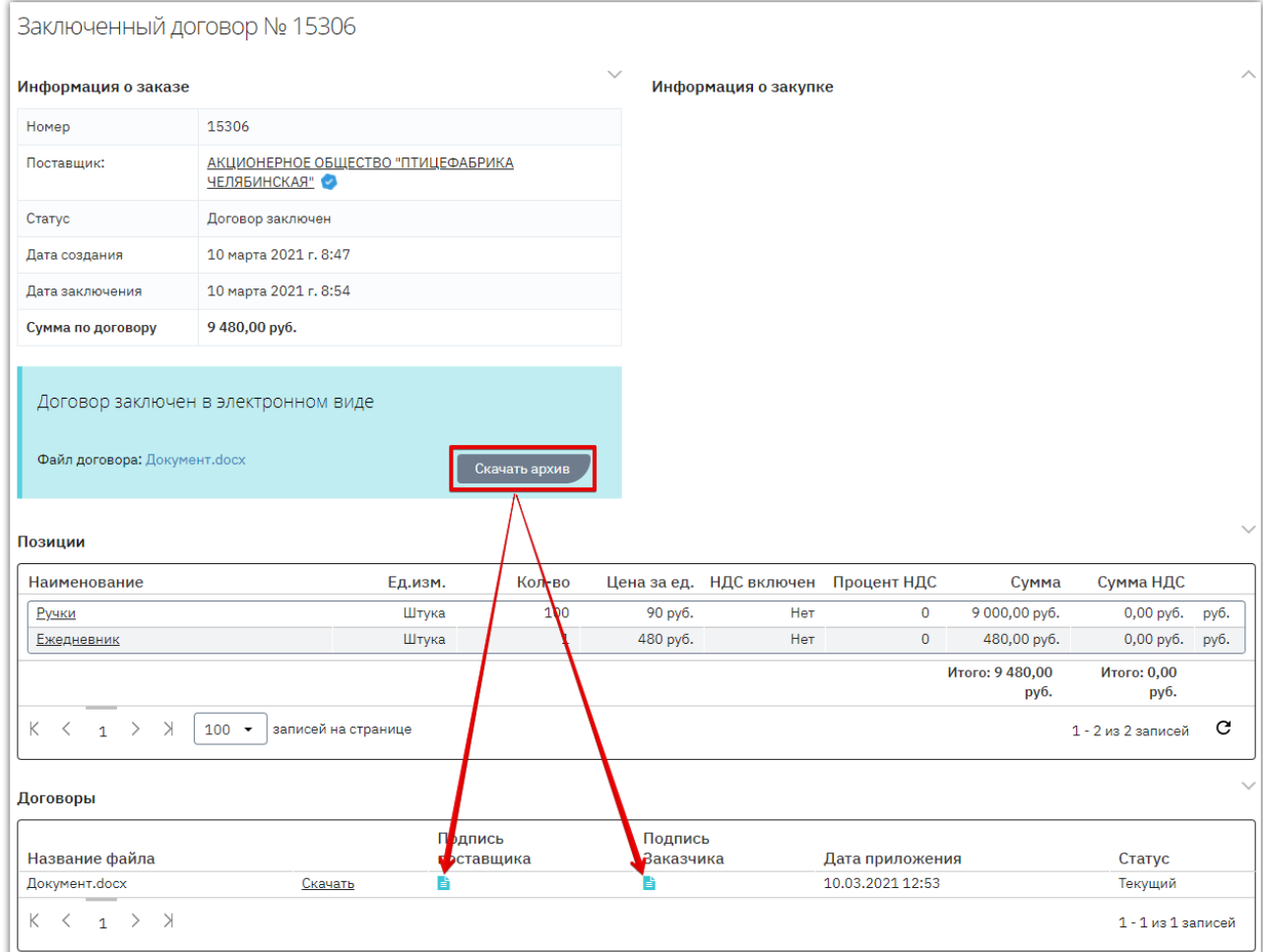

*Примечание. Поставщик может приложить к договору документы. Они отобразятся в разделе «Счета и прочие документы» карточки подтвержденного заказа. Для получения документа нажмите ссылку «Скачать» в его строке.*

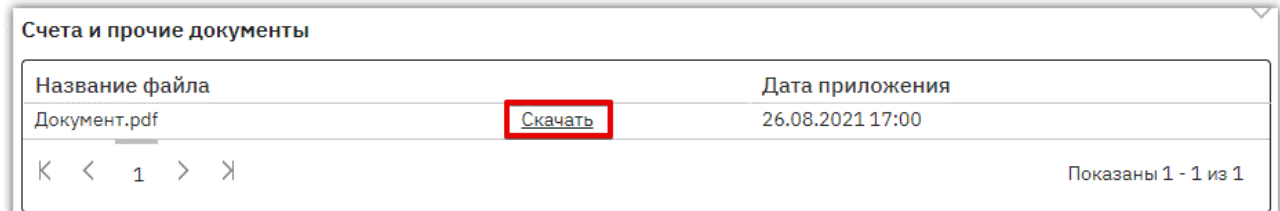

### <span id="page-57-0"></span>7.3.3. Подписание договора вне системы (на бумажном носителе)

При необходимости стороны могут заключить договор только в бумажном варианте, без подписания договора электронными подписями. Для этого в личном кабинете одной стороне нужно отправить, а второй принять предложение о подписании договора на бумажном носителе. Инициатором может являться как заказчик, так и поставщик.

Предварительно в карточку договора прикрепите копию контракта согласно действиям, описанным в разделе [«Добавление файла договора».](#page-53-1)

**Для отправки предложения** во вкладке «На заключении договора» откройте карточку заказа.

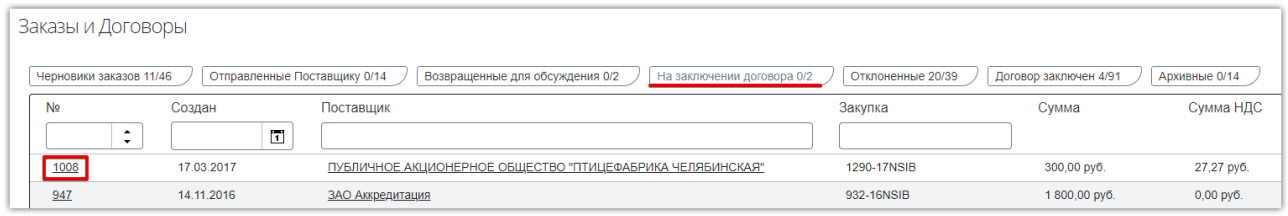

Откроется карточка заказа. В подразделе «Подписание договора на бумажном носителе» нажмите кнопку «Предложить». Карточка заказа обновится, предложение будет направлено поставщику.

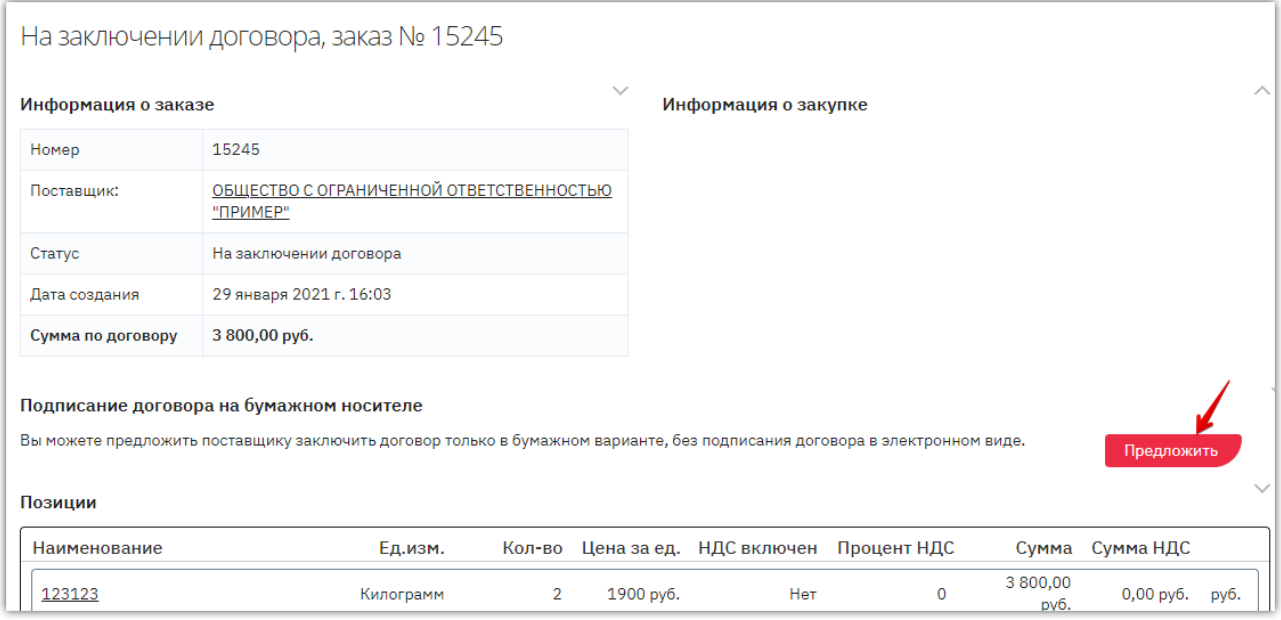

**Для принятия предложения** (если поставщик направил вам предложение подписать договор вне системы) откройте карточку заказа. Нажмите кнопку «Принять» в разделе «Заключение договора на бумажном носителе».

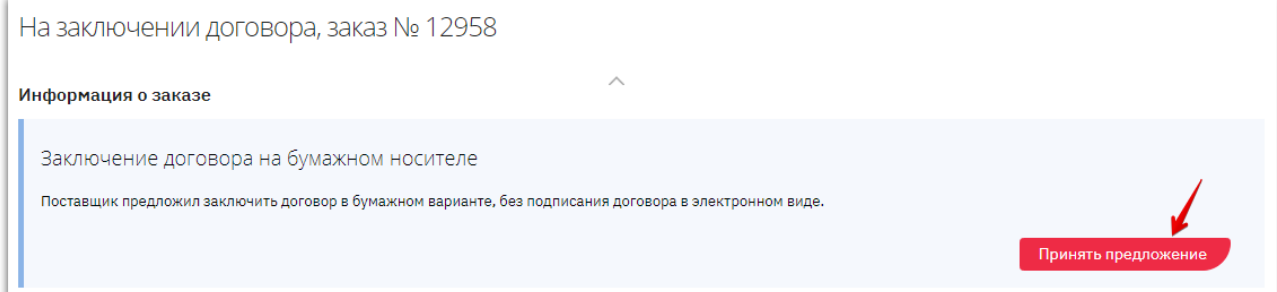

#### **Oto Маркет**

После того, как одна из сторон направит предложение о заключении договора вне системы, а вторая сторона примет предложение, статус заказа изменится на «Договор заключен». В карточке заказа будет отображаться информация о способе заключения договора.

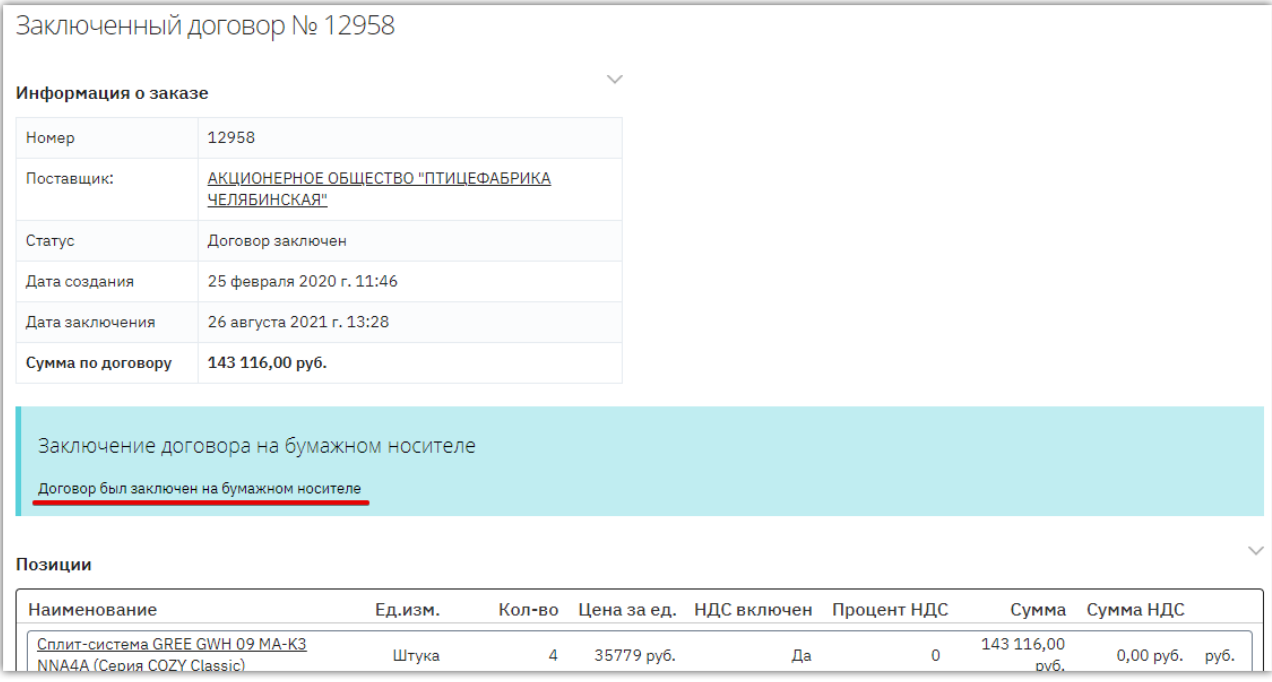

### 7.3.4. Регистрация договора вне магазина

<span id="page-59-0"></span>**ВАЖНО!** Возможность регистрации контракта вне магазина доступна заказчику после окончания срока подачи оферт, если **поставщик**, с которым заключается договор, **не зарегистрирован в OTC-market**. Для регистрации договора:

1. В меню слева перейдите в раздел «Заказчикам» - «Закупки через электронный магазин» - «Закупки» и нажмите на номер нужной закупки, у которой истек срок подачи оферт.

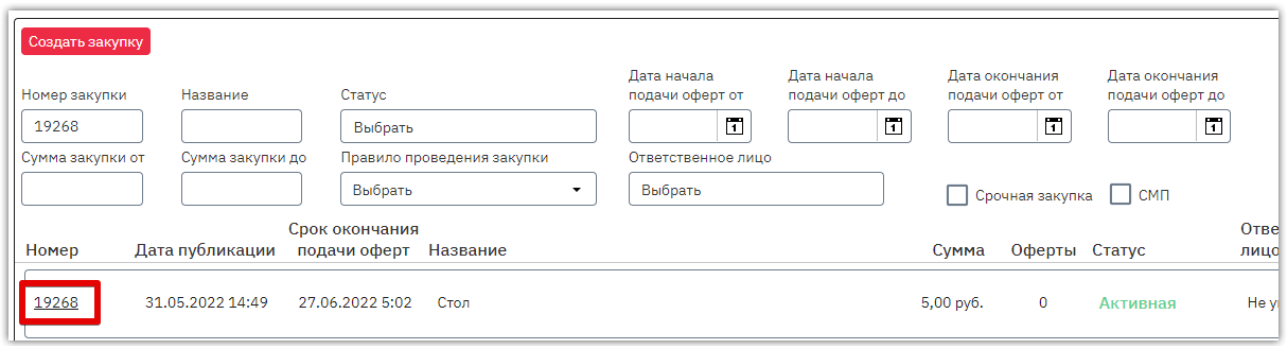

2. Нажмите кнопку «Зарегистрировать договор вне магазина» внизу карточки закупки. **Кнопка остается доступной без ограничения по времени.**

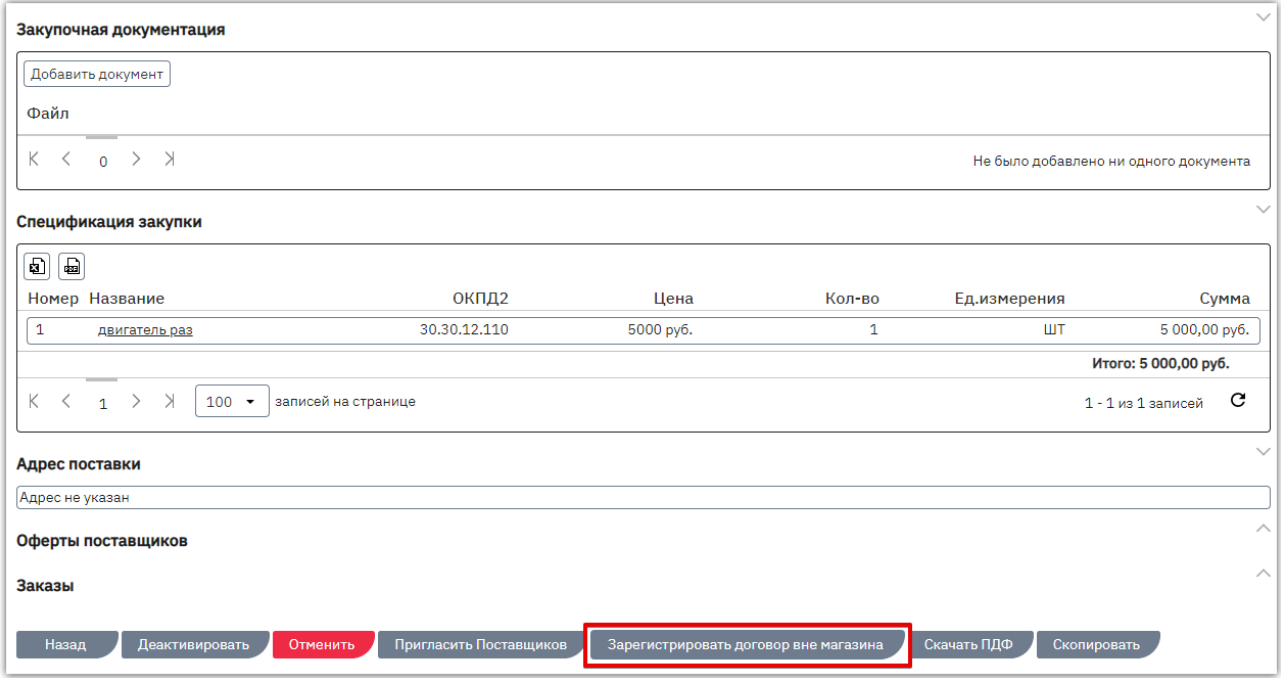

В открывшейся форме укажите данные:

- Информация о поставщике (данные организации: наименование, ИНН/КПП/ОГРН, адрес, принадлежность к субъектам МСП).
- Контактные данные.

Маркет

- Банковские реквизиты**. Если у контрагента нет корреспондентского счёта, то при заполнении банковских реквизитов в этом поле укажите 20 нулей.**
- Информацию о заключенном контракте (количество и цена приобретаемой продукции, копия договора).

3. Заполните поочередно все вкладки открывшейся формы. Для перехода между вкладками используйте кнопки «Назад/Далее».

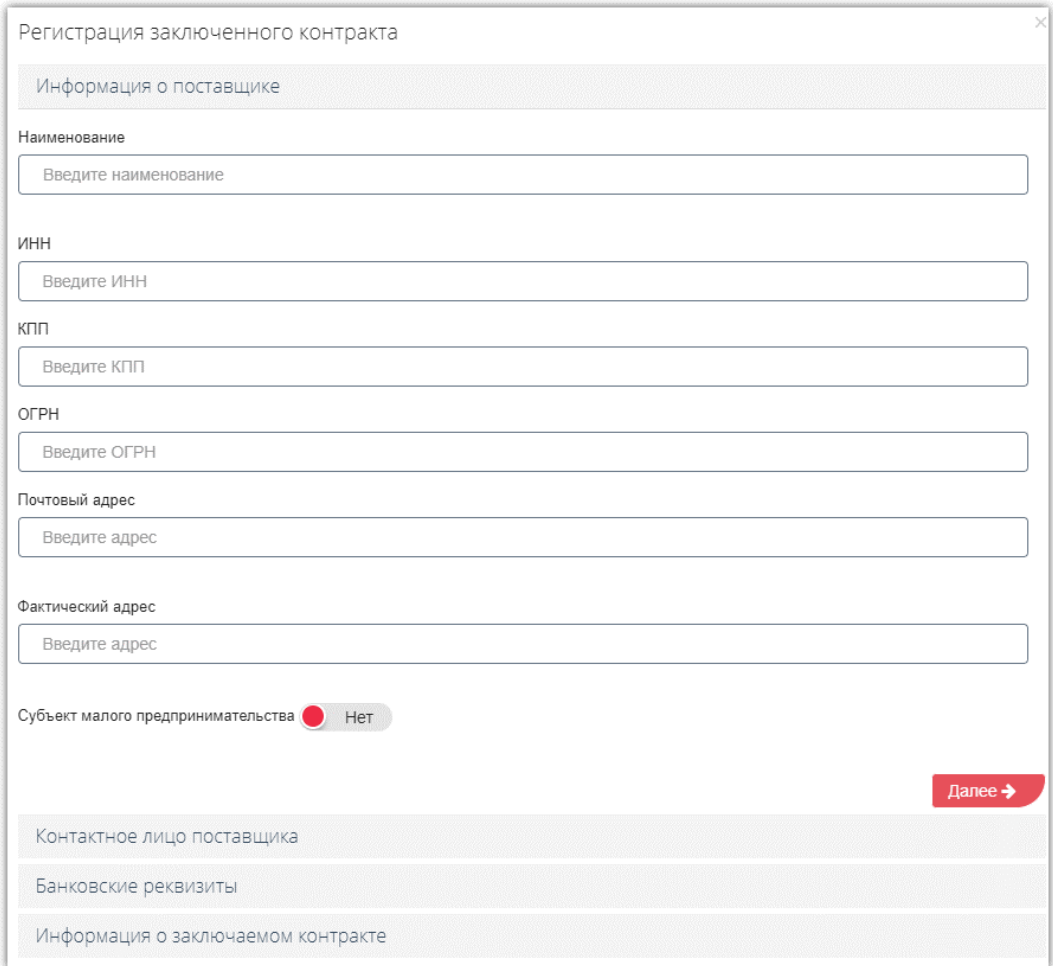

4. На последней вкладке прикрепите копию контракта из памяти ПК с помощью кнопки «Загрузить контракт» (1) и актуализируйте данные позиций договора с помощью соответствующей кнопки (2).

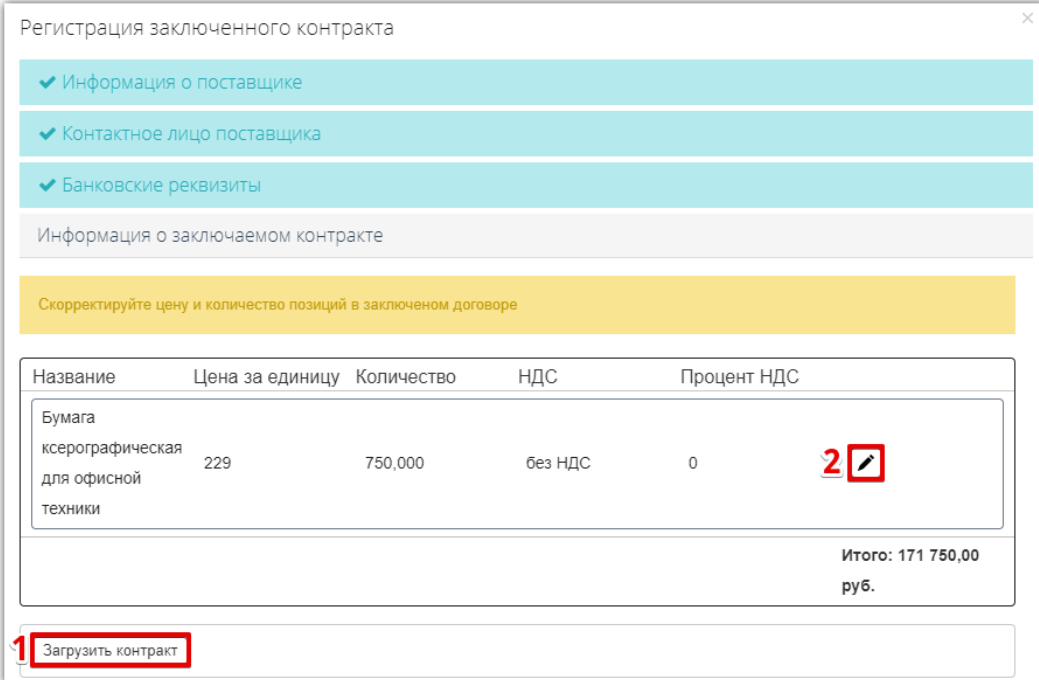

5. После заполнения всей информации нажмите кнопку «Зарегистрировать контракт».

 $\overline{C}$ 

**Маркет** 

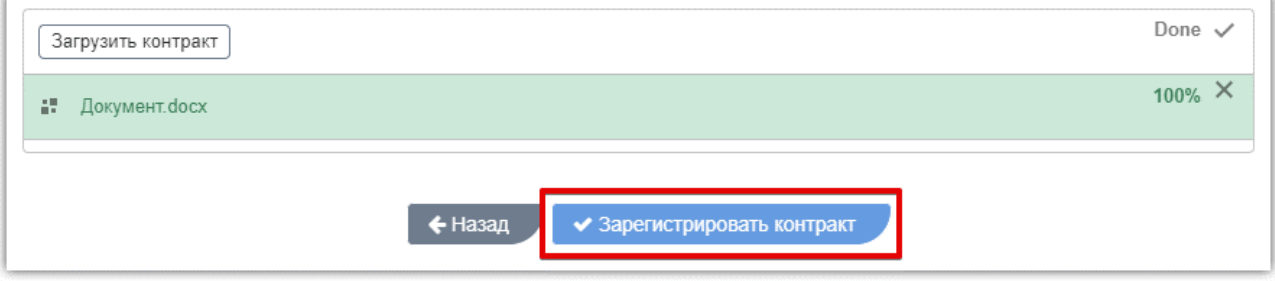

Договор по закупке будет заключен. В закупке автоматически будет создана оферта со статусом «Зарегистрирована вне электронного магазина».

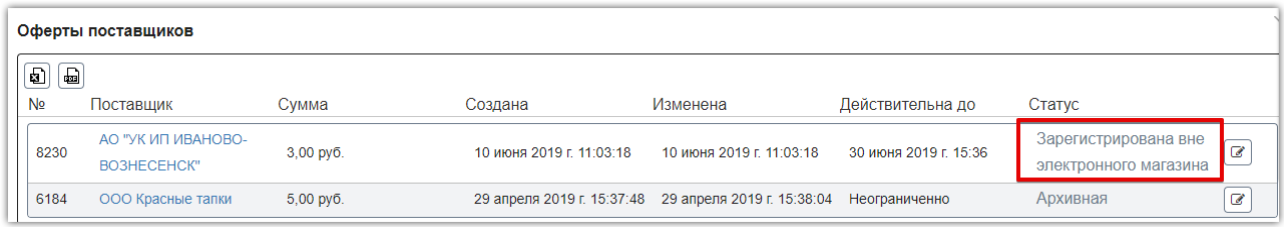

### 7.3.5. Расторжение договора

**Ларкет** 

<span id="page-62-0"></span>Функциональность по расторжению договора доступна в форме заключенного договора. Для расторжения договора в личном кабинете одной стороне нужно отправить, а второй принять предложение о расторжении. Инициатором может являться как заказчик, так и поставщик.

**Отправка предложения.** Чтобы предложить поставщику расторгнуть договор в нижней части карточки заказа нажмите кнопку «Расторгнуть» и подтвердите действие в диалоговом окне. Далее ожидайте подтверждения расторжения со стороны поставщика.

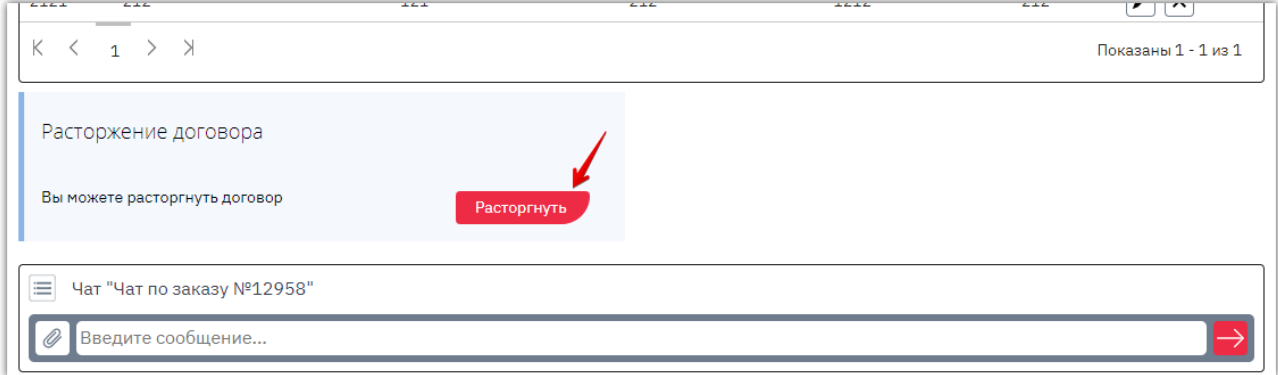

В карточке заказа будет отображаться уведомление о направленном предложении. Пока вторая сторона не приняла предложение, у инициатора есть возможность отменить действие.

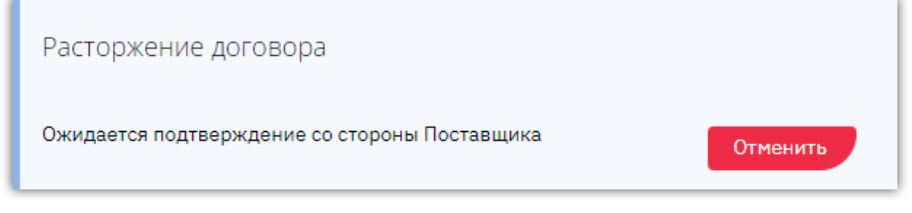

**Принятие предложения.** Если поставщик направил вам предложение расторгнуть договор, для его принятия откройте карточку заказа. Внизу страницы нажмите кнопку «Принять» в разделе «Расторжение договора» и подтвердите действие в диалоговом окне.

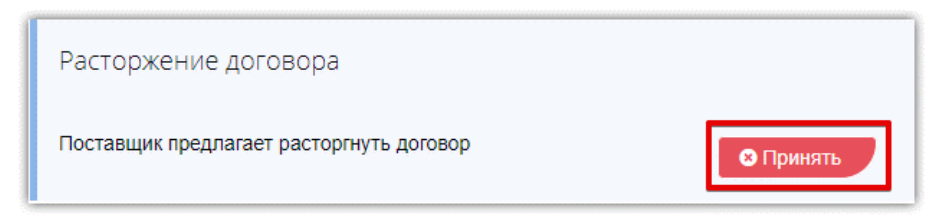

После того, как одна из сторон направит предложение о расторжении договора, а вторая сторона примет предложение, статус заказа изменится на «Архивный». В карточке заказа будет отображаться информация о расторжении договора.

*Примечание. Расторжение договора, зарегистрированного вне магазина, осуществляется заказчиком без подтверждения со стороны поставщика.*

# 7.3.6. Заключение дополнительного соглашения

<span id="page-63-0"></span>По заключенному договору стороны могут заключить дополнительное соглашение. Добавить соглашение может только заказчик. Для этого:

#### 1. Откройте карточку заказа в статусе «Договор заключен».

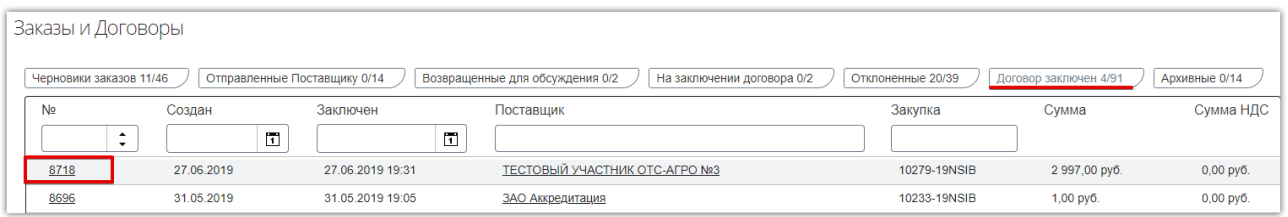

#### 2. Нажмите кнопку «Добавить соглашение» в соответствующем разделе.

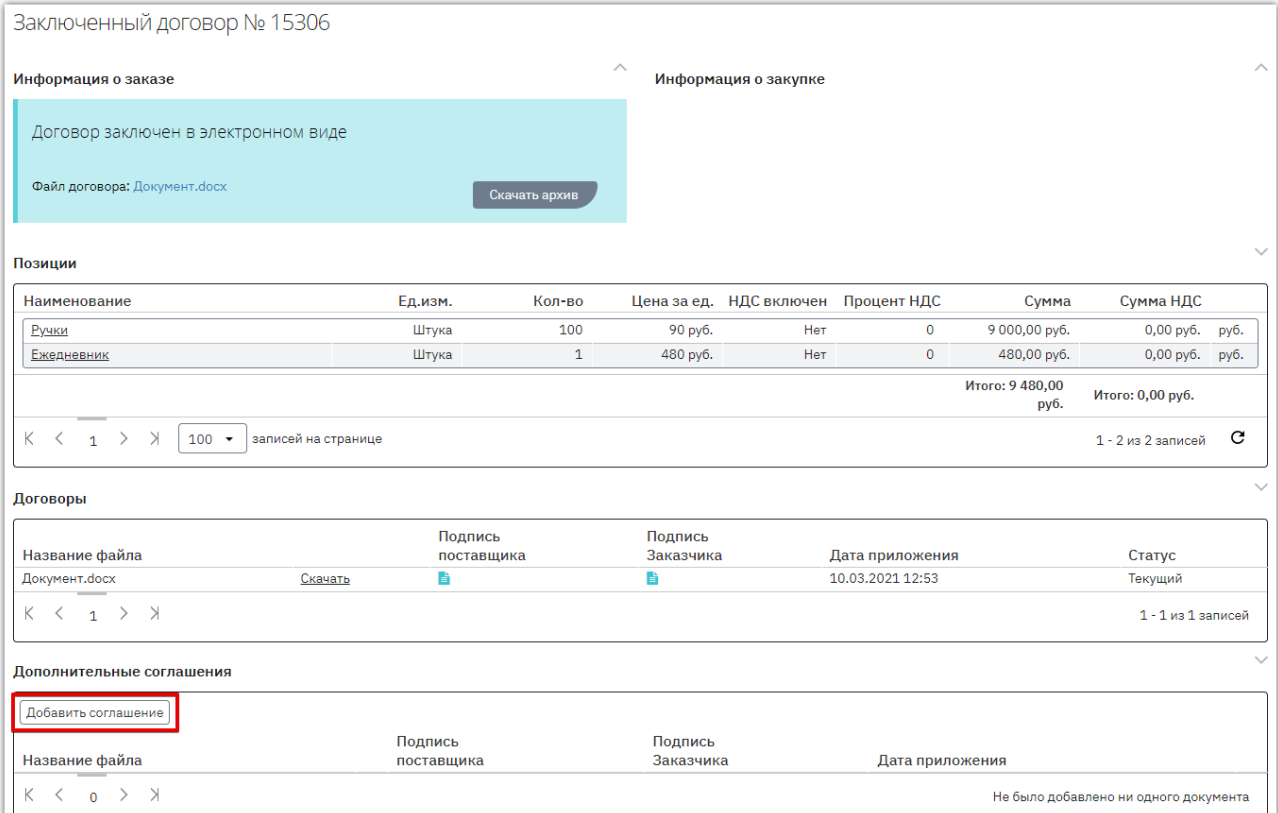

3. В появившемся окне нажмите кнопку «Выбрать» и выберите файл из памяти ПК.

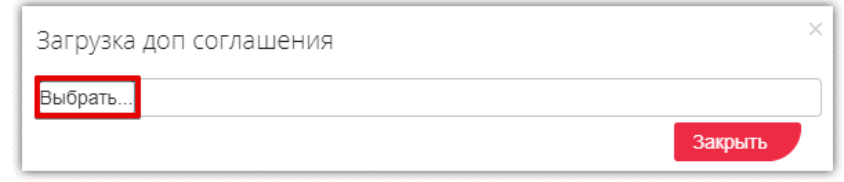

4. Страница обновится, добавленный документ отобразится в списке. Первым подписать дополнительное соглашение может как заказчик, так и поставщик. Для подписания нажмите кнопку «Подписать» в строке добавленного файла и подтвердите действие ЭП.

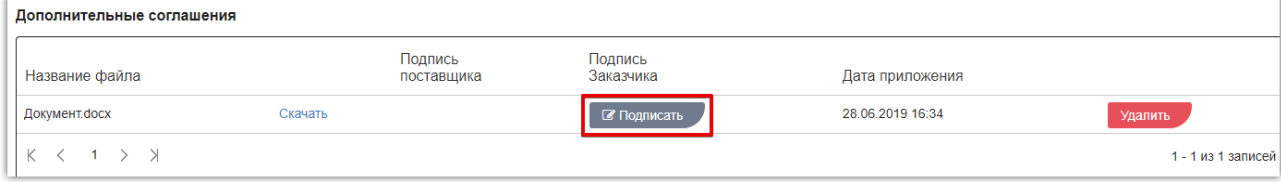

После подписания соглашения обеими сторонами оно будет заключено. Вы можете скачать архив соглашения с файлами подписей либо скачать подписи и файл отдельно.

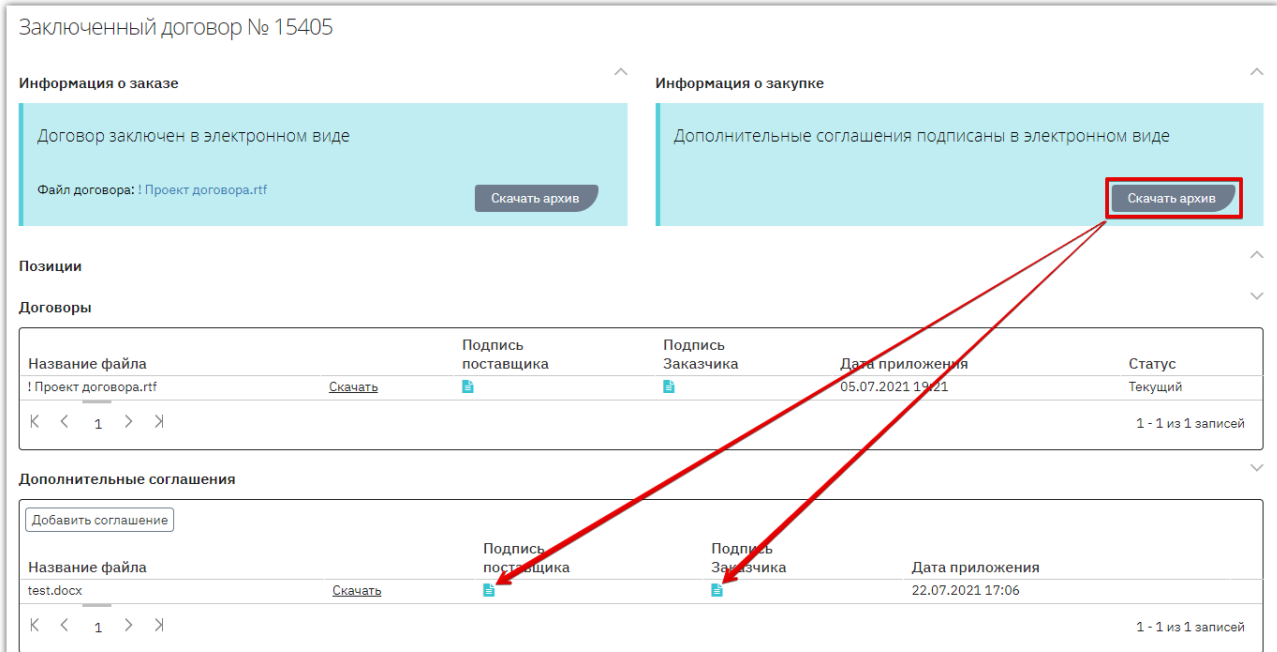

Количество заключаемых дополнительных соглашений не ограничено. Заключить следующее соглашение можно только после заключения (или отклонения) текущего.

#### **В зависимости от статуса дополнительного соглашения, заказчику доступны действия:**

1. Удаление соглашения доступно только до момента подписания его одной из сторон.

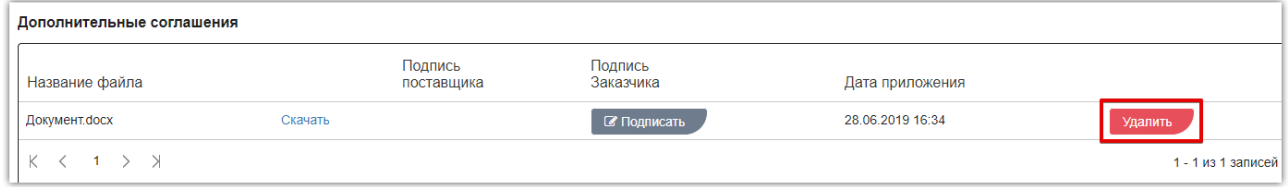

2. Отклонение соглашения доступно, если оно подписано только одной из сторон. Соглашению в таком случае присваивается статус «Договор отклонен».

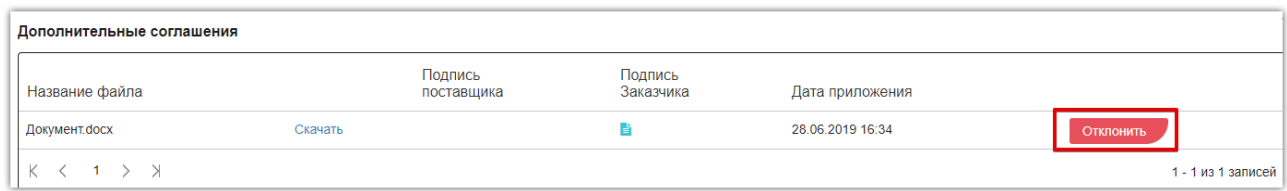

3. По договору, подписанному на бумажном носителе вне системы или зарегистрированному вне магазина, дополнительное соглашение не подписывается. При необходимости заказчик может его удалить.

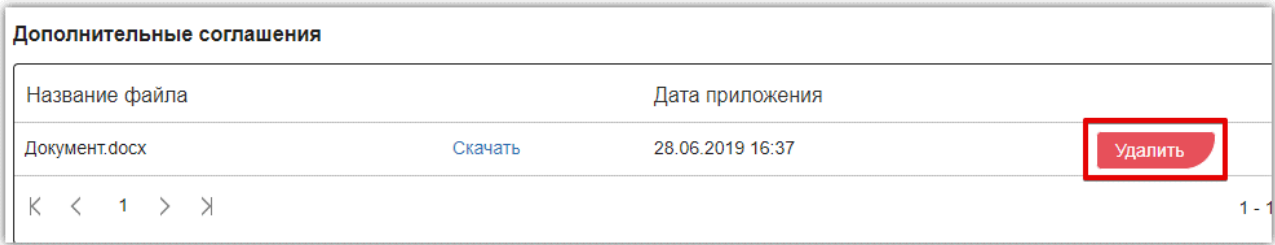

### <span id="page-65-0"></span>7.3.7. Интеграция заключенного контракта из ОТС-market в ГИС

После заключения контракта в ОТС-market необходимо интегрировать подписанный проект контракта в ГИС. Для этого перейдите в личный кабинет ГИС и на интерфейсе «Проекты контрактов» выполните операцию «Импорт контракта с ЭП ОТС-маркет».

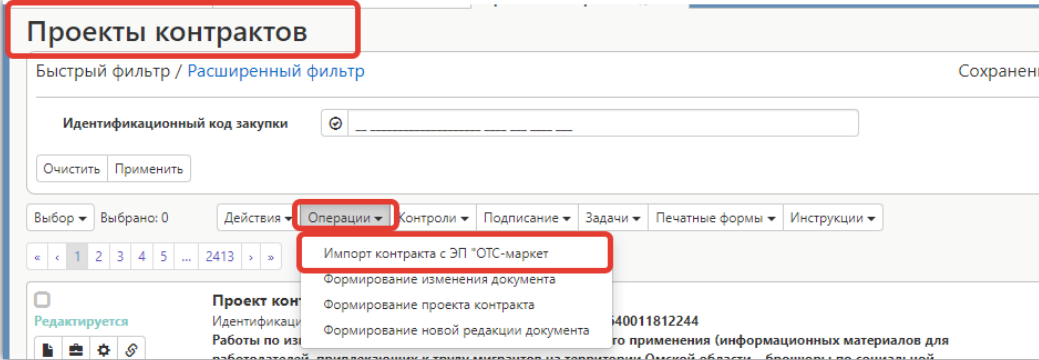

Рис. Операция «Импорт контракта с ЭП ОТС-маркет»

Проект контракта интегрируется в ГИС при этом состояние документа будет «Опубликован», а статус документа «Подписан».

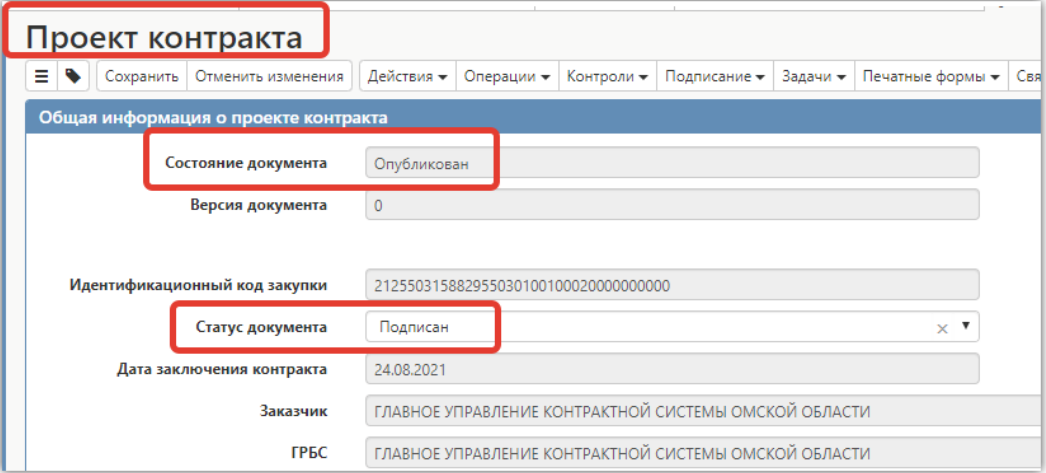

Рис. Общая информация о проекте контракта

В детализацию «Вложение» загрузится архив (он включает в себя подписанный файл, файлы подписи + файл в формате pdf). Для того чтобы скачать подписанный проект контракта перейдите в раздел «Вложение», откройте карточку документа и выполните операцию «Скачать вложение с электронными подписями».

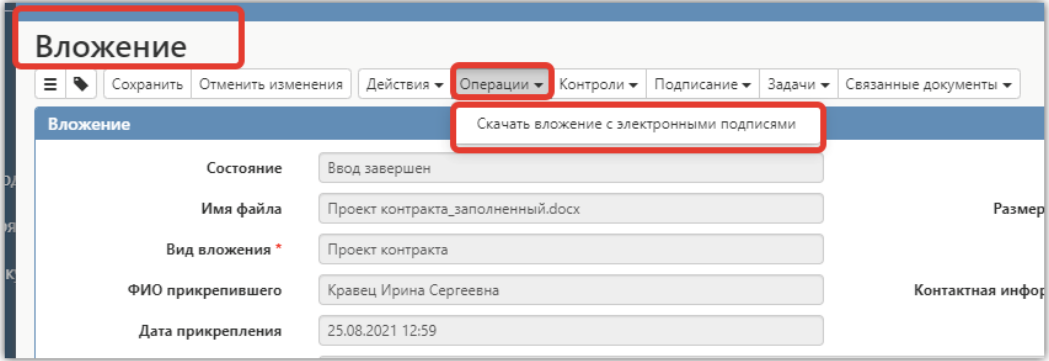

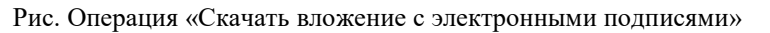

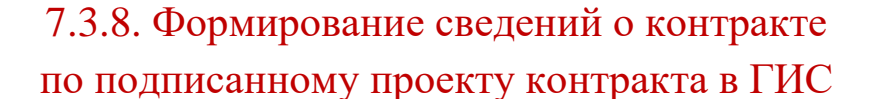

<span id="page-66-0"></span>Сведения о контракте создаются через операцию «Формирование сведений о контракте на основании проекта контракта» на интерфейсе «Сведения о контракте (его изменении)» при условии, что проект контракта находится в состоянии «Опубликован (подписан)» и статус документа «Подписан».

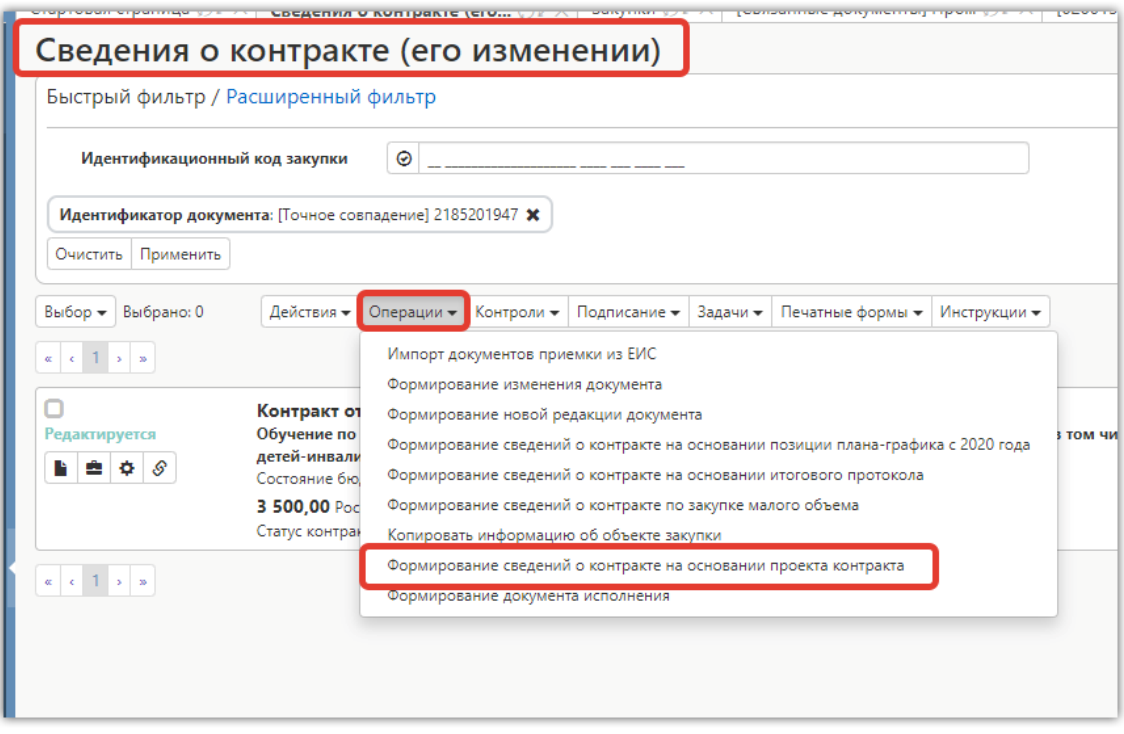

Рис. Формирование сведений о контракте на основании проекта контракта

После того, как сведения о контракте будут сформированы, заполните все необходимые разделы документа.

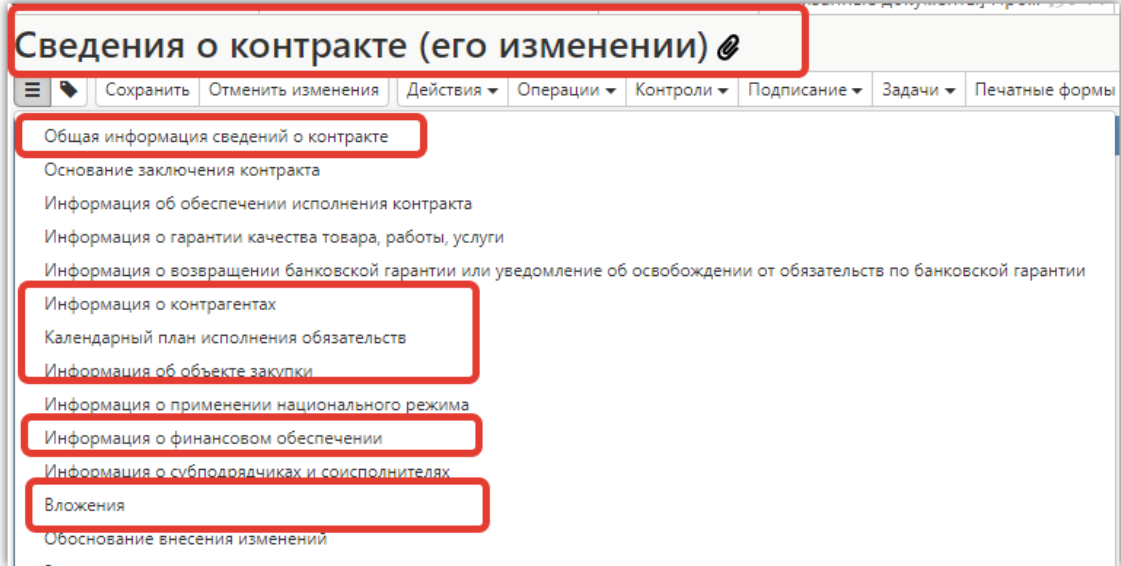

Рис. Разделы для заполнения в сведениях о контракте

### Выполните действие.

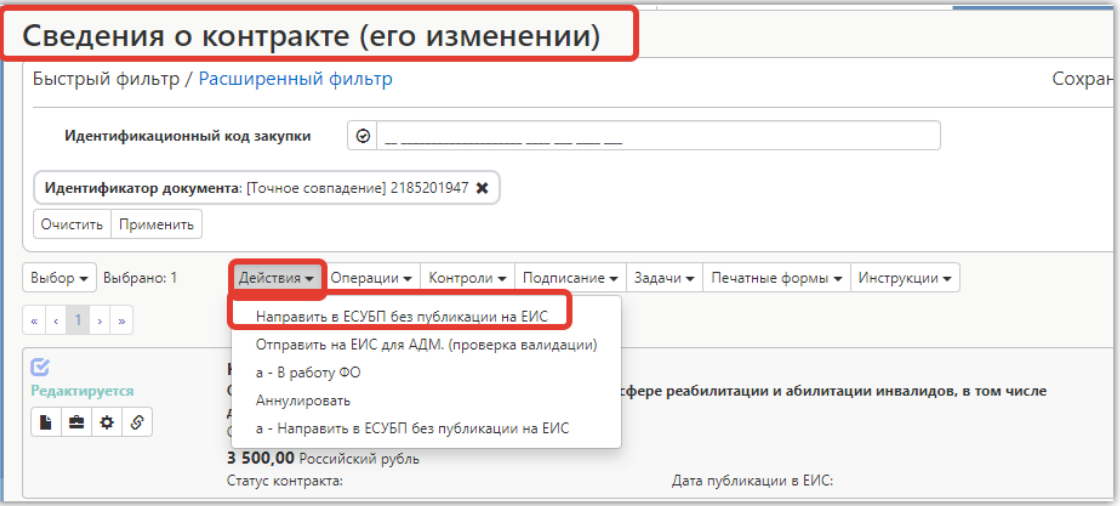

Рис. Выгрузка контракта в ЕСУБП

# 8. ИНФОРМАЦИЯ ОБ ОРГАНИЗАЦИИ

<span id="page-68-0"></span>Просмотр сведений о своей организации, а также документов OTC-market доступен при наведении курсора на ФИО пользователя в правом верхнем углу.

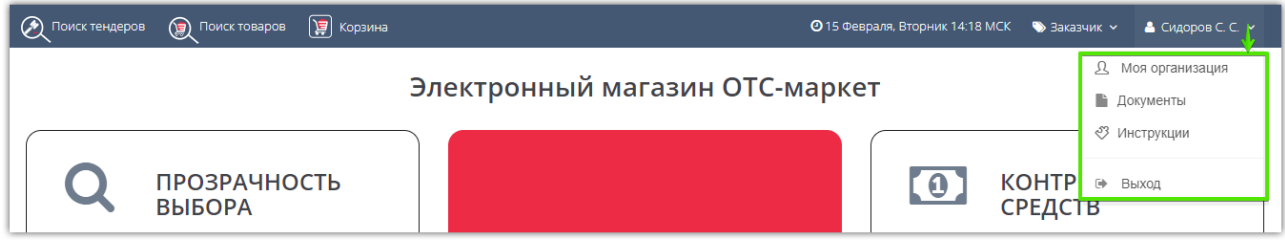

*Моя организация* – нажмите, чтобы посмотреть или изменить сведения, указанные в карточке организации.

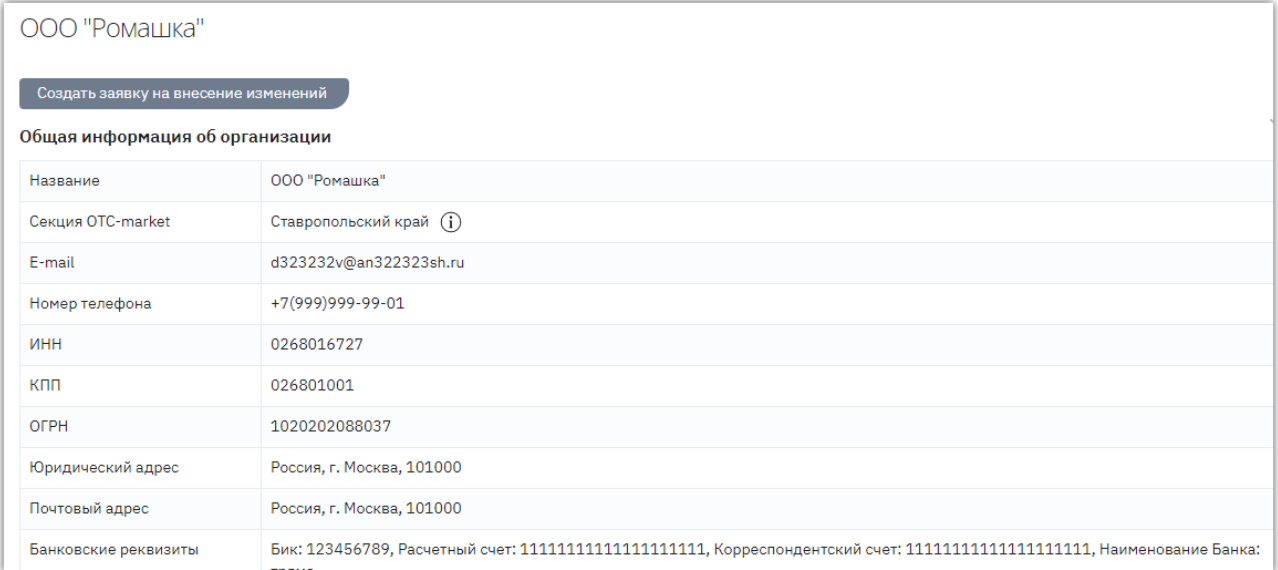

Ниже отображается список активных пользователей организации.

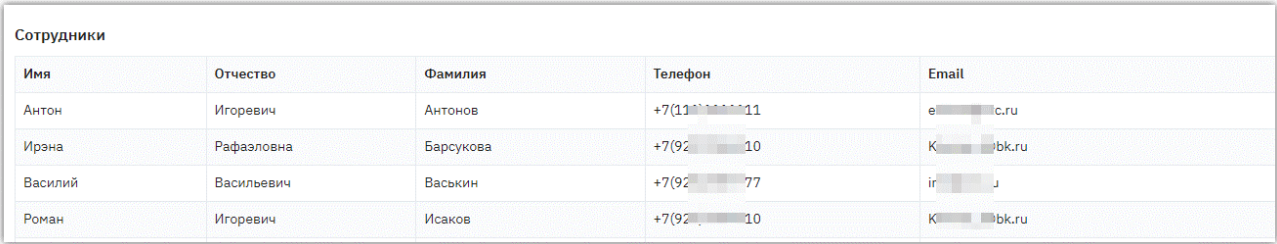

*Документы* – просмотр регламентных документов OTC-market.

*Инструкции* – просмотр инструкций по работе в OTC-market.

*Выход* – выход из личного кабинета.